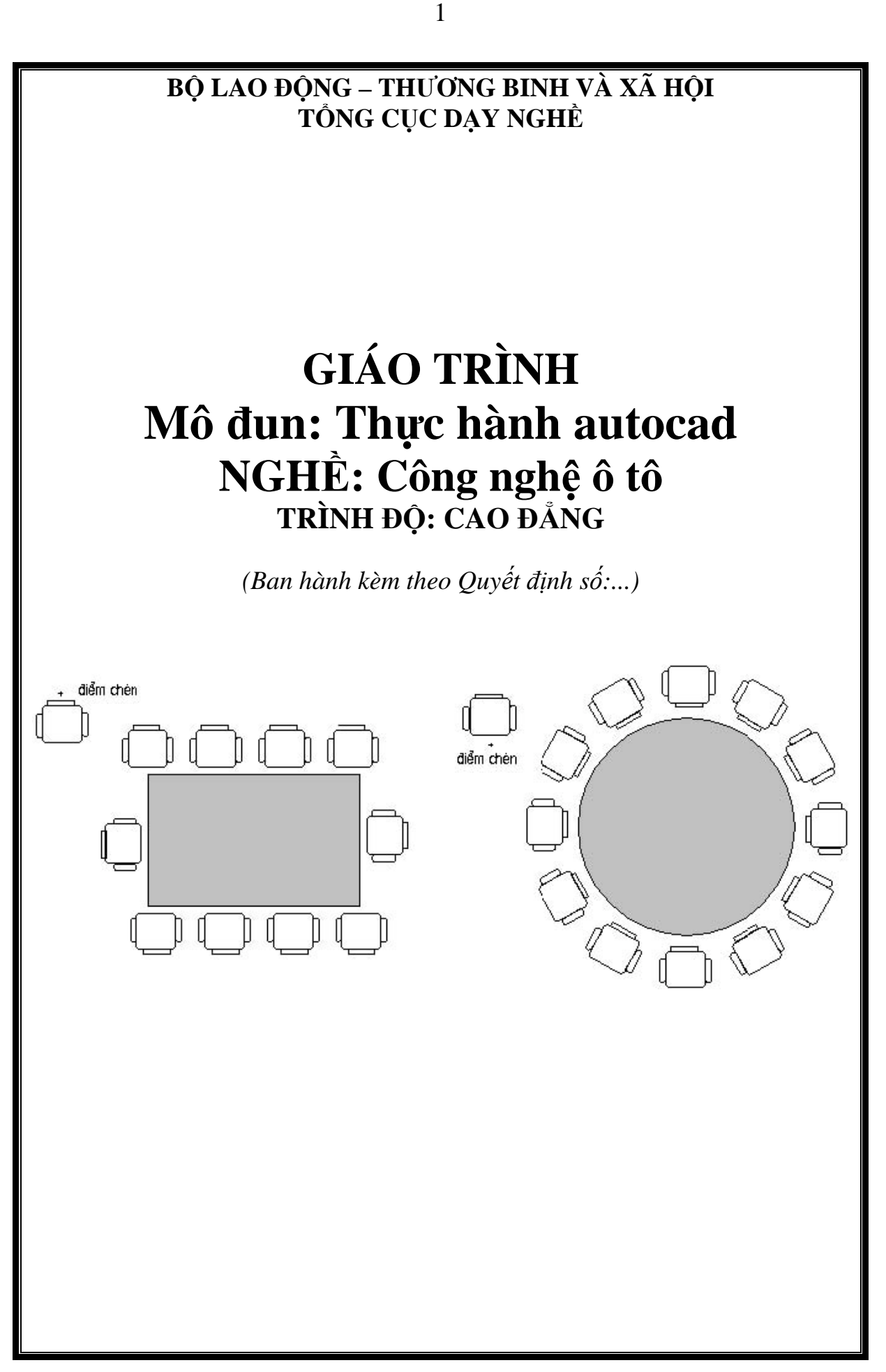

# **TUYÊN BỐ BẢN QUYỀN:**

Tài liệu này thuộc loại sách giáo trình nên các nguồn thông tin có thể được phép dùng nguyên bản hoặc trích dùng cho các mục đích về đào tạo và tham khảo.

 Mọi mục đích khác mang tính lệch lạc hoặc sử dụng với mục đích kinh doanh thiếu lành mạnh sẽ bị nghiêm cấm.

# **MÃ TÀI LIỆU: MĐ 18**

### **LỜI GIỚI THIỆU**

Giáo trình được viết theo chương trình khung năm 2010 cao đẳng nghề công nghệ ô tô. AutoCAD là phần mềm mạnh trợ giúp thiết kế, sáng tác trên máy tính của hãng AUTODESK (Mỹ) sản xuất.

Mô đun được thực hiện sau khi học xong các môn học/ mô-đun sau: MH 09, MH 10, MH 11, MH12, MĐ13, MĐ14, MĐ15, MĐ16 và có thể được học song song với các môn học/ mô-đun sau: MĐ 19, MĐ 20.

Xin chân trọng cảm ơn Tổng cục Dạy nghề, khoa Động lực trường Cao đẳng nghề Cơ khí Nông nghiệp cũng như sự giúp đỡ quý báu của đồng nghiệp đã giúp tác giả hoàn thành giáo trình này.

Mặc dù đã rất cố gắng nhưng chắc chắn không tránh khỏi sai sót, tác giả rất mong nhận được ý kiến đóng góp của người đọc để lần xuất bản sau giáo trình được hoàn thiện hơn.

> *Hà Nội, ngày…tháng… năm… Tham gia biên soạn 1. Chủ biên 2……….*

*3………..* 

# **MỤC LỤC**

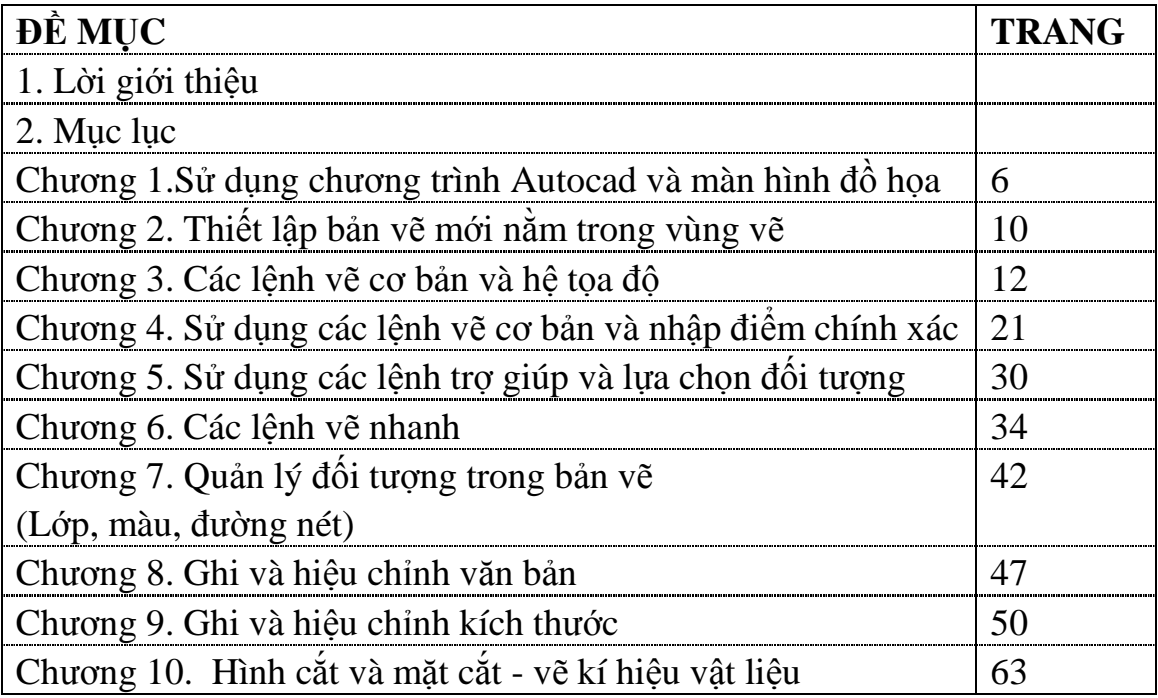

# **MÔ ĐUN 18**

### **Mã mô đun: MĐ 18**

### **Vị trí, ý nghĩa, vai trò mô đun:**

- Vị trí:

Mô đun được thực hiện sau khi học xong các môn học/ mô-đun sau: MH 09, MH 10, MH 11, MH12, MĐ13, MĐ14, MĐ15, MĐ16 và có thể được học song song với các môn học/ mô-đun sau: MĐ 19, MĐ 20

- Tính chất: Mô đun cơ sở nghề bắt buộc.

### **Mục tiêu của môn học/mô đun:**

- $+ S$ ử dụng được các chức năng trên các thanh công cụ của màn hình đồ họa
- + Sử dụng linh hoạt các lệnh vẽ cơ bản và phương pháp nhập tọa độ
- + Sử dụng các phương pháp xác nhập điểm chính xác và các phương pháp lựa chọn đối tượng
- + Sử dụng và rèn luyện kỹ năng tạo lớp vẽ, gán các loại màu, loại đường nét cho lớp vẽ, các lệnh hiệu chỉnh đối tượng, các lệnh vẽ nhanh, hiệu chỉnh các văn bản vào bản vẽ
- + Thao tác vẽ trên máy và hiệu chỉnh thành thạo
- + Chấp hành đúng quy trình, quy phạm trong Thực hành AutoCAD
- + Rèn luyện tính kỷ luật, tỉ mỉ của học viên

Nội dung chính của môn học /mô đun

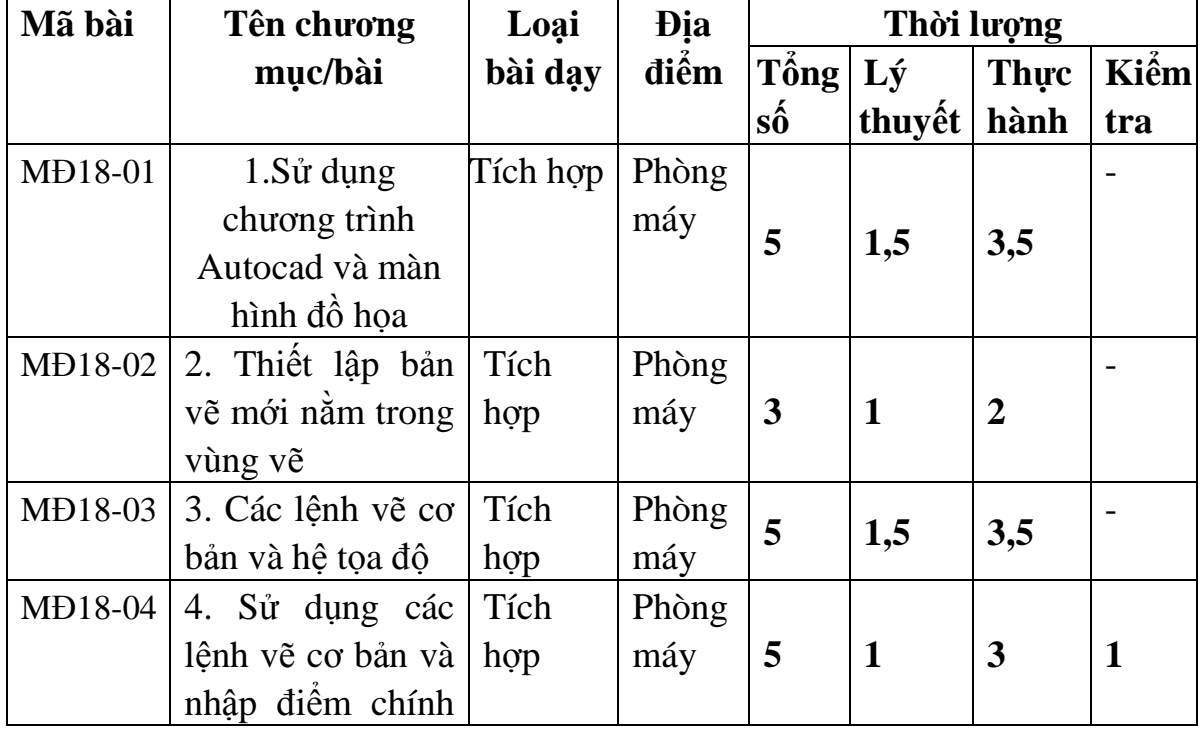

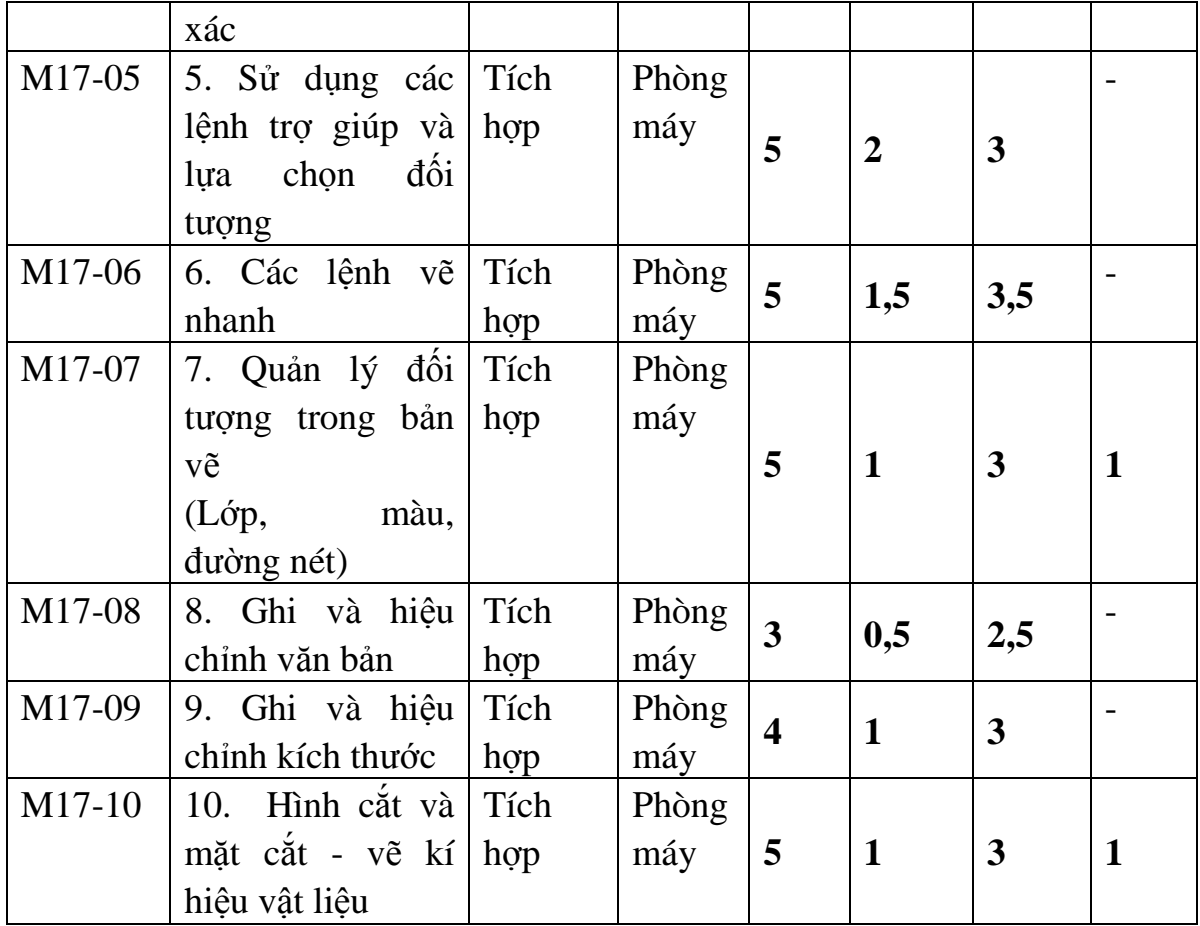

# **YÊU CẦU VỀ ĐÁNH GIÁ HOÀN THÀNH MÔ ĐUN**

- Kiến thức:

 Trình bày được các quy ước trong bản vẽ kỹ thuật cơ khí, hình cắt, mặt cắt, hình chiếu

Người học đạt yêu cầu khi trả lời đúng ít nhất 50% số câu hỏi.

- Kỹ năng:

Lập bản vẽ phác và bản vẽ tiêu chuẩn chi tiết máy; đọc bản vẽ lắp, bản vẽ sơ đồ động, vẽ tách chi tiết được đánh giá bằng trắc nghiệm sự thực hiện. Đạt yêu cầu quy định

Sử dụng các lệnh vẽ đã học để vẽ một số hình vẽ đơn giản trên máy vi tính và sử dụng các lệnh hiệu chỉnh.

- Thái độ:

Chấp hành nghiêm túc các quy định về giờ học và làm đầy đủ các bài tập về nhà.

# **CHƯƠNG 1. SỬ DỤNG CHƯƠNG TRÌNH AUTOCAD VÀ MÀN HÌNH ĐỒ HỌA**

## **Mã chương: M18 - 01**

Mục tiêu

- Hiểu được cấu trúc màn hình đồ họa, các chức năng của các thanh công cụ, các dòng trạng thái và vị trí nhập các câu lệnh vẽ.

- Xác định được vùng vẽ, các chức năng chính của các biểu tượng trên các thanh công cụ, các dòng trạng thái

- Tuân thủ quy trình, quy phạm về thực hành trên máy tính.

*Nội dung:* 

- 1. Khởi động Autocad
- 2. Cấu trúc màn hình đồ hoạ
- 3. Thanh công cụ Toolbar
- 4. Dòng lệnh Command.

### **GIỚI THIỆU CHUNG**

AutoCAD là phần mềm mạnh trợ giúp thiết kế, sáng tác trên máy tính của hãng AUTODESK (Mỹ) sản xuất.

# *AutoCAD trong hệ thống các phần mềm đồ hoạ và văn phòng*

Phần mềm AutoCAD là phần mềm thiết kế thông dụng cho các chuyên ngành cơ khí chính xác và xây dựng. Bắt đầu từ thế hệ thứ 10 trở đi phầm mềm AutoCAD đã được cải tiến mạnh mẽ theo hướng 3 chiều và tăng cường thêm các tiện ích thân thiện với người dùng.

Từ thế hệ AutoCAD 10 phần mềm luôn có 2 phiên bản song hành. Một phiên bản chạy trên DOS và một phiên bản chạy trên WINDOWS xong phải đến thế hệ AutoCAD 14 phần mềm mới tương thích toàn diện với hệ điều hành WINDOWS và không có phiên bản chạy trên DOS nào nữa.

AutoCAD có mối quan hệ rất thân thiện với các phần mềm khác nhau để đáp ứng được các nhu cầu sử dụng đa dạng như: Thể hiện, mô phỏng tĩnh, mô phỏng động, báo cáo, lập hồ sơ bản vẽ…

Đối với các phần mềm đồ hoạ và mô phỏng, AutoCAD tạo lập các khối mô hình ba chiều với các chế dộ bản vẽ hợp lý, làm cơ sở để tạo các bức ảnh màu và hoạt cảnh công trình. AutoCAD cũng nhập được các bức ảnh vào bản vẽ để làm nền cho các bản vẽ kỹ thuật mang tính chính xác.

Đối với các phần mềm văn phòng (MicroSoft Office), AutoCAD xuất bản vẽ sang hoặc chạy trực tiếp trong các phần mềm đó ở dạng nhúng (OLE). Công tác này rất thuận tiện cho việc lập các hồ sơ thiết kế có kèm theo thuyết minh, hay trình bày bảo vệ trước một hội đồng.

Đối với các phần mềm thiết kế khác. AutoCAD tạo lập bản đồ nền để có thể

phát triển tiếp và bổ xung các thuộc tính phi địa lý, như trong hệ thống thông tin địa lý (GIS)

Ngoài ra AutoCAD cũng có được nhiều tiện ích mạnh, giúp thiết kế tự động các thành phần công trình trong kiến trúc và xây dựng làm cho AutoCAD ngày càng đáp ứng tốt hơn nhu cầu thiết kế hiện nay.

# *Những khả năng chính của AutoCad*

Có thể nói, khả năng vẽ và vẽ chính xác là ưu thế chính của AutoCad. Phần mềm có thể thể hiện tất cả những ý tưởng thiết kế trong không gian của những công trình kỹ thuật. Sự tính toán của các đối tượng vẽ dựa trên cơ sở các toạ độ các điểm và các phương trình khối phức tạp, phù hợp với thực tiễn thi công các công trình xây dựng.

AutoCad sửa chữa và biến đổi được tất cả các đối tượng vẽ ra. Khả năng đó càng ngày càng mạnh và thuận tiện ở các thế hệ sau. Cùng với khả năng bố cục mới các đối tượng, AutoCad tạo điều kiện tổ hợp nhiều hình khối từ số ít các đối tượng ban đầu, rất phù hợp với ý tưởng sáng tác trong ngành xây dựng. AutoCad có các công cụ tạo phối cảnh và hỗ trợ vẽ trong không gian ba chiều mạnh, giúp có các góc nhìn chính xác của các công trình như trong thực tế.

AutoCad cung cấp các chế độ vẽ thuận tiện, và công cụ quản lý bản vẽ mạnh, làm cho bản vẽ được tổ chức có khoa học, máy tính xử lý nhanh, không mắc lỗi, và nhiều người có thể tham gian trong quá trình thiết kế.

Cuối cùng, AutoCad cho phép in bản vẽ theo đúng tỷ lệ, và xuất bản vẽ ra các lọai tệp khác nhau để tương thích với nhiều thể loại phần mềm khác nhau.

# **1.1 KHỞI ĐỘNG AUTOCAD**

- Bật máy, bật màn hình

- Nhấp đúp phím trái của chuột vào biểu tượng AutoCad 2004.

- Hoặc dùng chuột vào Start/Programs/AutoCad 2004.

- Tại hộp hội thoại hiện lên, ta nhấp chuột vào Start from Scratch, chọn hệ đơn vị do Metric, sau đó nhấp OK.

# **1.2 CÁC CÁCH VÀO LỆNH TRONG AUTOCAD**

Vào lệnh từ bàn phím được thể hiện ở dòng "Command". Các lệnh đã được dịch ra những ngôn từ thông dụng của tiếng Anh, như *line, pline, arc*… và thường có lệnh viết tắt. Khi đang thực hiện một lệnh, muốn gõ lệnh mới, cần nhấp phím ESC trên bàn phím.

Vào lệnh từ thực đơn thả được thực hiện thông qua chuột. Cũng có thể vào lệnh từ thực đơn màn hình bên phải

Vào lệnh từ những thanh công cụ. Những thanh công cụ này được thiết kế theo nhóm lệnh. Mỗi ô ký hiệu thực hiện một lệnh.

Các cách vào lệnh đều có giá trị ngang nhau. Tuỳ theo thói quen và tiện nghi của mỗi người sử dụng mà áp dụng. Thường thì ta kết hợp giữa gõ lệnh vào bàn phím và dùng thanh công cụ hay thực đơn sổ xuống.

# **1.3 CHỨC NĂNG MỘT SỐ PHÍM ĐẶC BIỆT**

- F1: Trợ giúp Help

- F2: Chuyển từ màn hình đồ hoạ sang màn hình văn bản và ngược lại.

- F3: (Ctrl + F) Tắt mở chế độ truy bắt điểm thường trú (**OSNAP**)

- F5: (Ctrl + E) Chuyển từ mặt chiếu của trục đo này sang mặt chiếu trục đo khác.

 $- F6$ : (Ctrl + D) Hiển thị động tạo độ của con chuột khi thay đổi vị trí trên màn hình

- F7: (Ctrl + G) Mở hay tắt mạng lưới điểm (**GRID**)

- F8: (Ctrl + L) Giới hạn chuyển động của chuột theo phương thẳng đứng hoặc nằm ngang (**ORTHO**)

- F9: (Ctrl + B) Bật tắt bước nhảy (**SNAP**)
- F10: Tắt mở dòng trạng thái Polar

- Phím ENTER: Kết thúc việc đưa một câu lệnh và nhập các dữ liệu vào máy để xử lý.

- Phím BACKSPACE ( <-- ): Xoá các kí tự nằm bên trái con trỏ.

- Phím CONTROL: Nhấp phím này đồng thời với một phím khác sẽ gây ra các hiệu quả khác nhau tuỳ thuộc định nghĩa của chương trình (Ví dụ: CTRL + S là ghi bản vẽ ra đĩa)

- Phím SHIFT: Nhấp phím này đồng thời với một phím khác sẽ tạo ra một ký hiệu hoặc kiểu chữ in.

- Phím ARROW (các phím mũi tên ): Di chuyển con trỏ trên màn hình.

- Phím CAPSLOCK : Chuyển giữa kiểu chữ th−ờng sang kiểu chữ in.

- Phím ESC : Huỷ lệnh đang thực hiện.

- R (Redraw): Tẩy sạch một cách nhanh chóng các dấu "+" ( BLIPMODE )

- DEL: thực hiện lệnh **Erase**

- Ctrl + P: Thực hiện lệnh in **Plot/Print**

 $-$  Ctrl  $+$  O: Thực hiện lệnh thoát khỏi bản vẽ

- Ctrl + Z: Thực hiện lệnh **Undo**

- Ctrl + Y: Thực hiện lệnh Redo

- Ctrl + S: Thực hiện lệnh **Save , QSave**
- Ctrl + N: Thực hiện lệnh Tạo mới bản vẽ **New**
- Ctrl + O: Thực hiện lệnh mở bản vẽ có sẵn **Open**

*Chức năng của các phím chuột:* 

- Phím trái dùng để chọn đối tượng và chọn các vị trí trên màn hình.

- Phím phải, tương đương với phím ENTER trên bàn phím, để khẳng định câu lệnh.

- Phím giữa (thường là phím con lăn) dùng để kích hoạt trợ giúp bắt điểm, hoặc khi xoay thì sẽ thu phóng màn hình tương ứng.

# **1.4 CÁC QUY ƯỚC**

*Hệ tọa độ*

Mỗi điểm trong không gian được xác định trong một hệ tọa đọ xyz, với 3 mặt phẳng cơ bản xy, xz, yz,

*Đơn vị đo:* 

Thực tế thiết kế trong ngành xây dựng cho thấy, đơn vị thường dùng để vẽ là mm. Do vậy, nhìn chung ta có thể quy ước rằng: một đơn vị trên màn hình tương đương với một mm trên thực tế.

*Góc xoay;* 

- Góc và phương hướng trong AutoCad được quy định như sau:

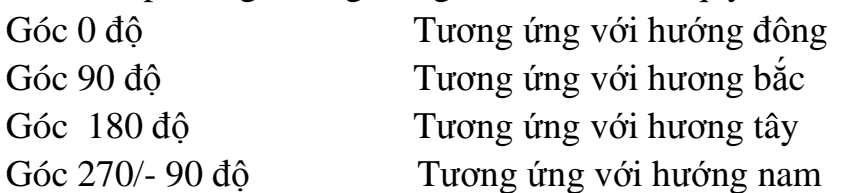

Trong mặt phắng hai chiều xoay theo chiều kim đồng hồ là góc ( - ), ngược chiều kim đồng hồ là góc dương.(+)

# **CHƯƠNG 2. THIẾT LẬP BẢN VẼ MỚI NẰM TRONG VÙNG VẼ Mã chương: M18 - 02**

### **Mục tiêu**

- Giới hạn, xác định được vùng vẽ, đơn vị vùng vẽ và chế độ vẽ ORTHO.

- Giới hạn vùng vẽ theo khổ giấy A4, đơn vị vẽ milimét

- Rèn luyện tính cẩn thận, tỷ mỉ, chính xác trong công việc.

*Nội dung:* 

1. Giới hạn vùng vẽ

2. Đơn vị vùng vẽ

3. Chế độ ORTHO

### **2.1 TẠO FILIE BẢN VẼ MỚI**

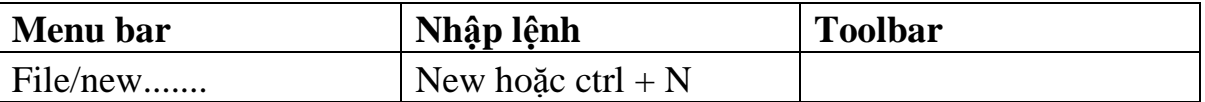

Xuất hiện hộp thoại : **Create New Drawing**

- Chọn biểu tượng thứ 2: **Start from Scratch**

- Chọn nút tròn: **Metric** ( chọn hệ méo bản vẽ)

- Cuối cùng nhấn nút ok hoặc nhấn nút **enter**

Lúc này giới hạn bản vẽ là 420 x 297( khố giâý A4)

*Chú ý*: Trong trường hợp không xuất hiện hộp thoại **Create New Drawing ta vào CAD** sau đó **Tools/ Options/ Systen** tiếp theo chọn **Show Traditional Startup Diolog** trong khung **General Options**

### **2.2 LƯU FILE BẢN VẼ**

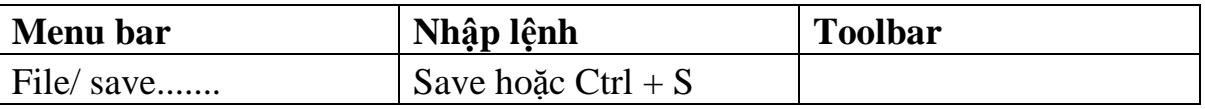

+ Trường hợp bản vẽ chưa được ghi thành File thì sau khi thực hiện lệnh Save xuất hiện hộp thoại Save Darwing As ta thực hiện các bước sau:

-Chọn thư mục, ổ đĩa ở mục**: Save In**

- Đặt tên File vào ổ đĩa: File name

- Chọn ô File of type để chọn ghi file với các phiên bản **CAD** trước

- Cuối cùng nhấn nút Save hoặc phím **ENTER.**

*Chú ý:* Nếu thoát khỏi **CAD** mà chưa ghi bản vẽ thì **AutoCAD** có hỏi có ghi bản vẽ không nếu ta chọn YES thì ta cũng thực hiện các thao tác trên. + Thường trong các trường hợp bản vẽ đã được ghi thành File thì ta chỉ cần nhấn chuột trái vào biểu tượng ghi trên thanh công cụ hoặc nhấn phím **Ctrl + S** núc này **CAD** tự động cập nhập những thay đổi vào **File** đã được ghhi sẵn đó.

**2.3 MỞ BẢN VẼ CÓ SẴN** 

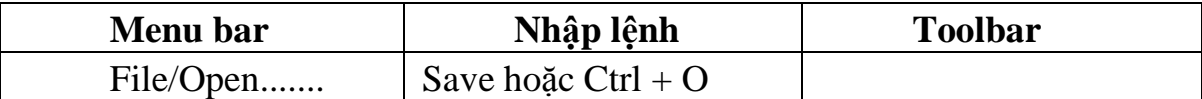

Xuất hiện hội thoại: **Select File**

- Chọn thư mục và ổ đĩa chữa File cần mở **: Look in**.

- Chọn kểu File cần mở ( Niếu cần) ở: **File of type.**

-CHỌN File cần mở trong khung.

- Cuối cùng nhấn nút Open hoặc nhấn phím Enter.

- Nếu nhấn và **Canel** để hủy bỏ lệnh **Open.**

### **2.4 ĐÓNG BẢN VẼ**

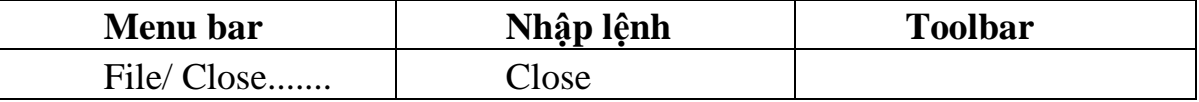

Nếu bản vẽ có sửa đổi thì xuất hiện hộp thoại nhắc nhở ta có ghi thay đổi không.

- Chọn YES để có ghi thay đổi (Xem tiếp mục 2 lưu bản vẽ).

- Chọn NO nếu không muốn ghi thay đổi.

- Nếu nhấn Canel để hủy lệnh Close.

# **2.5. THOÁT KHỎI AUTOCAD**

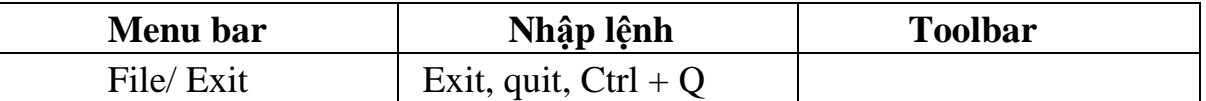

Hoặc ta có thể chọn nút dấu nhân ở góc bên phải của màm hình Hoặc nhấn tổ hợp phím  $Alt + F4$ 

Nếu bản vẽ chưa được ghi thì xuất hiện hộp thoại nhắc nhở ta có thể ghi File bản vẽ không.

Chọn Yes để có ghi thay đổi (xem tiếp mục 2 lưu bản vẽ)

Chọn No nếu không muốn ghi thay đổi

Nếu nhấn và Canel để hủy lệnh Close.

### **CHƯƠNG 3. CÁC LỆNH VẼ CƠ BẢN VÀ HỆ TỌA**

# **Các lệnh vẽ cơ bản và hệ tọa Mã chương: M18 – 02 Mục tiêu***:*

- Trình bày đầy đủ các khái niệm tọa độ tương đối, tọa độ tuyệt đối, tọa độ cực tuyệt đối, tọa độ cực tương đối.

- Sử dụng thành thạo các lệnh vẽ đường thẳng, đường tròn, đa giác, phương pháp nhập tọa độ và các lệnh vẽ

- Rèn luyện tính cẩn thận, tỷ mỉ, chính xác trong công việc.

### **Nội dung chính**

Để xác định vị trí điểm đường, mặt phẳng và các đối tượng hình học khác thì vị trí của chúng được tham chiếu đến một vị trí đã biết. Điểm này được gọi là điểm tham chiếu hoặc điểm gốc tọa độ. Hệ tọa độ đề các được sử dụng phổ biến trong toán học và đồ họa và dùng dùng để xác định vị trí của các hình học trong mặt phẳng và trong không gian ba chiều.

Hệ tọa độ hai chiều (2D) được thiết lâp bởi một điểm gốc tạo độ là giao điểm giữa hai trục vuông góc: trục hoành nằm ngang và trục tung nằm đứng. Trong bản vẽ AutoCAD một điểm trong bản vẽ hai chiều được xác định bằng hoành độ X và tung độ Y cách nhau bởi dấu phẩy (X,Y).

 Điểm gốc tọa độ là (0,0).x,y có thể mang dấu âm hoặc dấu dương tùy thuộc vào vị trí các điểm so với trục tọa độ. Trong bản vẽ ba chiều (3D) ta phải nhập thêm cao độ Z.

 *Tọa độ tuyệt đối* dựa theo gốc tọa độ (0,0) của bản vẽ để xác định địa điểm.Giá trị tọa độ tuyệt đối dựa theo góc tọa độ (0,0) nơi mà trục x,y giao nhau. Sử dụng tọa độ tuyệt đối khi mà bạn biết chính xác tọa độ x,y của điểm.Ví dụ tọa độ (30,50) như trên bản vẽ chỉ định điểm có 30 đơn vị dọc theo trục x va 50 đơn vị dọc theo trục y.

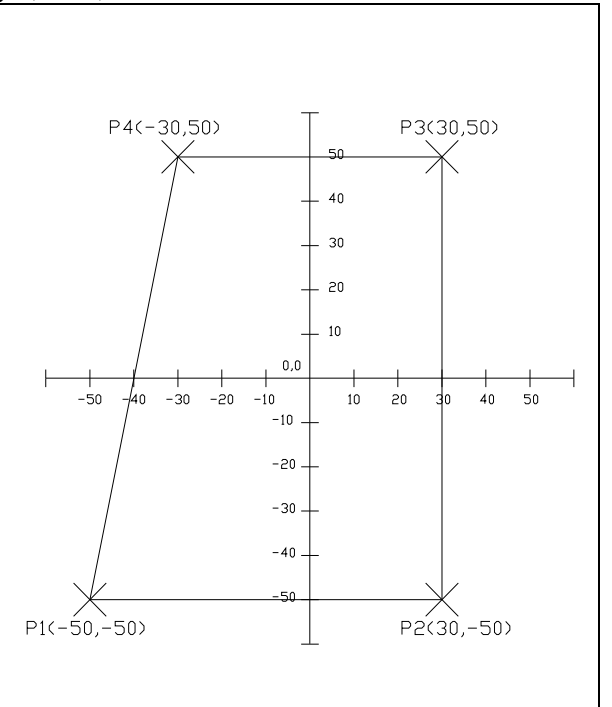

Trên hình vẽ một để vẽ đường thẳng bắt đầu từ điểm (-50,-50) đến tọa độ (30,-50) ta thực hiện như sau:

Command: Line

Specifi first point:-50,-50 Specifi first point 30,-50

*Tọa độ tương đối:* Dựa trên điểm nhập cuối cùng nhất trên bản vẽ.Sử dụng tọa độ tương đối khi bạn biết tọa độ tương đối với điểm trước đó.Để chỉ định tọa độ tương đối tương đối dấu @ (at sign).Ví dụ tọa độ @ 30,50 chỉ định 1 điểm 30 đơn vị theo trục x và 50 đơn vị theo trục y từ điểm chỉ định cuối cùng nhất trên bản vẽ. Ví dụ ta sử dụng tọa độ tương đối để vẽ đường thẳng P2P3 từ điểm P2(30,-50) có khoảng cách the hướng x là 0 đơn vị theo hướng y la 100 đơn vị như hình vẽ 1

Command: Line

Specifi first point: -50,-50

Specifi next point or [Undo]: @0,100.

### **3.1.1.2 Hệ tọa độ cực**

Tọa độ cực được sử dụng để định vị trí 1điểm trong mặt phắng X,Y. Tọa độ cực chỉ định khoảng cách và góc so với gốc tọa độ (0,0).Điểm P1 trên hình vẽ 2 có tọa độ là 50<60.Đường chuẩn đo góc theo chiều dương trục x của hệ tọa độ đề cát.Góc dương là góc ngược chiều kim đông hồ hình vẽ. Để nhập tọa độ ta nhập khoảng cách và góc được cách nhau bởi dấu móc nhọn (<).Ví dụ: Để xác định điểm có khoảng cách một đơn vị từ điểm trước đó và góc 45 độ.Ta nhập như sau: @ 1< 45.

Theo mặc định góc tăng theo chiều kim đồng hồ và giảm theo chiều kim đồng hồ.Để thay đổi chiều kim đồng hồ ta nhập giá trị âm cho góc.Ví dụ nhập 1< 315 tương đương với 1<-45.Bạn có thể thay đối thiết lập hướng và đường chuẩn đo góc bằng lệnh Units.

Tọa độ cực có thể là tuyệt đối (Đo theo gốc tọa độ) hoặc tương đối ( đo theo điểm trước đó).Để chỉ định tọa độ cực tương đối ta nhập thêm dấu @ ( a móc, a còng, hoặc at sign)

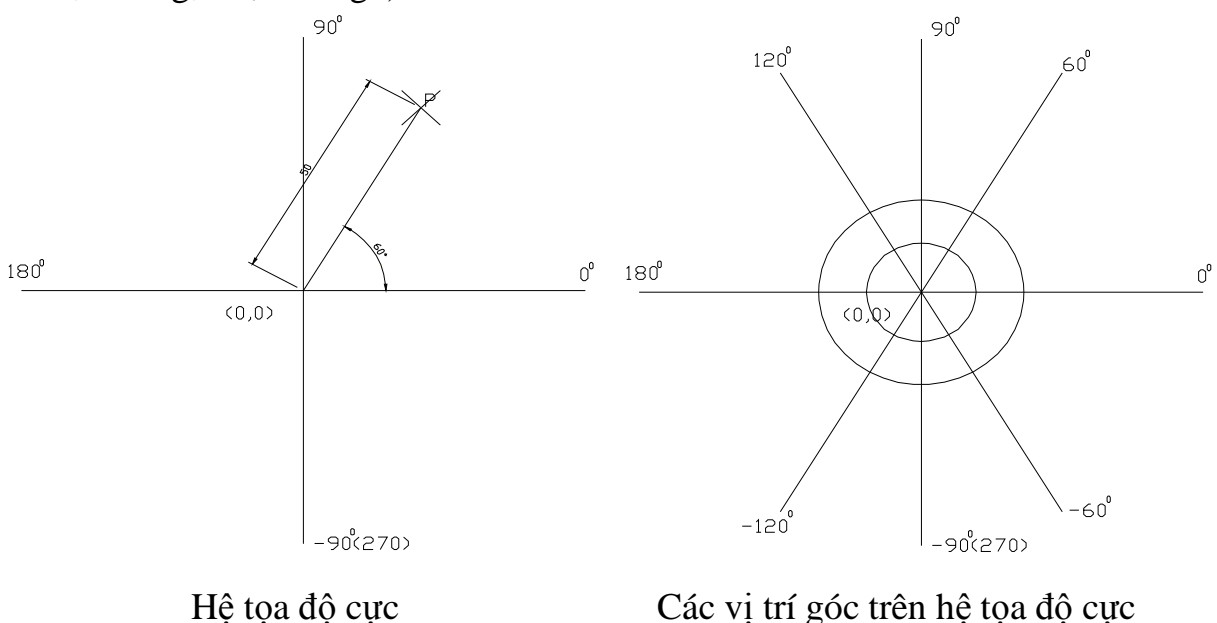

Trong ví dụ sau đây ta vẽ các đoạn thẳng là các cạnh của lục giác đều (hình vẽ) theo tọa độ cực với các góc khác nhau sử dụng hướng góc mặc định (chiều dương trục X là góc 0)

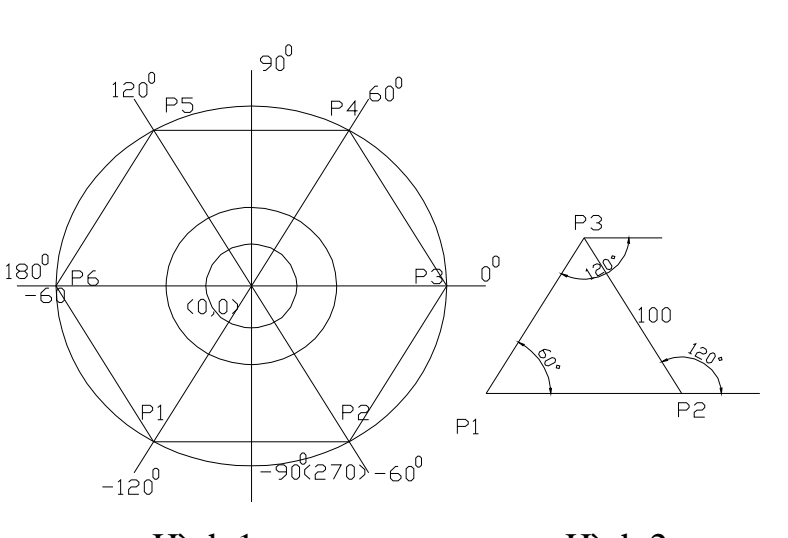

*Hình 1.*Dùng lệnh vẽ line Command: Line Specify first point : (to a đô điểm P1 bất kỳ) Specify next point or [Undo] : @60<0 (P2) Specify next point or [Undo/Close]: @60<60 (P3) Specify next point or [Undo/Close]: @60<120 (P4) Specify next point or [Undo/Close]: @60<180 (P5) Specify next point or [Undo/Close]: @60<- 120 (P6) Specify next point or [Undo/Close]: C (đóng điểm đầu với điểm cuối P6 với P1)

Hình 1 Hình 2 Hình 2: Dùng lệnh vẽ Line Command:line Specifi first point : (tọa độ P1 bất kỳ) Specifi next point or [Undo]:@100<0(P2) Specifi next point or [Undo/Close]: @100<129 P3 Specifi next point or [Undo/Close]: @100<-120 P6 hoăc gõ C để đóng điểm đầu với điểm cuối

# **3.2 CÁC PHƯƠNG PHÁP NHẬP TỌA ĐỘ**

Các lệnh vẽ nhắc chúng ta phải nhập tọa độ các điểm vào trong bản vẽ. trong bản vẽ hai chiều(2D) ta chỉ cần nập hoành độ( X) và tung độ (Y) còn trong bản vẽ ba chiều ( 3D) thì ta phải nhập thêm cao độ (Z).

Có 6 phương pháp nhập tọa độ 1 điểm trng bản vẽ.

Dùng phím trái chuột chọn ( PICK): kết với các phương thức truy bắt điểm.

Tọa độ tuyêt đối: Nhập tọa độ tuyệt đối X,Y của điểm theo gốc tọa độ(0,0) Chục quy định như hình vẽ.

Tọa độ cực: Nhập tọa độ cực của điểm ( $D < \alpha$ ) theo khoảng cách D giữa điểm với gốc tọa độ (0,0) với góc nghiêng α so với đường chuẩn.

Tọa độ tương đối: Nhập tọa độ của điểm theo tọa độ cuối cùng nhất xác định trên hình vẽ.

Tại dòng nhắc ta nhập @X,Y Dấu @ có nghĩa là (Last Point) điểm cuối cùng nhất mà ta xác định trên hình vẽ.

Tọa độ cực tương đối: Tại dòng nhắc ta nhập @ D< α trong đó.

D: Khoảng cách giữa điểm ta cần xác định với điểm cuối cùng nhất trên bản vẽ

Góc α là góc giữa đường chuẩn và đoạn thẳng nối hai điểm.

Đường chuẩn là đường xuất phát từ gốc tọa đương đối và nằm theo chiều dương trục (X).

Góc dương là góc ngược chiều kim đồng hồ. Góc âm là góc cùng chiều kim đồng hồ.

Nhập khoảng cách trực tiếp: Nhập khoảng cách tương đối với điểm cuối cùng nhất, định hướng bằng Cursor và nhấn Enter.

# **3.3. CÁC PHƯƠNG PHÁP TRUY BẮT ĐỐI TƯỢNG (Objects Snap)**

Trong khi thực hiện các bản vẽ AutoCAD có khả năng gọi là Objects Snap le, (OSNAP) dùng để truy bắt điểm thuộc đối tượng, Ví dụ: điểm cuối của Line, điểm cuối của Arc, tâm của Circ, giao điểm giữa Line và Arc... Khi sử dung các phương thức truy bắt điểm, tại giao điểm hai sợi tóc xuất hiện một ô vuông có tên gọi là Aperture hoặc là ô vuông truy bắt và điểm cần truy bắt xuất hiện Marker ( khung hình ký hiệu phương thức truy bắt). Khi ta chọn các đối tượng ở trạng thái truy bắt và gán điểm cần tìm.

Ta có thể gán phương thức bắt điểm theo hai phương thức:

**-Truy bắt tam trú:** Chỉ sử dụng một lần khi truy bắt điểm.

**- Truy bắt thường trú (Running object snaps**): Gán các phương thức bắt điểm là thường trú ( lệnh Osnap)

# *Trình tự truy bắt tam trú 1 điểm của đối tượng:*

Bắt đầu thược hiện một lệnh nào đó đòi hỏi phải chỉ định điểm (Specify a point), ví dụ :Arc, Circle, Line, ...

Khi tại dòng nhắc yêu cầu chỉ định điểm (Specify a point) thì ta chọn phương thức bắt điểm bằng một trong các phương thức sau:

-Click vào Toolbar button trên thanh công cụ Standard, thanh thả xuống Object Snap

- Nhấn giữ phím Shift và phím phải của chuột khi con trỏ đang trong vùng đồ họa sẽ xuất hiện Shortcut menu snap. Sau đó chọn phương thức bắt điểm từ Shortcut menu này.

Nhập tên tắt (ba chữ cái đầu tiên, ví dụ END, CEN, ...) vào dòng nhắc lệnh.

Di chuyển ô truy bắt sang ngang qua vị trí cần truy bắt, khi đó sẽ có một khung hình ký hiệu phương thức (marker) hiện tại điển cần truy bắt và nhập phím chọn ( khi cần nhấp phím TAB để chọn điểm truy bắt).

-Trong AutoCAD 2004, có tất cả 15 phương thức truy bắt điểm của đối tượng ( gọi tắt là truy bắt điểm). Ta có thể sử dụng các phương thức truy bắt điểm thường trú hoặc

Trong mục này giới thiệu truy bắt điểm tạm.

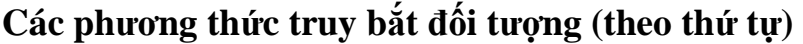

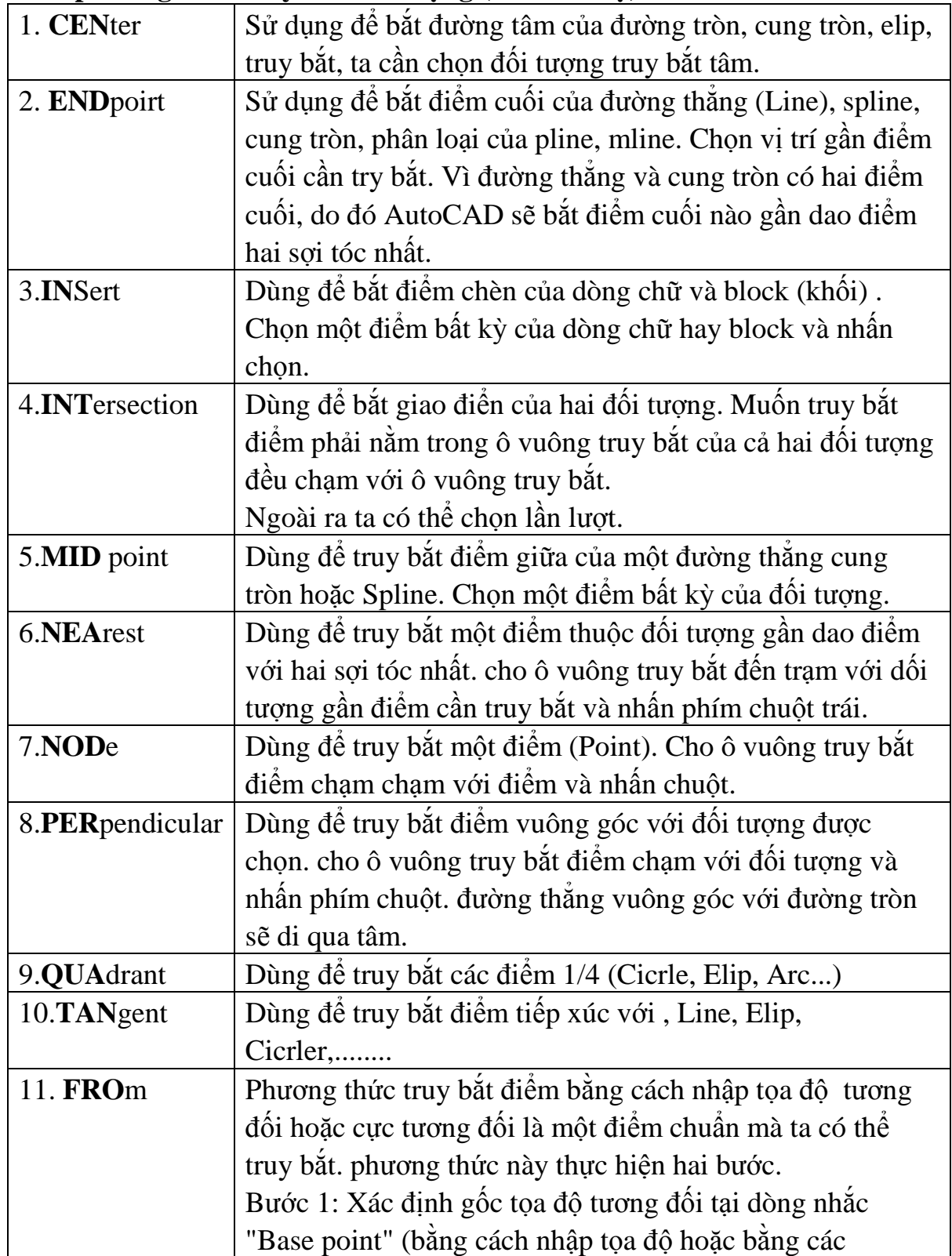

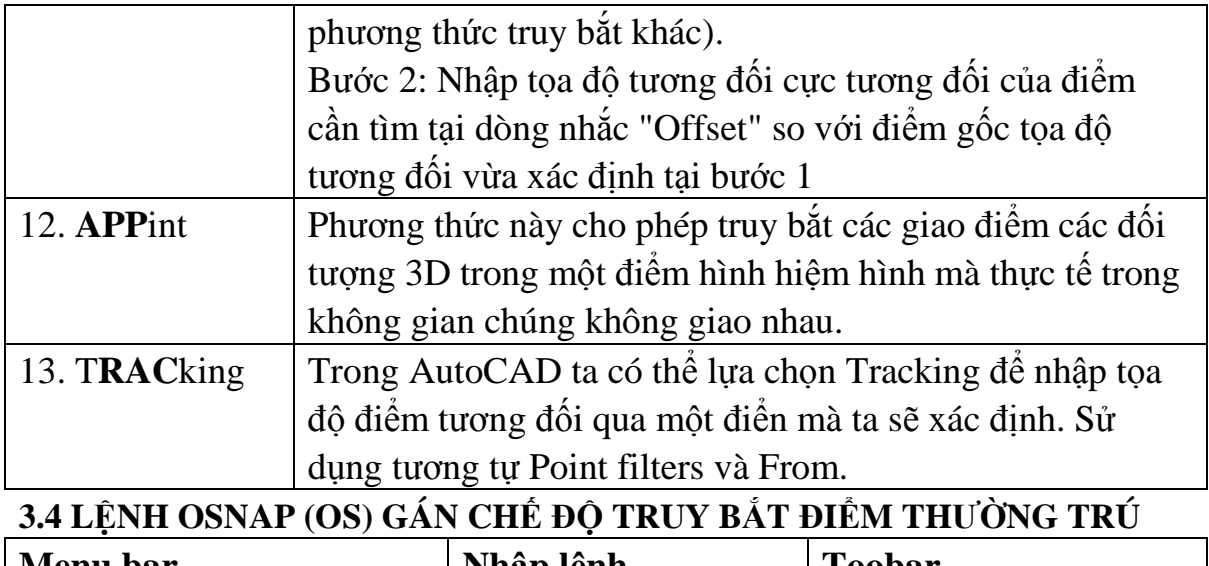

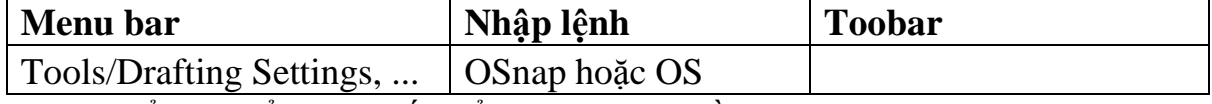

Để gán điểm truy bắt điểm thường trú bằng hộp thoại Drafting Setting. Để làm xuất hiện hộp thoại Drafting Setting ta thực hiện .

Gõ lệnh OSnap (OS) hoặc Dsetting hoặc bằng Menu hoặc giữ shift và nhấn phải chuột trên màn hình CAD sẽ xuất hiện Shortcut Menu và ta chọ OSnap settings, ... (nếu trước đó chưa gán chế độ truy bắt điểm thường trú nào ta có thể nhấn phím F3)

Khi đó hộp thọai Drafting Setting xuât hiện ta chọn trang Object Snap Sau đó ta chọn các phương thức truy bắt điểm cần dùng sau đó nhấn OK để thoát.

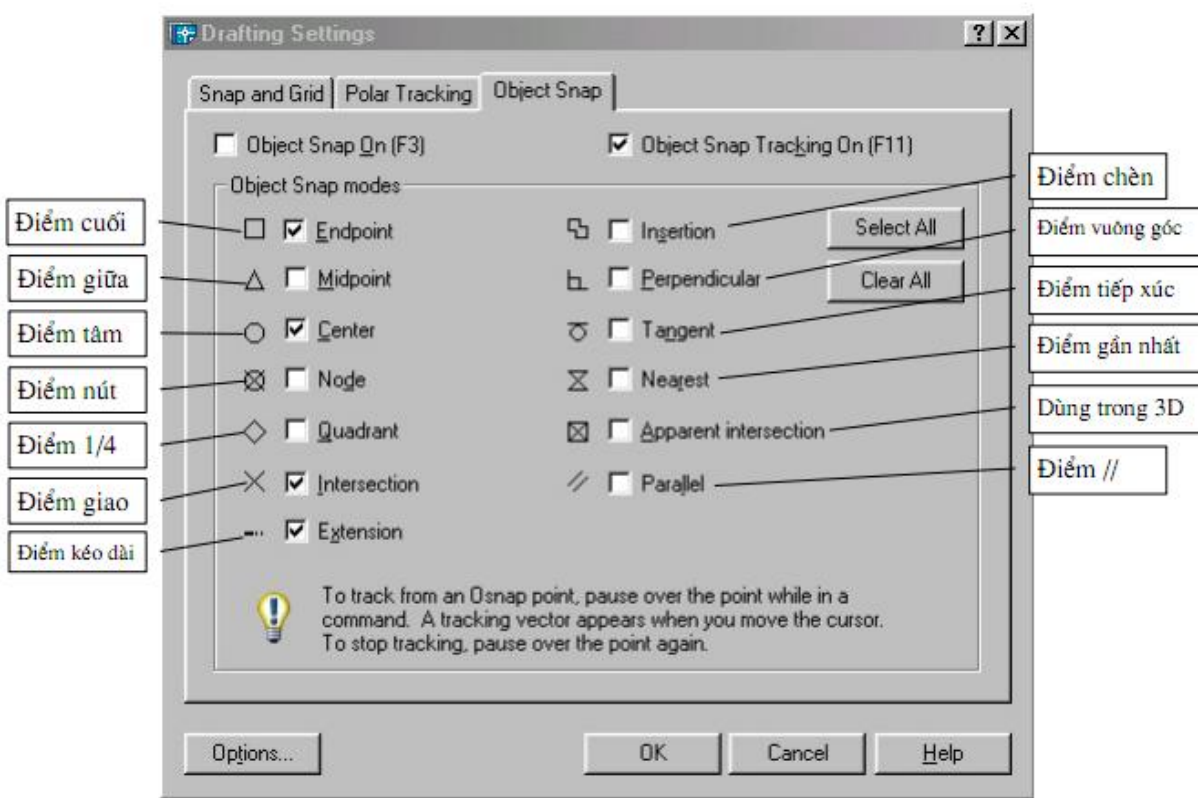

# **3.5 LỆNH VẼ ĐƯỜNG THẲNG LINE (với các phương pháp nhập tọa độ)**

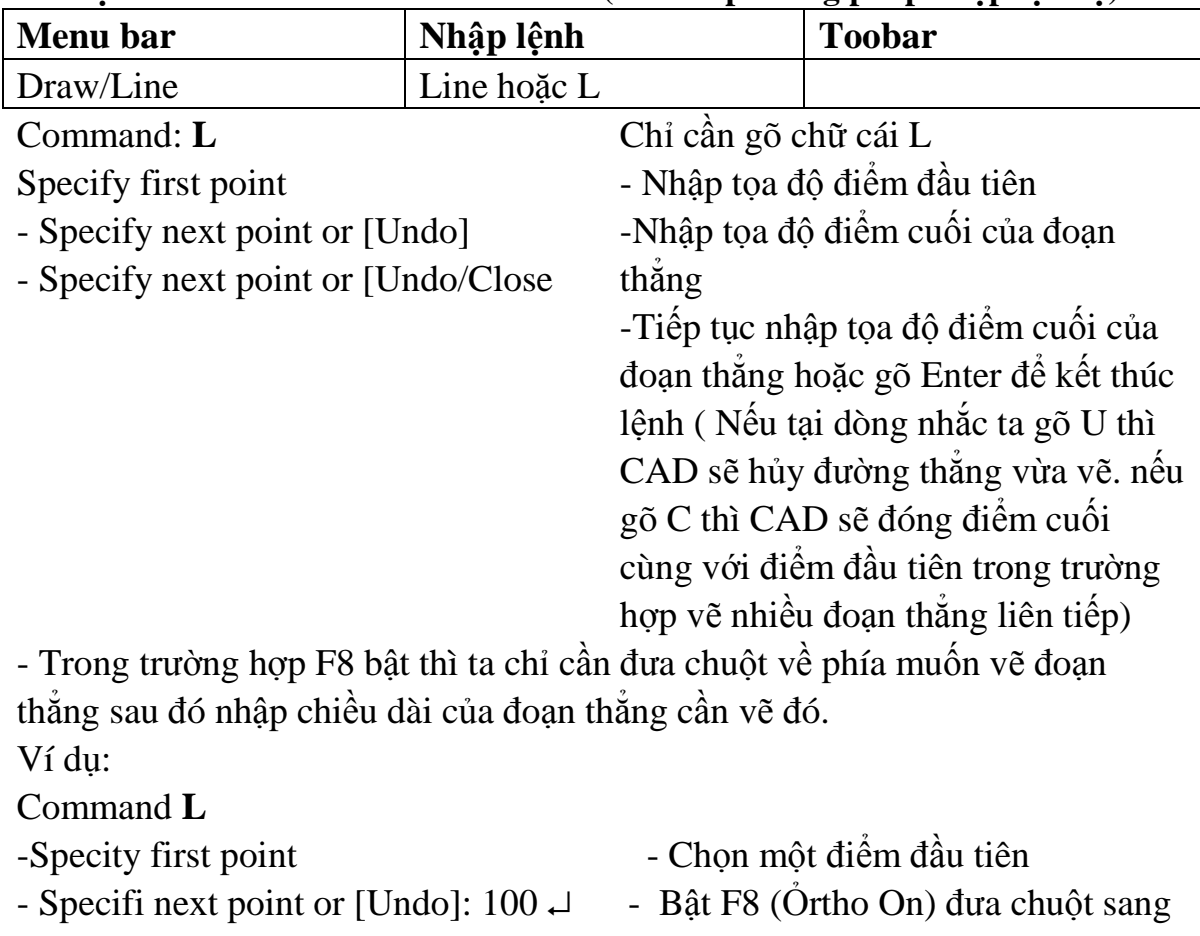

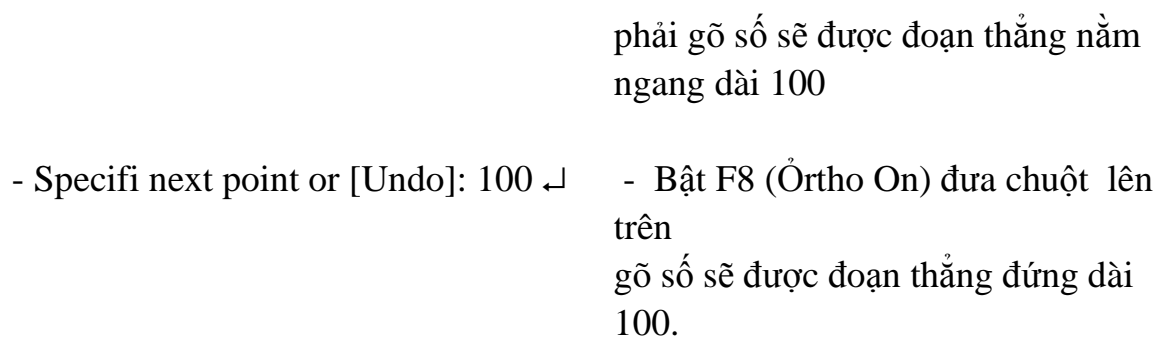

Ví dụ: Dùng phương pháp nhập tọa độ tuyệt đối và tương đối để vẽ các hình trong bài tập.

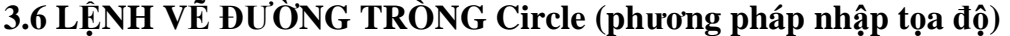

| <b>Menu</b> bar                                                                  | Nhập lệnh                                                        | <b>Toolbar</b> |
|----------------------------------------------------------------------------------|------------------------------------------------------------------|----------------|
| $Draw\Circle\ldots$                                                              | Circle hoăc C                                                    |                |
| $\mathbf{r}$ , $\mathbf{r}$ , $\mathbf{r}$<br>$\sim$ $\sim$ $\sim$ $\sim$ $\sim$ | $\mathbf{A}$ $\mathbf{A}$ $\mathbf{A}$ $\mathbf{A}$ $\mathbf{A}$ |                |

*Có 5 phương pháp khác nhau để vẽ đường tròn* 

\* Tâm và bán kính hoặc đường tròn ( Center, Radius hoặc Diameter) Command : **C** 

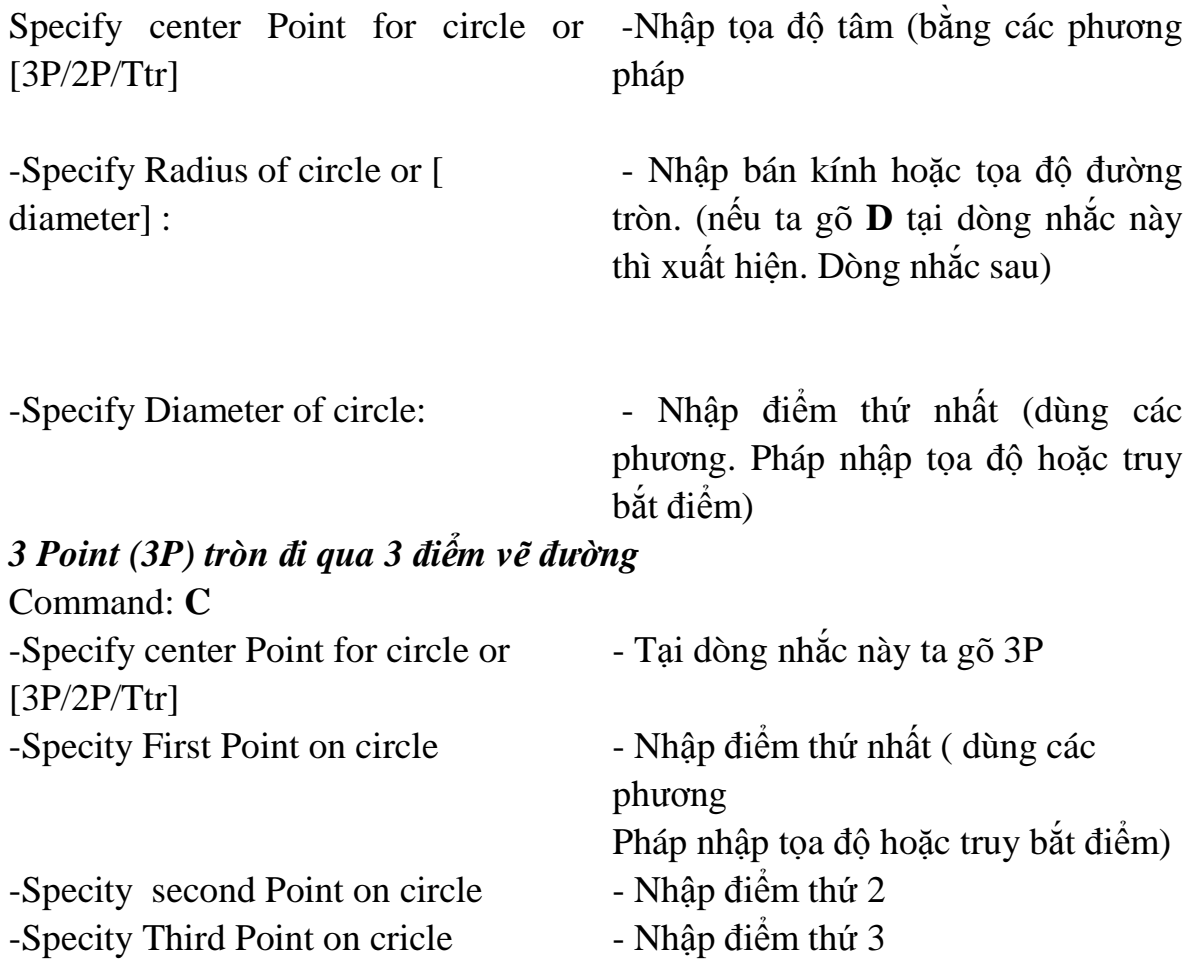

Ngoài phương pháp nhập qua 3 điểm như trên ta có thể dùng Menu (Draw\Circle) để dùng phương pháp TAN, TAN , TAN để vẽ đường tròn tiếp xúc với 3 đối tượng.

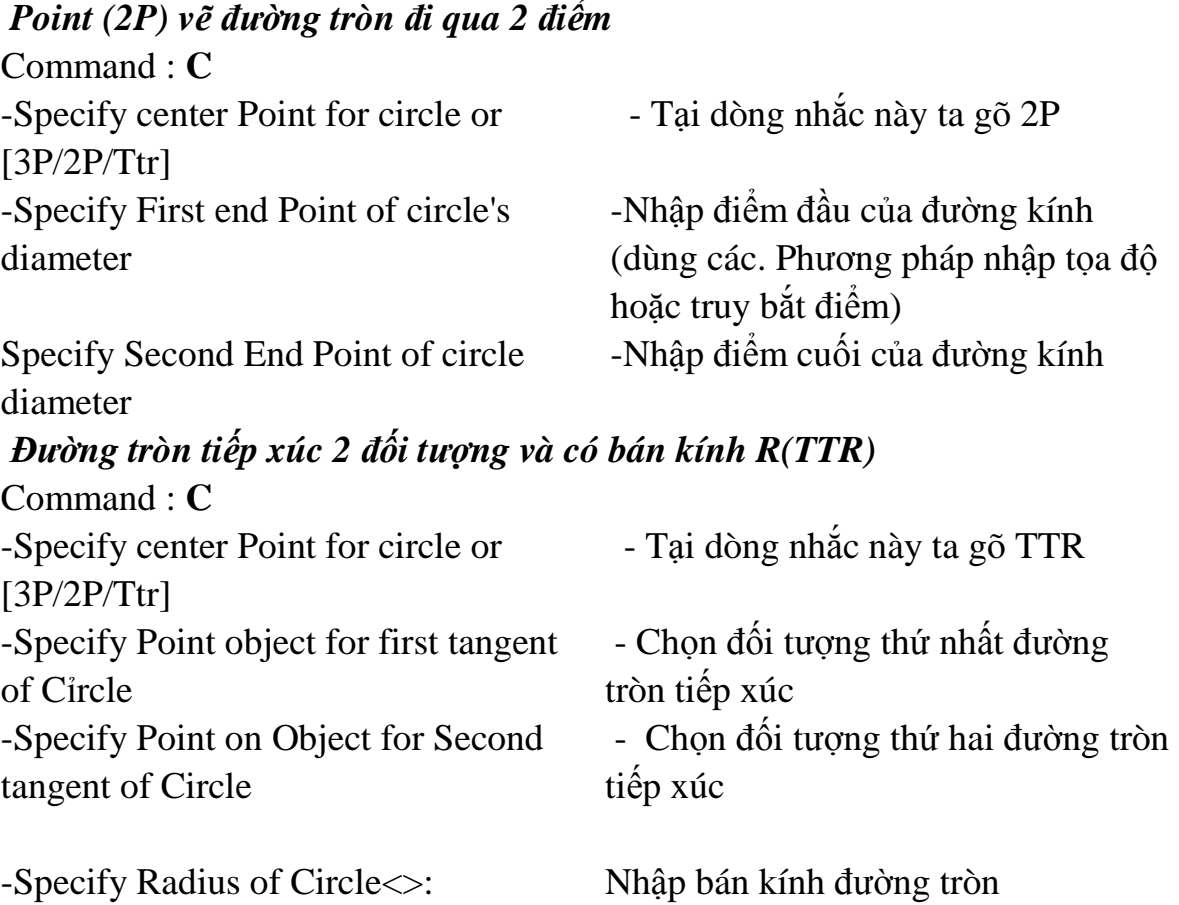

# **CHƯƠNG 4. SỬ DỤNG CÁC LỆNH VẼ CƠ BẢN VÀ NHẬP ĐIỂM CHÍNH XÁC**

# Sử dụng các lệnh vẽ cơ bản và nhập điểm chính xác Mã chương 18-04 **Mục tiêu**

- Sử dụng các phương pháp truy bắt điểm thuần thục.

- Nhập được tọa độ điểm bằng phương pháp truy bắt điểm

- Rèn luyện tính cẩn thận, tỷ mỉ, chính xác trong công việc

### **Nội dung chính**

### **4.1 LỆNH VẼ ĐƯỜNG THẲNG (L)**

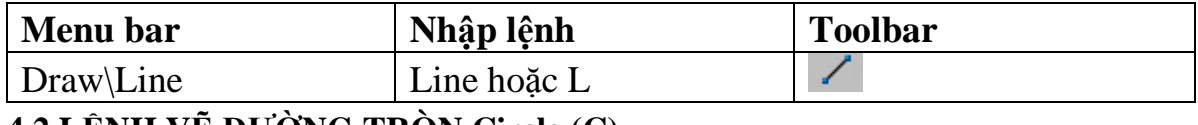

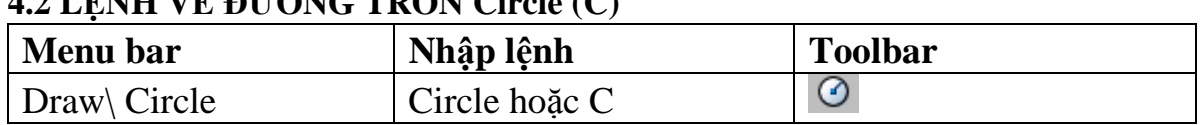

**4.3 LỆNH VẼ CUNG TRÒN Arc (A)** 

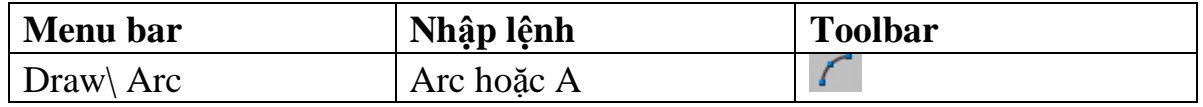

Sử dụng lệnh ARC để vẽ cung tròn. Trong quá trình vẽ ta có thể sử dụng các phương thức truy bắt điểm, các phương thức nhập tọa độ để xác định các điểm.Có các phương pháp vẽ cung tròn sau:

## *Cung tròn đi qua 3 điểm (3 Point)*

Vẽ cung tròn đi qua 3 điểm. Ta có thể chọn 3 điểm bất kỳ hoặc sử dụng phương thức truy bắt điểm

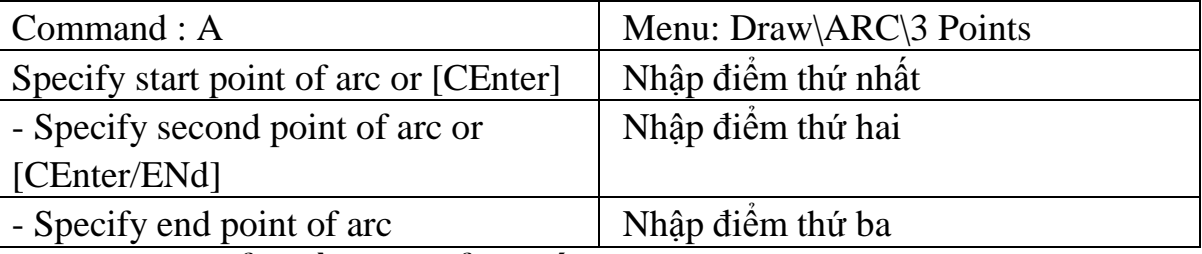

*Vẽ cung với điểm đầu tâm điểm cuối (Start , Center, End)* 

Nhập lần lượt điểm đầu,tròn và điểm cuối.Điểm cuối không nhất thiết phải nằm trên cung tròn.Cung tròn được vẽ theo ngược chiều kim đồng hồ

Specify start point of arc or [CEnter] - Nhập điểm đầu S

- Specify second point of arc or

[CEnter/ENd]

- 
- Specify end point of arc or
- [Angle/chord Length]
- Command : A Menu: Draw\ARC\Start, Center, Endpoint
	- Tại dòng nhắc này ta nhập CE. Nếu chọn lệnh về Menu thì không có dòng nhắc này.
- Specify end point of arc Nhập toạ độ tâm cung tròn.
	- Nhập toạ độ điểm cuối

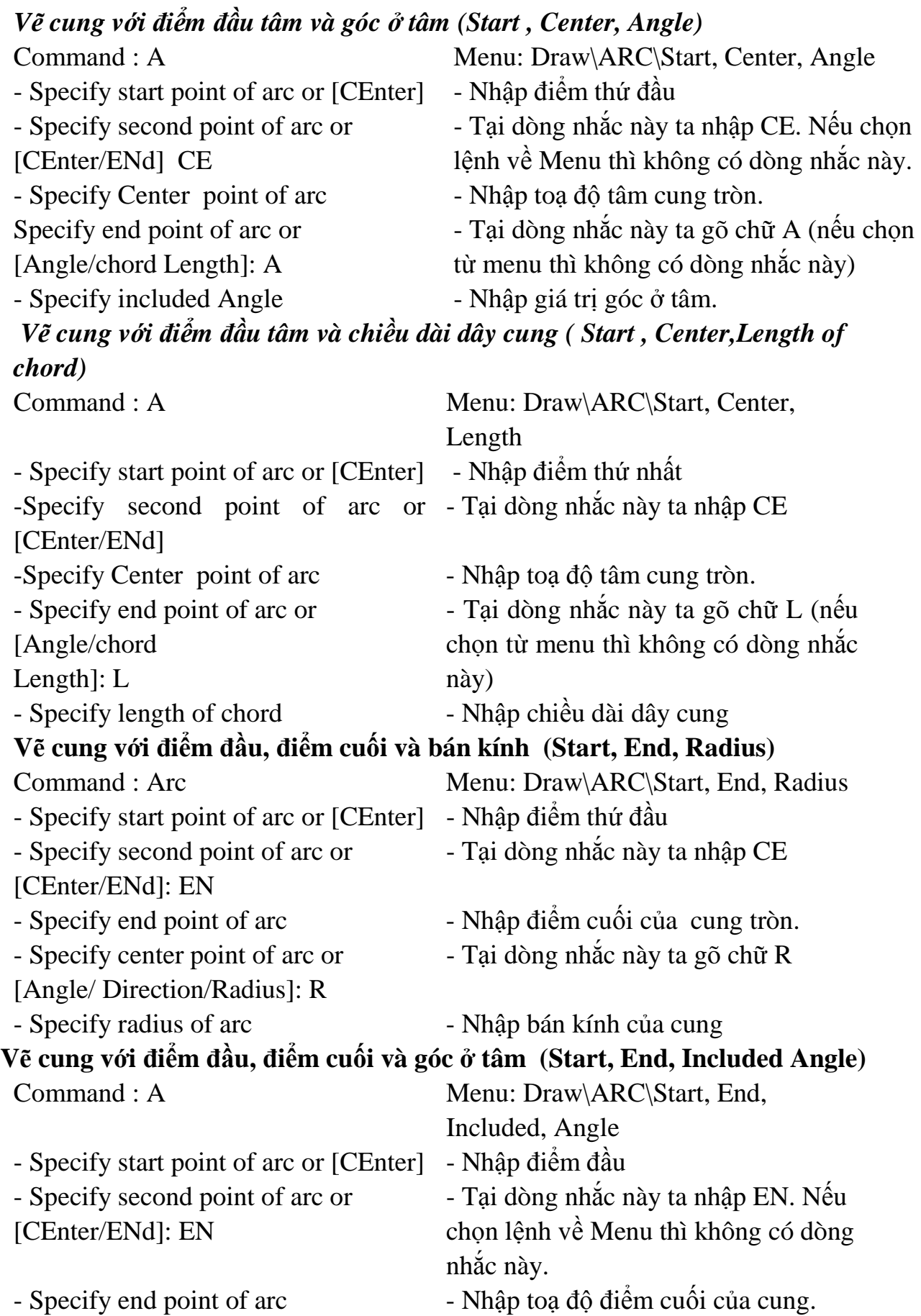

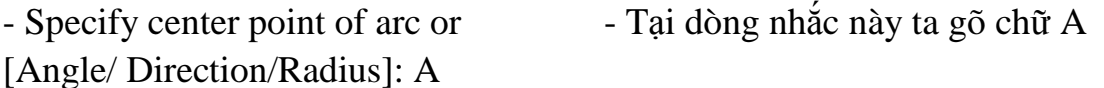

- Specify included angle - Nhập giá trị góc ở tâm

Ngoài ra còn có các phương pháp vẽ cung tròn phụ sau

Vẽ cung với điểm đầu, điểm cuối và hướng tiếp tuyến của cung tại điểm bắt đầu (Start, End, Direction)

Vẽ cung với tâm, điểm đầu và điểm cuối (Center, Start, End)

Vẽ cung với tâm, điểm đầu và góc ở tâm (Center, Start, Angle)

Vẽ cung với tâm, điểm đầu và chiều dài dây cung (Center, Start, Length)

# **4.4 LỆNH VẼ ĐƯỜNG ĐA TUYẾN Pline (PL) : đường có bề rộng nét**

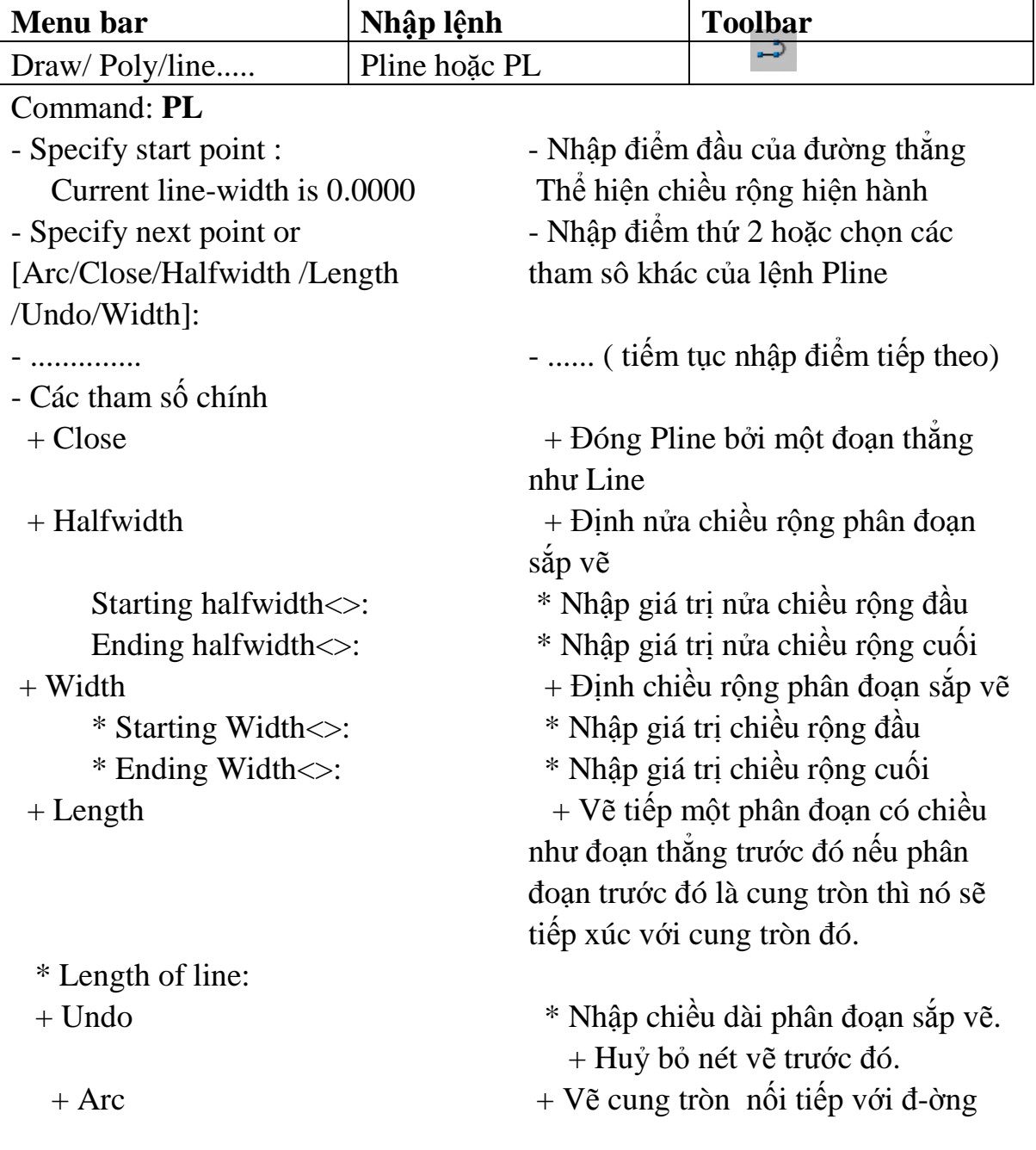

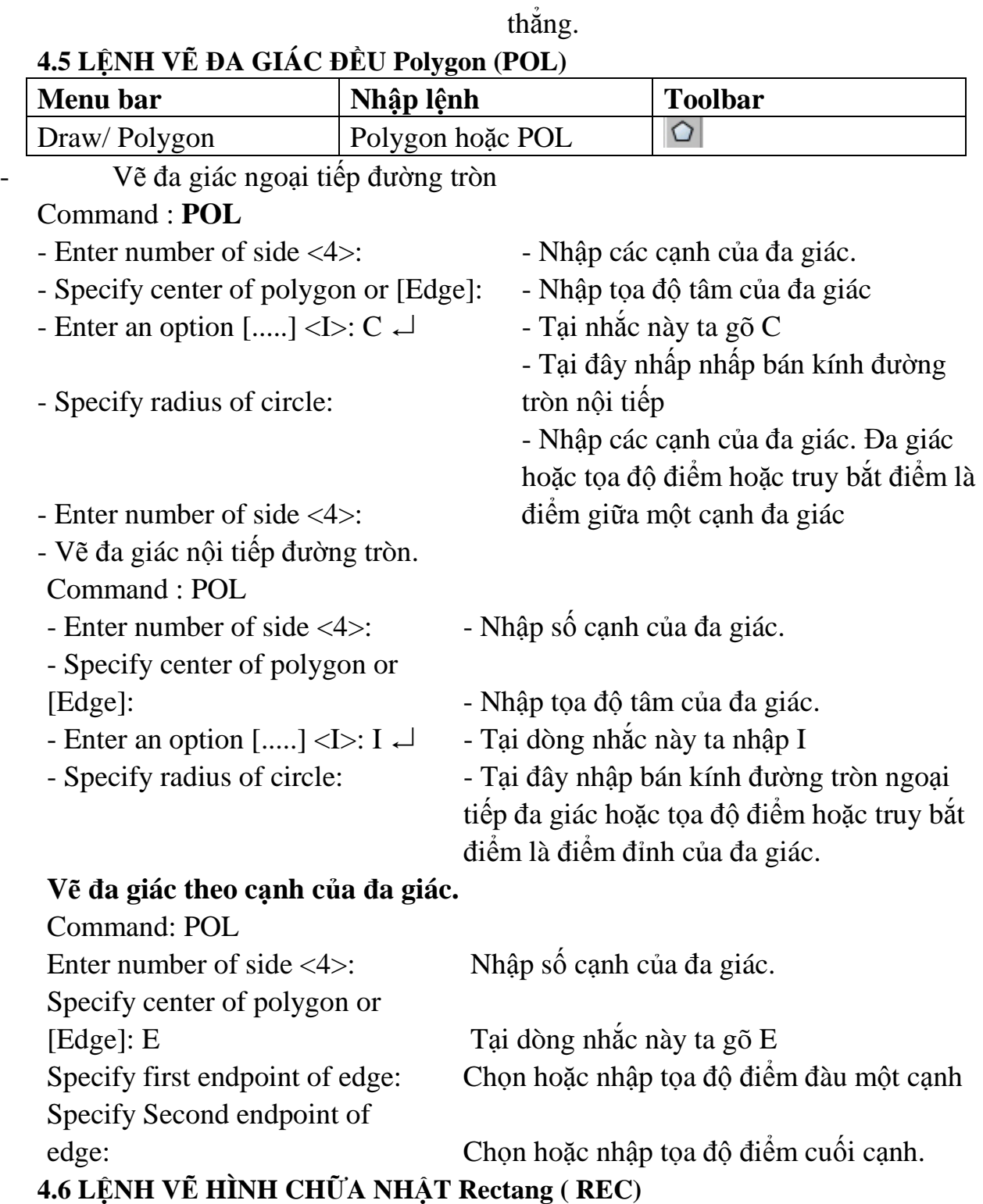

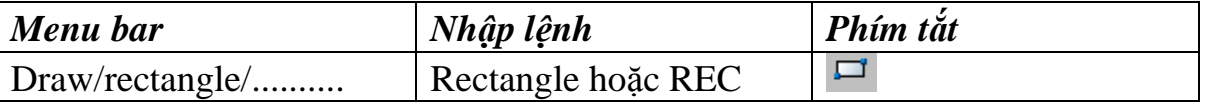

Lệnh REC dùng để vẽ hình chữ nhật. Hình chữ nhật đa tuyến ta co thể dùng lệnh Pedit để hiệu chỉnh và lệnh Explode để phá vỡ chúng ra thành các đoạn thẳng.

Commad: REC

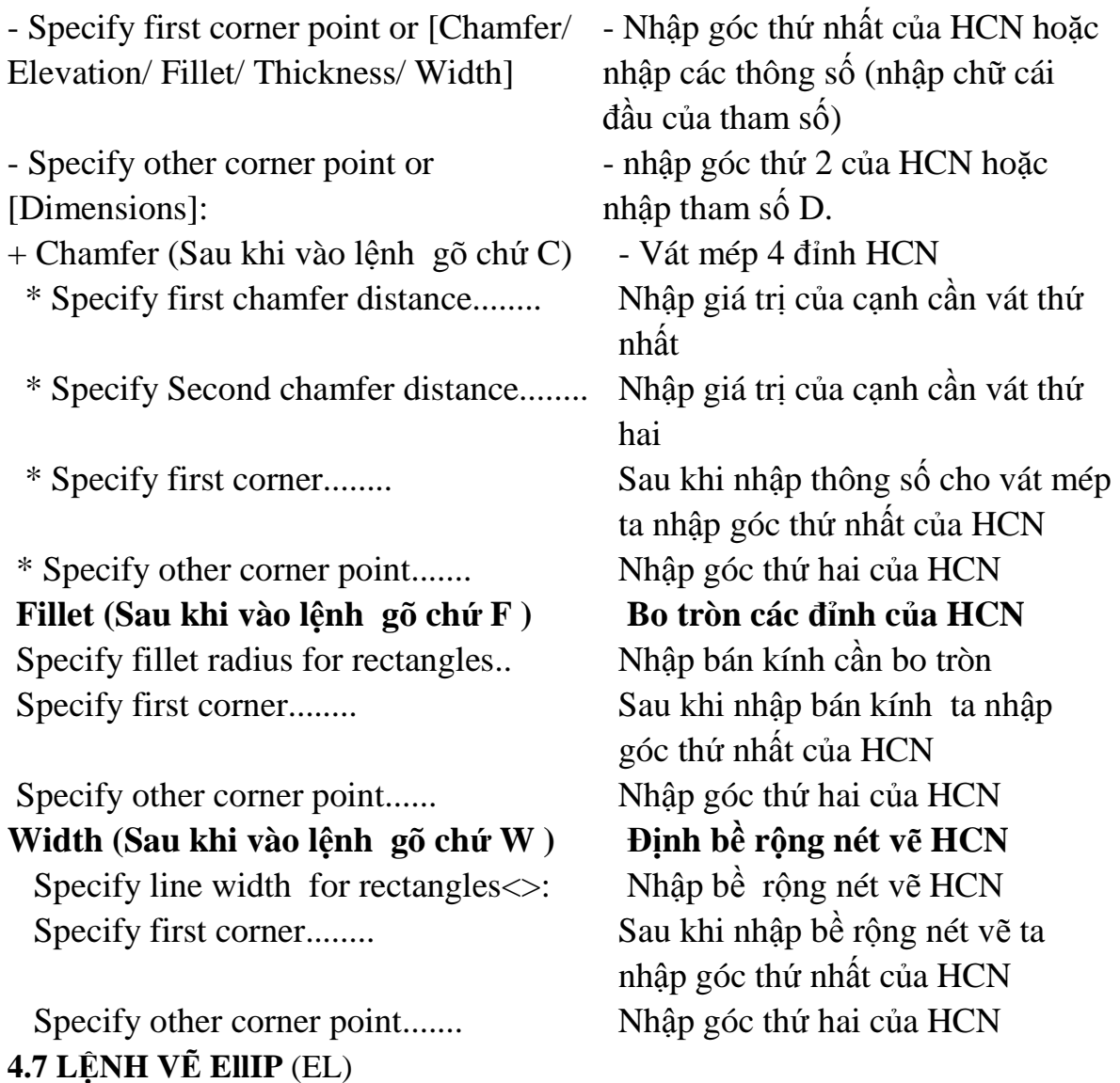

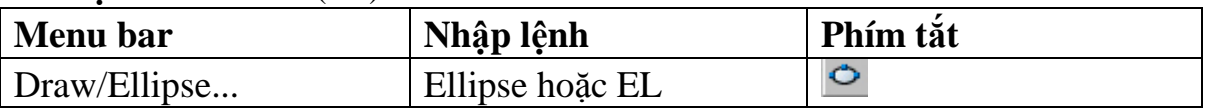

Lệnh EL dùng để vẽ đường Elip. Tùy thuộc vào biến PELLIPSE đường Elip có thể là:

PELLIPSE = 1 Đường Elip là một đa tuyến, đa tuyến này là tập hợp của cung tròn. Ta có thể dùng lệnh PEDIT để hiệu chỉnh.  $PELLIPSE = 0$ 

Đường Elip là Spline đây là đường cong NURBS ( xem lệnh Spline) và ta không thể Explode đó được. Đường Elip này có thể truy bắt tâm và điểm ¼ như đường tròn.

Nếu thay đổi biến ta gõ PELLIPSE tại dòng lệnh sau đó nhập giá trị của biến là 0 hoặc là 1 trường hợp PELLIPSE = 0 ta có ba phương pháp vẽ Ellip. Nhập tọa độ một trục và khoảng cách nửa trục còn lại

Command : EL - Specify axis endpoint of ellipse or - Nhập điểm đầu trục thứ nhất [Arc/ center] - Specify other endpoint of axis: - Nhập điểm cuối trục thứ nhất - Specify distanceto other axis or - Nhập khoảng cách nửa trục thứ hai [Rotation]: R ( nếu chọn tham số R ) Chọn R để xác định khoảng cách nủa trục thứ hai Specify rotation around major axis: Nhập góc quay quanh đường tròn trục *Tâm và các trục*  Command : EL - Specify axis endpoint of ellipse or - Tại dòng nhắc này ta gõ C [Arc/ center] - Specify center of Ellipse - Nhập toạ độ hoặc chọn tâm Elip - Specify endpoint of axis - Nhập khoảng cách nủa trục thứ nhất - Specify distanceto other axis or - Nhập khoảng cách nủa trục thứ hai [Rotation] **Vẽ cũng ellip**  - Specify axis endpoint of ellipse or - Tại dòng nhắc này ta gõ A [Arc/ center]: - Specify axis endpoint of elliptical - Nhập toạ độ hoặc chọn điểm đầu arc or [center] của trục thứ nhất - Specify other endpoint of axis : - Nhập toạ độ hoặc chọn điểm cuối của trục thứ nhất - Specify distanceto other axis or - Nhập khoảng cách nủa trục thứ hai [Rotation]: - Specify start angle or [Parameter]: - Chọn điểm đầu của cung hoặc nhập giá trị góc đây là góc giữa trục ta vừa định với đường thẳng từ tâm đến điểm đầu của cung - Specify end angle or [Parameter/Include angle]: - Chọn cuối của cung hoặc nhập giá trị góc đây là góc giữa trục ta vừa định với đường thẳng từ tâm đến điểm cuối của cung

**4.8 LỆNH VẼ ĐƯỜNG Spline (SPL) LỆNH VẼ CÁC ĐƯỜNG CONG** 

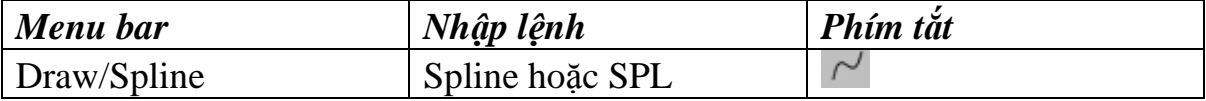

Dùng để tạo đường cong NURSB ( Non Uniform Rational Bzier Spline) các đường cong đặc biệt. Đường Sline đi qua tất cả các điểm này gọi là CONTROL POINT. Lệnh Spline dùng để tạo các đường cong có hình dạng không điều. Ví dụ vẽ đường đồng mức trong hệ thống thông tin địa lý hoặc trong thiết kế khung sườn ô tô, vỏ tàu thuyền

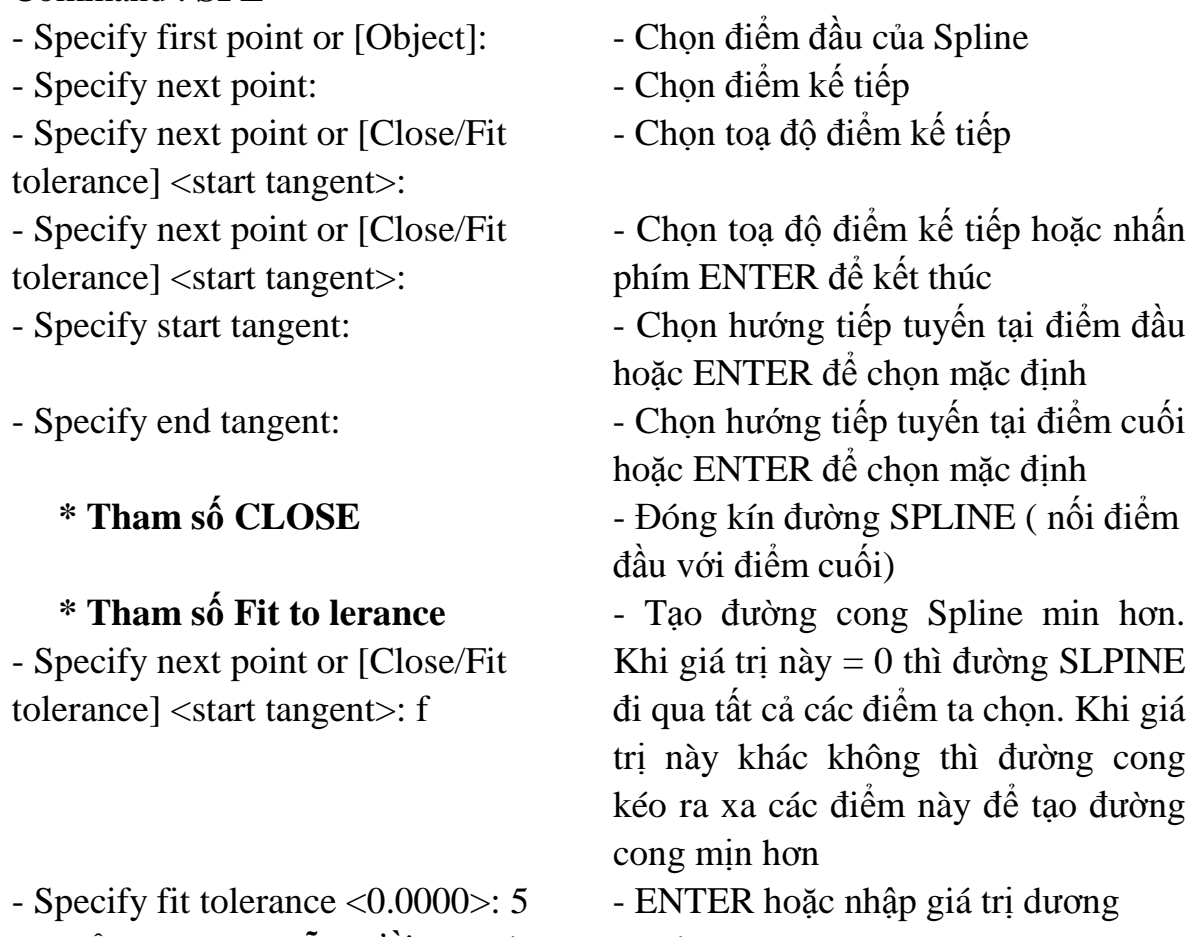

## **4.9 LỆNH Mline VẼ ĐƯỜNG //và MlStyle và Mledit**

Lệnh Mline dùng để vẽ mặt bằng các công trình kiến trúc, xây dựng, vẽ bản đồ. Để tạo kiểu đường Mline ta sử dụng lệnh Mlstyle, để hiệu chỉnh đường Mline ta sử dụng lệnh Mline.

### **4.9.1 Tạo kiểu đường Mline bằng lệnh Mlstyle**

Command : **SPL**

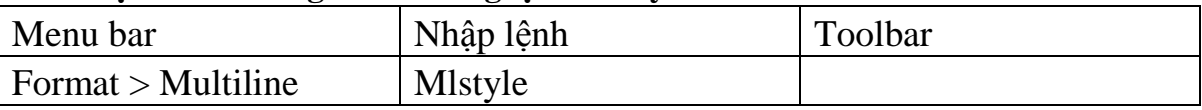

Trước khi thực hiện lệnh Mline ta phải tạo kiểu đường Mline và xác định các thành phần của đường của mline và khoảng cách giữa các thành hần, dạng đường và màu của các thành phần. Sau khi vào lệnh xuất hiện lệnh sau.

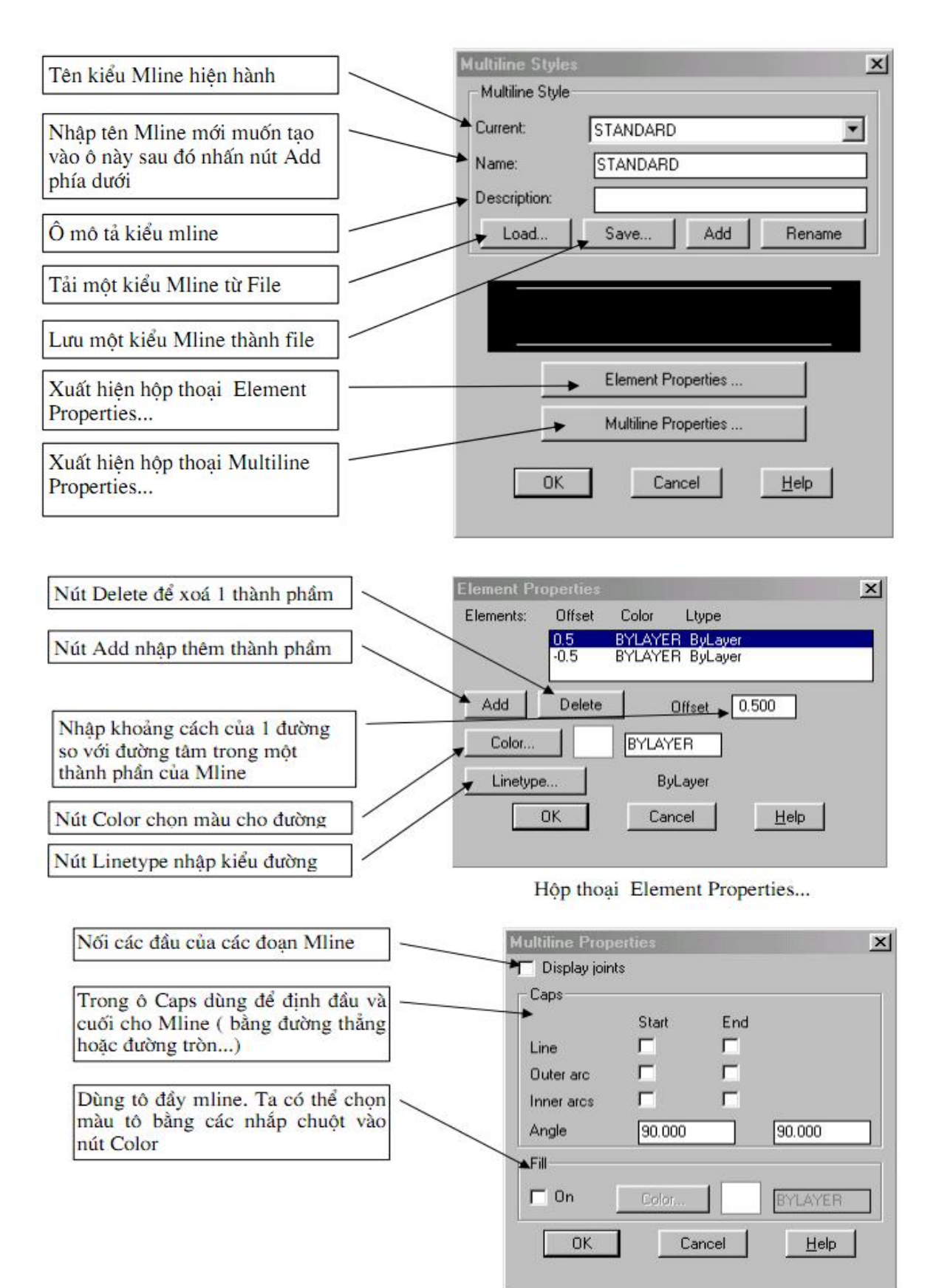

### **4.10 LỆNH CHIA ĐỐI TƯỢNG THÀNH NHIỀU PHẦN BẰNG NHAU Divide (DIV)**

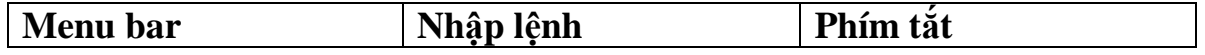

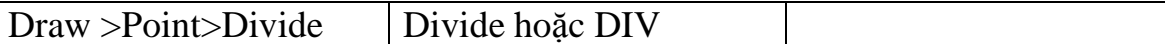

Dùng để chia đối tượng (Line, Arc, Circle, Pline, Spline) thành các đoạn có chiều dài bằng nhau. Tại các điểm chia của đối tượng sẽ xuất hiện một điểm. đối tượng được chia vẫn giữ nguyên tính chất là một đối tượng. để định điểm của các điểm chia lày ta dùng lệnh PointStyle đã học ở trên. Để truy bắt các điểm này ta sử dụng phương pháp truy bắt NODE.

Command : DIV

- Select object to divide:  $\overline{\phantom{a}}$  - Chon đối tượng cần chia

- Enter the number of segments or - Nhập số đoạn cần chia hoặc nhập [Block]:

( Bếu chọn B xuất hiện dòng nhắc sau) \* Enter name of block to insert: \* Nhập tên khối cần chèn

 \* Align block with object? [Yes/No]  $< Y>$ 

\* Enter the number of segments: \* Nhập số đoạn cần chia

B để chèn một khối (Block) vào các điểm chia.

- 
- \* Muốn quay khối khi chèn không

29

## CHƯƠNG 5. SỬ DỤNG CÁC LÊNH TRỢ GIÚP VÀ LỰA CHỌN ĐỐI TƯỢNG Sử dụng các lệnh trơ giúp và lựa chon đối tương Mã chương 18 - 05 **Mục tiêu**

- Lựa chọn và xóa được các đối tượng đơn hoặc1 nhóm đối tượng

- Sử dụng được các lệnh hiệu chỉnh để vẽ nhanh

- Thay đổi được kích thước bản vẽ theo một tỷ lệ cần thiết

- Rèn luyện tính cẩn thận, tỷ mỉ, chính xác trong công việc.

### **Nội dung chính**

### **5.1 LỆNH XÓA ĐỐI TƯỢNG ERASE (E)**

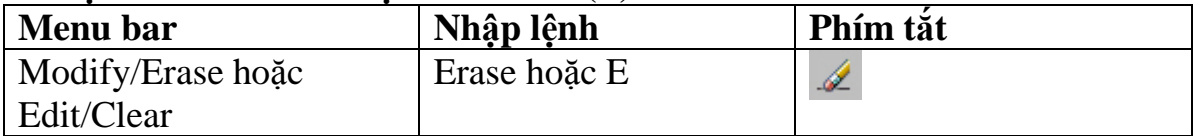

Dùng để xóa đối tượng được tron trên bản vẽ hiện hành. Sau khi chọn đối tượng ta chỉ cần nhấn phím Enter thì lệnh được thực hiện. Command: E

- Select object Chọn đối tượng cần xoá
- Select object Chon tiếp các đối tượng cần xoá hoặc ENTER để thực hiện xoá

### **5.2 LỆNH HỦY BỎ LỆNH VỪA THỰC HIỆN UNDO (U)**

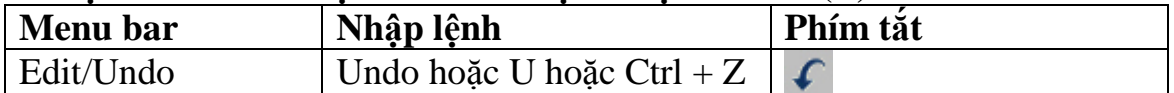

Lệnh Undo để hủy bỏ các lệnh thực hiện trước đó.

Command:U Vào lệnh nhấn Enter.

## **5.3 LỆNH CẮT ĐỐI TƯỢNG GIỮA HAI ĐỐI TƯỢNG GIAO TRIM (TR)**

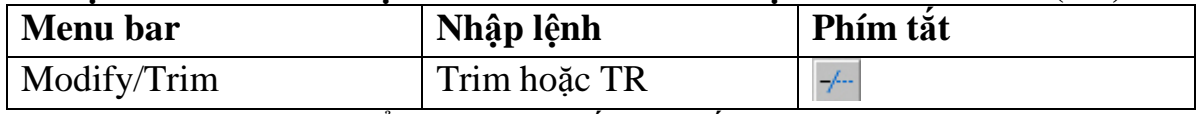

Lệnh Trim dùng để xóa đoạn cuối của đối tượng được giới hạn bởi một đối tượng giao hoặc đoạn giữa các đối tượng được giới hạn bởi hai đối tượng giao.

Command : TR ⊿ Vào lệnh sau đó ENTER

- Select objects:  $\blacksquare$ 

- Select object to trim or shift-select

- Select objects:<br>- Chon tiếp đường chặn hoặc ENTER

để kết thúc việc lựa chọn đường chặn.

- Chọn đối tượng cần xén

to extend or [Project/Edge/Undo]:

- Select object to trim or shift-select to extend or [Project/Edge/Undo]:

- Tiếp tục chọn đối t-ợng cần xén hay ENTER để kết thúc lệnh

**5.4 LỆNH XÉN MỘT PHẦN ĐỐI TƯỢNG GIỮA HAI ĐIỂM CHỌN BREAK (BR)** 

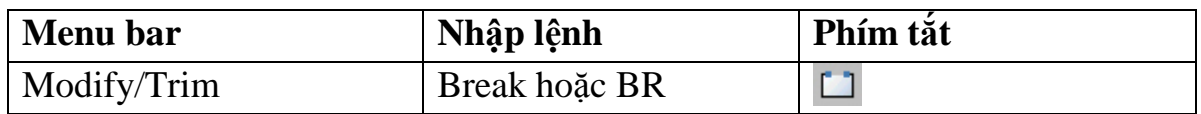

Lệnh Break cho phép ta xén một phần của đối tượng Arc, line, Circle,....Đoạn được xén giới hạn bởi hai điểm mà ta chọn. Nếu ta xén một phần của đường tròn thì đoạn được xén nằm ngược chiều kim đồng hồ và bắt đầu chọn từ điểm thứ nhất. Có 4 phương pháp khi thực hiện lệnh Break **5.4.1 Chọn hai điểm** Thực hiện phương pháp này gồm 2 bước sau Bước 1:Chọn đối tượng tại một điểm và điểm này là điểm đầu tiên của đoạn cần xén. Bước 2: Chọn điểm cuối của đoạn cần xén. Command: BR Vào lệnh sau đó gõ Enter - Select objects: - Chọn đối tượng mà ta muốn xén và điểm trên đối tượng này là điểm đầu tiên của đoạn cần xén. - Specify second break point or - Chọn điểm cuối của đoạn cần xén [Firrst Point]: **5.4.2 Chọn đối tượng và hai điểm**  Command : BR ↵ Vào lệnh sau đó ENTER - Select objects:  $\overline{\phantom{a}}$  - Chon đối tượng mà ta muốn xén - Specify second break point or [Firrst - Tại dòng nhắc thứ 2 ta chọn F Point]: F - Specify first break point - Chọn điểm đầu tiên đoạn cần xén - Specify second break point - Chon điểm cuối đoạn cần xén. **5.3.3 Chọn một điểm**  Lệnh Break trong trường hợp này dùng để tách một đối tượng thành hai đối tượng độc lập. Điểm tách là điểm mà ta chọn đối tượng để thực hiện lệnh Break. Command: BR ↵ Vào lệnh sau đó ENTER - Select objects: - Chọn đối tượng để tách thành 2 đối tương. - Specify second break point or [Firrst - Tại dòng nhắc này ta chọn F Point]: F - Specify first break point - Chọn điểm cần tách bằng các phương thức truy bắt điểm và điểm này là điểm cần tách hai đối tượng. - Specify second break point :  $@ \downarrow -T@$  dòng nhắc này ta gõ  $@$  sau đó nhấn phím ENTER **5.4.4 Chọn đối tượng và một điểm**  Phương pháp này để tách một đối tượng thành hai đối tượng độc lập tại vị chí xác định. Phương pháp này có chức năng tương tự phương pháp **C**  Command : BR ↵ Vào lệnh sau đó ENTER

- Select objects: - Chon đối tượng để tách thành 2 đối tương.

- Specify second break point or [Firrst - Tại dòng nhắc này ta chọn F Point]: F

- Specify first break point - Chọn điểm cần tách bằng các phương thức truy bắt điểm và điểm này là điểm cần tách hai đối tượng.

- Specify second break point :  $@ \downarrow -T@$  dòng nhắc này ta gõ  $@$  sau đó nhấn phím ENTER

### **5.5 LỆNH KÉO DÀI ĐỐI TƯỢNG ĐẾN ĐỐI TƯỢNG CHẶN EXTEND (EX)**

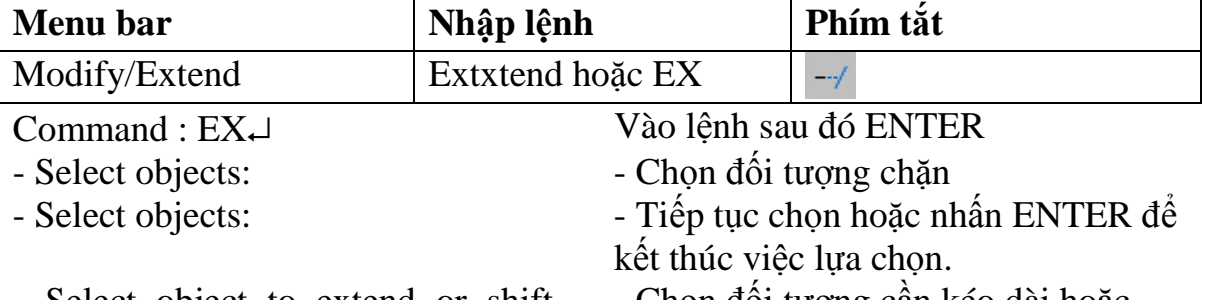

- Select object to extend or shift - - Chọn đối tượng cần kéo dài hoặc select to trim or [Project/Edge/Undo]: nhấn ENTER để kết thúc lệnh.

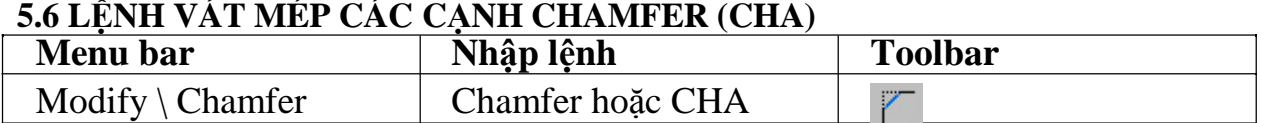

Trình tự thực hiện lệnh Chamfer : đầu tiên ta thực hiện việc nhập khoảng cách vát mép sau đó chọn đường thẳng cần vát mép.

Command : CHA ↵ Vào lệnh sau đó ENTER - Select first line or [Polyline / Distance / Angle /Trim / Method / Ultiple]: - Chọn các tham số để đặt chế độ vát mép. \* Chọn tham số D (Distance) Dùng để nhập 2 khoảng cách cần vát mép. - First chamfer distance  $\langle 0.0000 \rangle$ : + Nhập khoảng cách thứ nhất - Specify second chamfer distance  $<\!\!20.0000\!\!>\;$ : + Nhập khoảng cách thứ hai - Select first line or [Polyline /Distance /Angle/Trim /Method/mUltiple]: + Chọn cạnh thứ nhất cần vát mép - Select second line:  $+$  Chọn cạnh thứ 2 cần vát mép \* Chọn tham số P (Polyline) Sau khi ta nhập khoảng cách thì ta chọn tham số P để vát mép 4 cạnh của Polyline \* Chọn tham số A (Angle) Cho phép nhập khoảng cách thứ nhất và góc của đường vát méphợp với

- Chamfer length on the first line  $<\!\!0.0000\!\!>$ :

- Specify chamfer angle from the first line  $\langle 0 \rangle$ :

- Select first line or [Polyline /Distance /Angle/Trim /Method /mUltiple]:

- Enter Trim mode option [Trim/No trim]<Trim>: - Select first line or [Polyline/ Distance/ Angle/Trim/ Method/mUltiple]: - Select second line:  $+$  Chọn cạnh thứ 2 cần vát mép

đường thứ nhất.

+ Nhập khoảng cách vát mép trên đường thứ nhất

+ Nhập giá trị góc đường vát mép hợp với đường thứ nhất

+ Chọn cạnh thứ nhất cần vát mép

- Select second line:  $+$  Chọn cạnh thứ 2 cần vát mép \* Chọn tham số T (Trim) - Cho phép cắt bỏ hoặc không cắt bỏ góc bị vát mép + Tại đây ta gõ T hoặc N để lựa chọn

cắt hoặc không cắt bỏ góc bị vát +Chọn cạnh thứ nhất cần vát mép

 \* Chọn tham số U (mUltiple) Khi chọn tham số này thì dòng nhắc chọn đối tượng sẽ xuất hiện lại mỗi khi kết thúc chọn cặp đối tượng là đường thẳng. có nghĩa chọn được nhiều lần trong trường hợp cần vát mép cho nhiều đối tượng.

### **CHƯƠNG 6. CÁC LỆNH VẼ NHANH**

# **Mục tiêu**

- Liệt kê được các lệnh vẽ nhanh để tạo các đối tượng vẽ mới giống với đối tượng đã có trên vùng đồ họa (vùng vẽ), tạo được các đối tượng mới theo dãy, theo hàng hoặc theo 1 cung tròn hoặc 1 vòng tròn

- Sử dụng thành thạo các lệnh vẽ nhanh thành thạo đạt yêu cầu của bài tập - Rèn luyện tính cẩn thận, tỷ mỉ, chính xác trong công việc.

### **Nội dung chính**

**6.1 LỆNH TẠO CÁC ĐỐI TƯỢNG SONG SONG VỚI CÁC ĐỐI TƯỢNG CHO TRƯỚC OFFSET (O)**

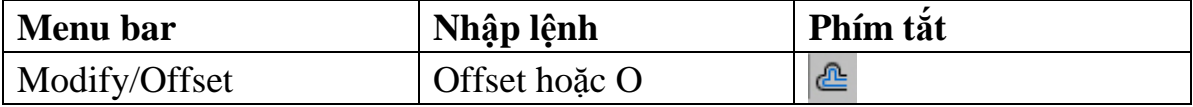

 Lệnh Offset dùng để tạo các đối tượng song song theo hướng vuông góc theo các đối tượng được chọn. đối tượng được chọn có thể là Line, Arc, Circle, Pline, Pline.....

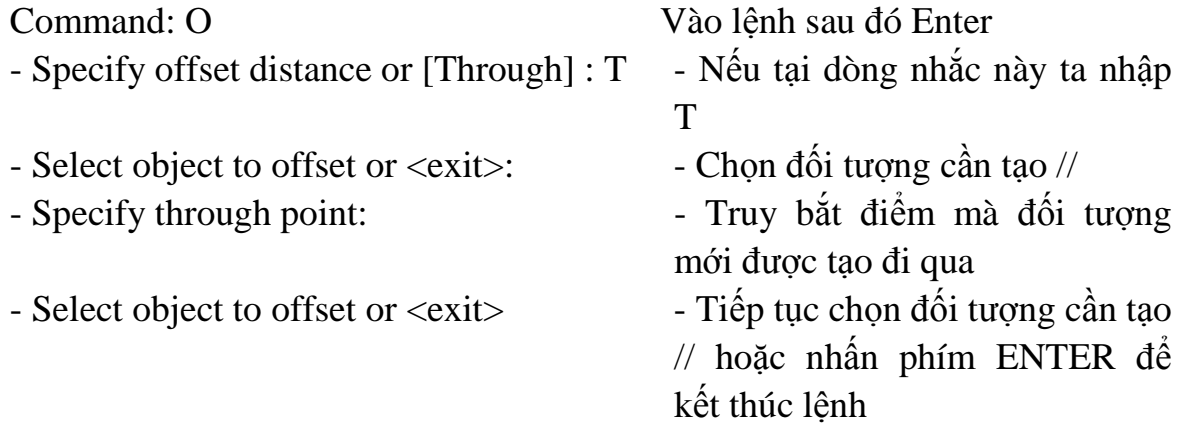

**6.2. LỆNH VUỐT GÓC HAI ĐỐI TƯỢNG VỚI BÁN KÍNH CHO TRƯỚC FILLET (F)** 

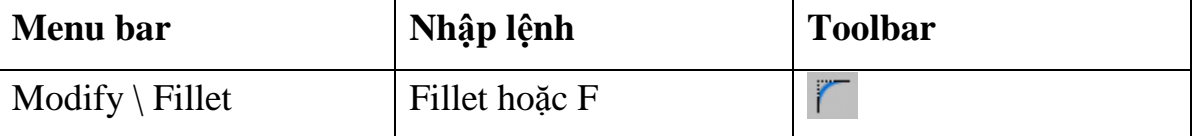

Dùng để tạo góc lượn hoặc bo tròn hai đối tượng. Trong khi thực hiện lệnh Fillet ta phải nhập bán kính R sau đó mới chọn hai đối tượng cần Fillet Command : F ↵ Vào lệnh sau đó ENTER - Select first object or [Polyline - Chọn các tham số để đặt chế độ vuốt /Radius /Trim /mUltiple]: góc. \* Chọn tham số R (Radius) Dùng để nhập bán kính cần vuốt góc.  $-$  Specify fillet radius  $\langle 0.0000 \rangle$ :  $+$  Nhập bán kính - Select first object or [Polyline +Chọn cạnh thứ nhất cần vuốt góc

### **Các lệnh vẽ nhanh Mã chương 17 – 06**

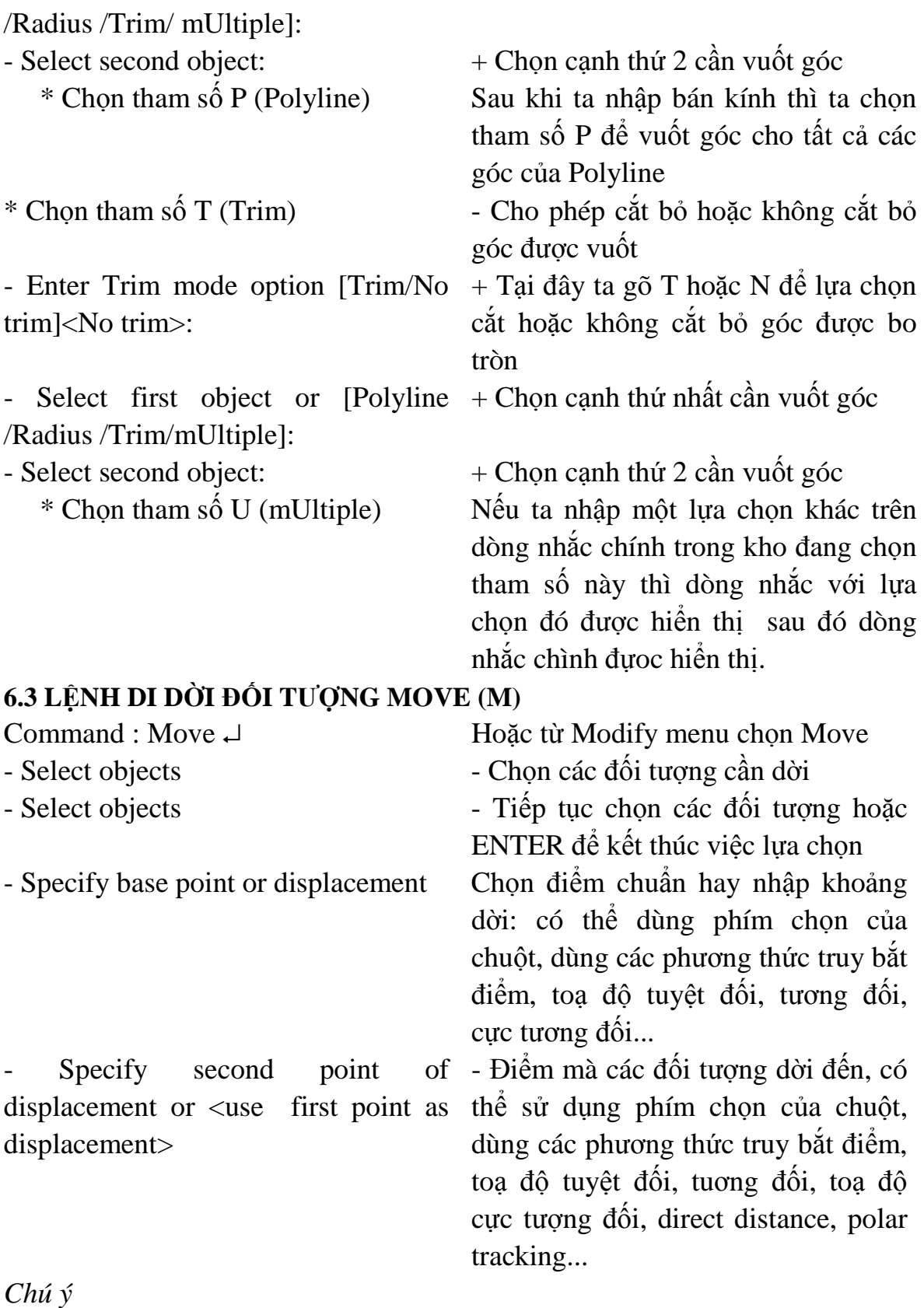

(1) Điểm Base point và Second point of displacement có thể chọn bất kỳ.

(2) Nếu muốn dời đối tượng cần vị trí chính xác thì tại Base point và Second point of displacement ta dùng các phương thức truy bắt điểm.

(3) Điểm Base point ta chọn bất kỳ hoặc truy bắt điểm và Second point of displacement dùng toạ độ tương đối, cực tương đối, direct distance hoặc polar tracking.

(4) Tại dòng nhắc "Base point or displacement" ta có thể nhập khoảng dời theo phương X và Y, khi đó tại dòng nhắc tiếp theo ta nhấn phím ENTER.

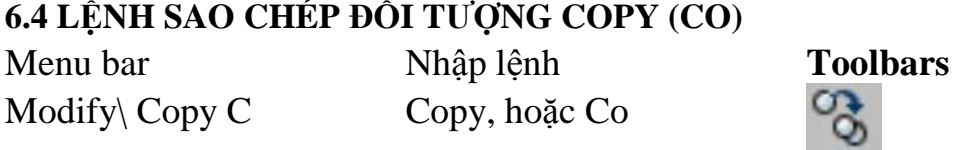

Lệnh Copy dùng để sao chép các đối tượng được chọn theo phương tinh tiến và sắp xếp chúng theo các vị trí xác định. Thực hiện lệnh Copy tương tự lệnh Move.

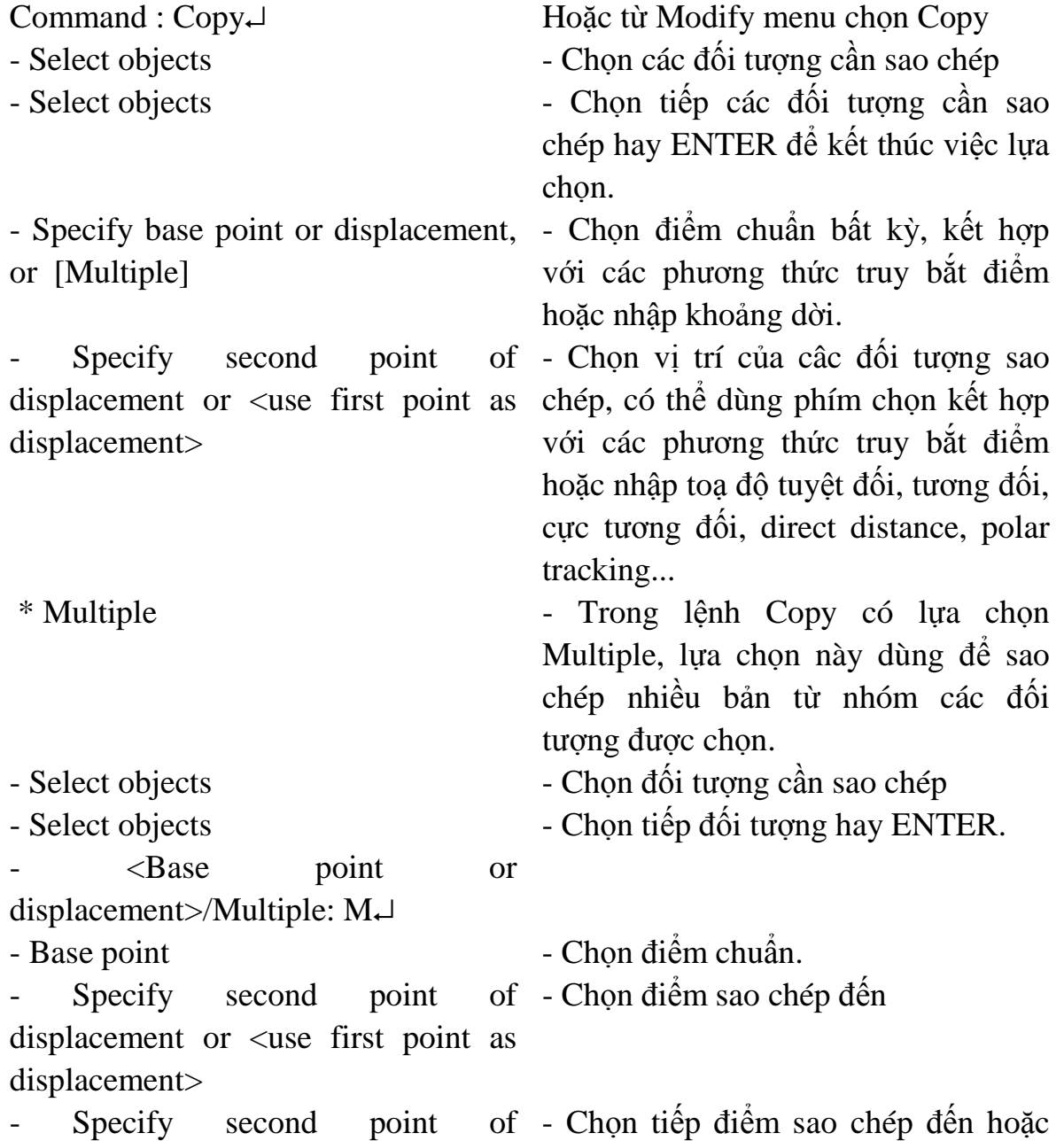

displacement or <use first point as ENTER để kết thúc lệnh displacement>

Chú ý

(1) Có thể chọn Base point và Second point là các điểm bất kỳ.

(2) Chọn các điểm Base point và Second point bằng cách dùng các phương thức truy bắt điểm.

(3) Tại dòng nhắc " Specify second point of displacement or <use first point as displacement>" ta có thể nhập tạo độ tương đối, cực tương đối, có thể sử dung Direct distance và Polar tracking.

(4) Tại dòng nhắc "Base point or displacement" ta có thể nhập khoảng dời.

# **6.5 LỆNH QUAY ĐỐI TƯỢNG XUNG QUANH MỘT ĐIỂM ROTATE (RO)**

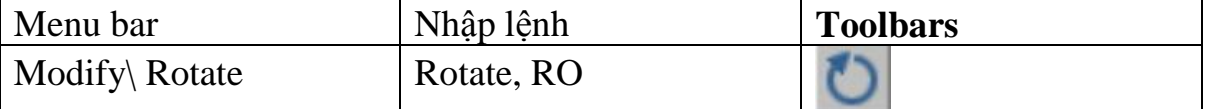

Lệnh Rotate thực hiện phép quay các đối tượng được chọn chung quanh 1 điểm chuẩn (base point) gọi là tâm quay. Đây là 1 trong những lệnh chỉnh hình quan trọng.

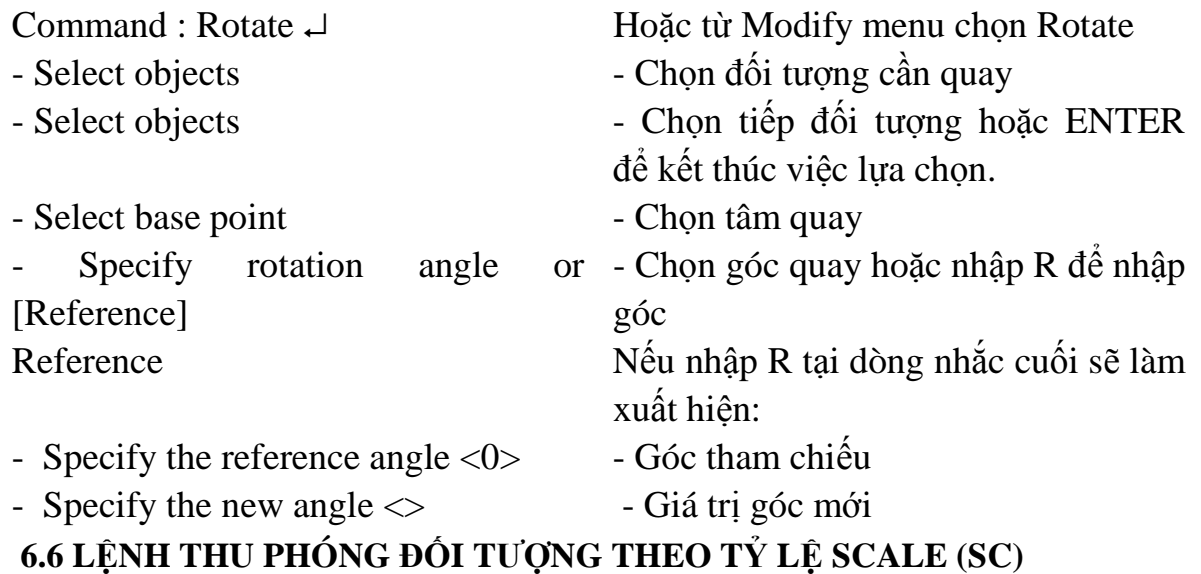

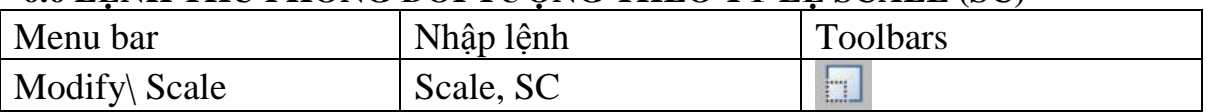

Lệnh Scale dùng để tăng hoặc giảm kích thước các đối tượng trên bản vẽ theo 1 tỉ lệ nhất định (phép biến đổi tỉ lệ)

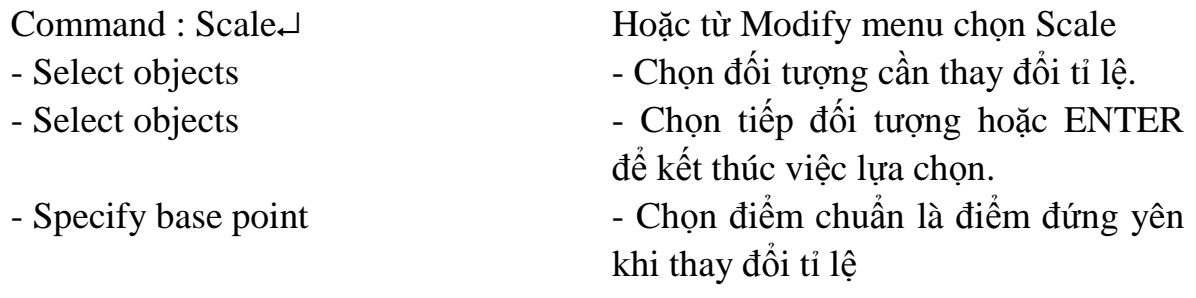

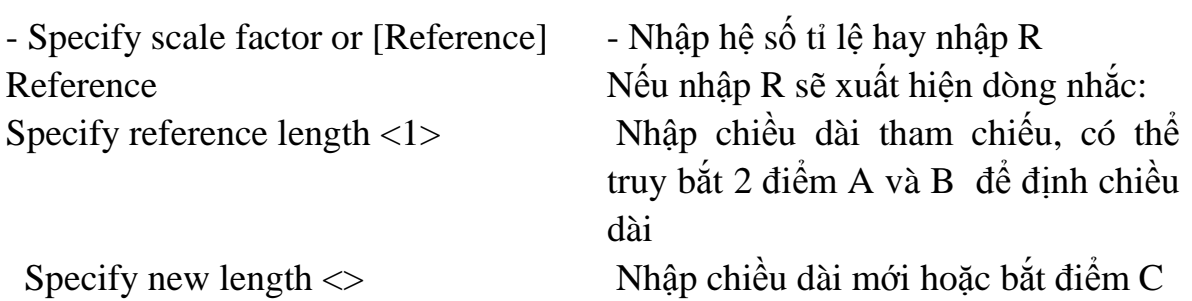

**6.7 LỆNH ĐỐI XỨNG QUA TRỤC MIRROR (MI)** 

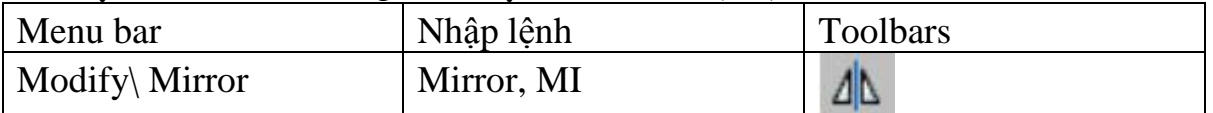

Lệnh Mirror dùng để tạo các đối tượng mới đối xứng với các đối tượng được chọn qua 1 trục, trục này được gọi là trục đối xứng (mirror line). Nói một cách khác, lệnh Mirror là phép quay các đối tượng được chọn trong 1 không gian chung quanh trục đối xứng một góc  $180^\circ$ 

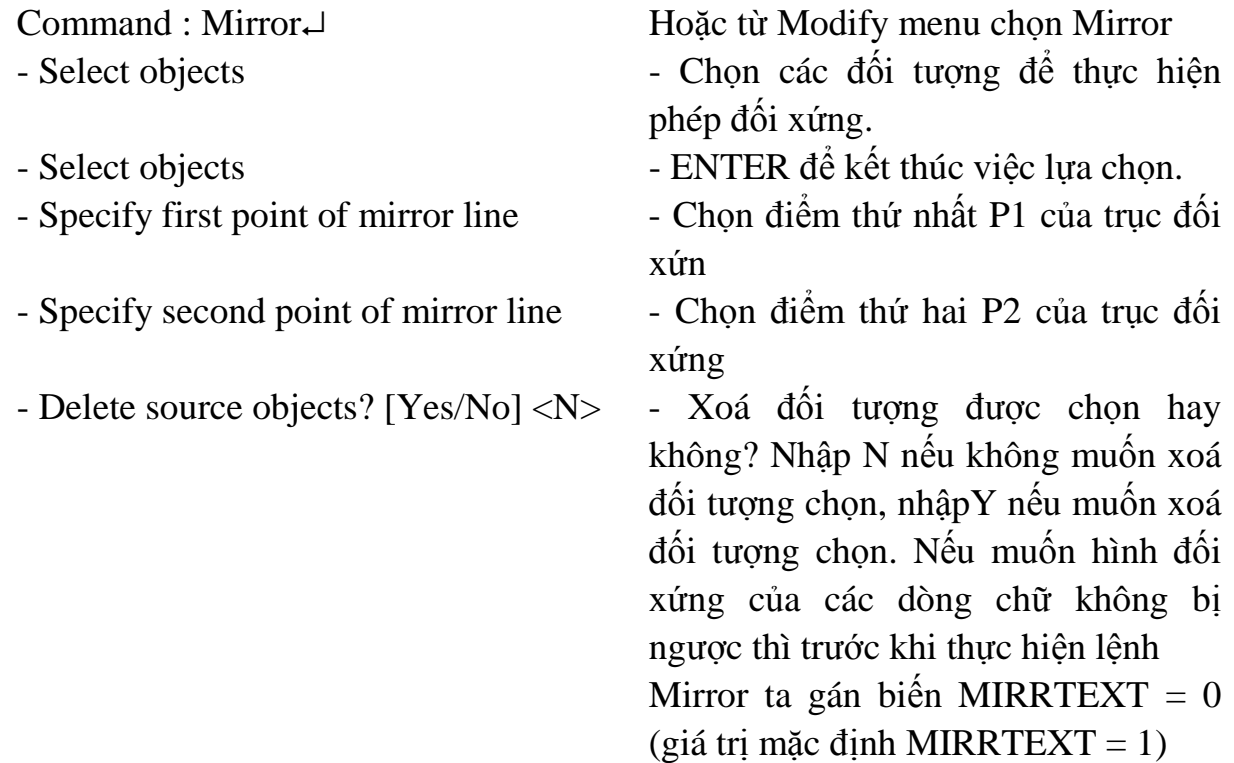

## **6.8 LỆNH DỜI VÀ KÉO GIÃN ĐỐI TƯỢNG STRETCH (S)**

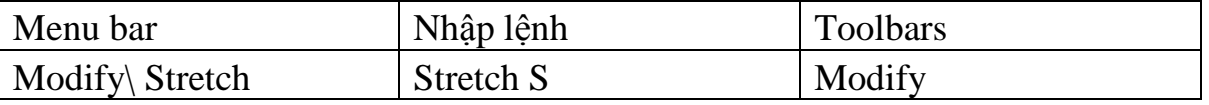

 Lệnh Stretch dùng để dời và kéo giãn các đối tượng. Khi kéo giãn vẫn duy trì sự dính nối câc đối tượng. Các đối tượng là đoạn thẳng được kéo giãn ra hoặc co lại (chiều dài sẽ dài ra hoặc ngắn lại), các đối tượng là cung tròn khi kéo giãn sẽ thay đổi bán kính. Đường tròn không thể kéo giãn mà chỉ có thể dời đi.

Khi chọn các đối tượng để thực hiện lệnh Stretch ta dùng phương thức chọn lựa Crossing Window hoặc Crossing polygon, những đối tượng nào giao với khung cửa sổ sẽ được kéo giãn (hoặc co lại), những đối tượng nào nằm trong khung cửa sổ sẽ được dời đi. Đối với đường tròn nếu có tâm nằm trong khung cửa sổ chọn sẽ được dời đi.

Command : Stretch↵ Hoặc từ Modify menu chon Stretch - Select objects to stretch by crossingwindow or crossing-polygon... - Select objects - Chon các đối t-ợng chỉ theo ph-ợng pháp Crossing window - Select objects - Nhấn ENTER để kết thúc việc lưa chon. - Specify base point or displacement - Chon điểm chuẩn hay khoảng dời, tương tự lệnh Move Specify second point displacement or <use first point as dời thì ENTER. displacement> - Điểm dời đến, nếu đã nhập khoảng

*Tuỳ vào các đối tượng được chọn có các trường hợp sau:* 

(1) Các đoạn thẳng giao với khung cửa sổ chọn được kéo giãn ra hoặc co lại, nửa đường tròn được dời đi.

(2) Cung tròn được kéo giãn và đoạn thẳng ngang bị kéo co lại.

(3) Đoạn đứng được dời, hai đoạn nằm ngang được kéo giãn.

ứng dụng lệnh Stretch để hiệu chỉnh hình như thay đổi chiều rộng mayơ bánh răng bằng lệnh Stretch.

## **6.9 LỆNH SAO CHÉP DÃY ARRAY (AR)**

Menu bar Nhâp lệnh Toolbars Modify\ Array Array hoặc AR hoặc -AR Modify

Lệnh Array dùng để sao chép các đối t-ợng đ-ợc chọn thành dãy theo hàng và cột (Rectangular array, sao chép tịnh tiến (copy) hay sắp xếp chung quanh tâm (Polar array, sao chép (copy) và quay (rotate). Các dãy này được sắp xếp cách đều nhau. Khi thực hiện lệnh sẽ xuất hiện hộp thoại Array. Nếu ta nhập lệnh Array thì các dòng nhắc sẽ xuất hiện như các phiên bản trước đó.

Dùng để sao chép các đối tượng được chọn thành dãy có số hàng (rows) và số cột (columns) nhất định hoặc tạo các dãy sắp xếp chung quanh một tâm của đường tròn . Nếu ta sử dụng lệnh - Array sẽ xuất hiện các dòng nhắc: Command : Ar↵ Hoặc từ Modify menu chọn

Array>Rectangular

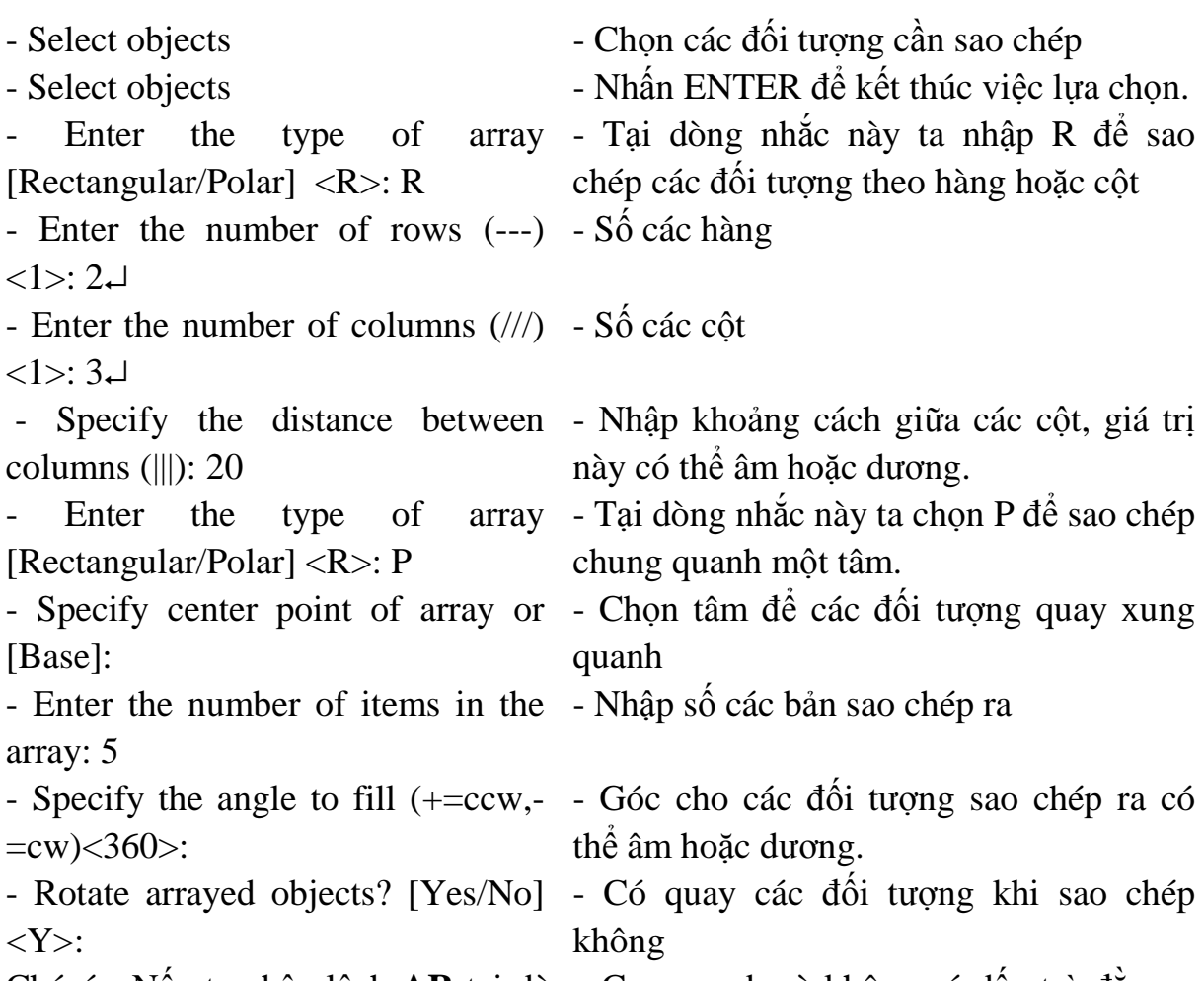

Chú ý: Nếu ta nhập lệnh **AR** tại dòng Command mà không có dấu trừ đằng trước thì xuất hiện các hộp thoại sau.

## **6.9.1 Hộp thoại Rectangular Array**

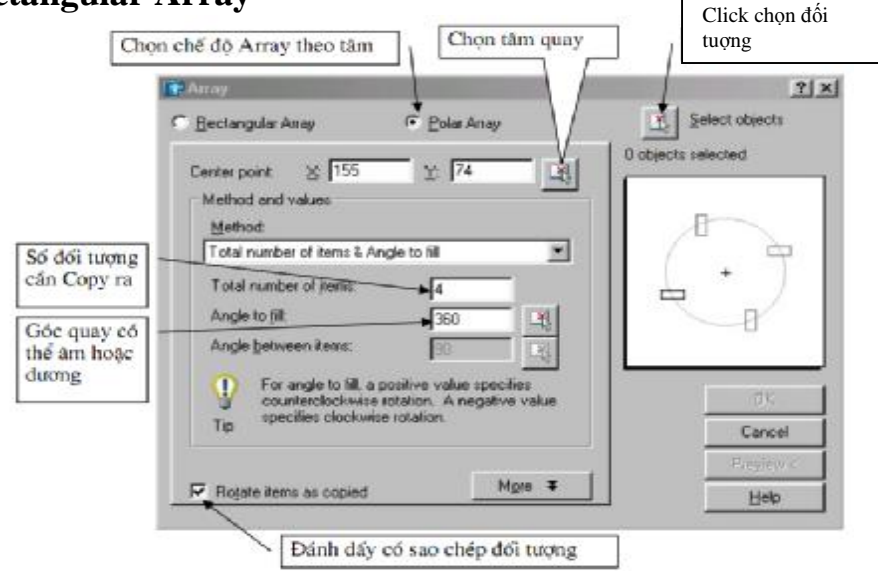

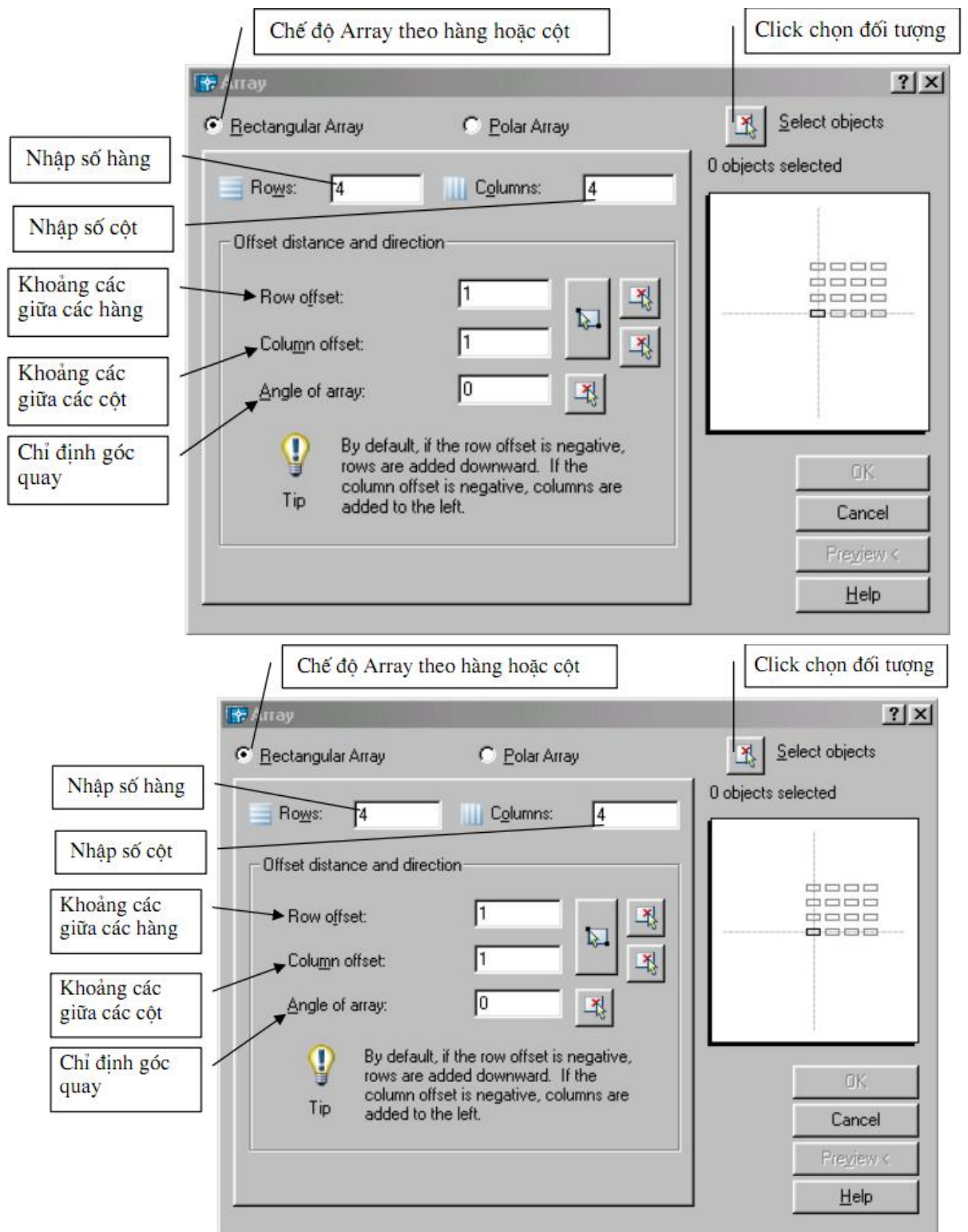

#### **6.9.2 Hộp thoại Porla Array**

### **CHƯƠNG 7. QUẢN LÝ ĐỐI TƯỢNG TRONG BẢN VẼ**

### **Quản lý đối tượng trong bản vẽ Mã chương 17 - 07 Mục tiêu**

- Tạo được các lớp vẽ

- Tạo được các lớp vẽ và gán được các màu, các loại đường nét cho các lớp tương ứng

- Rèn luyện tính cẩn thận, tỷ mỉ, chính xác trong công việc.

### **Nội dung chính**

Trong các bản vẽ AutoCad các đối tượng có cùng chức năng thường được nhóm thành một lớp (layer). Ví dụ lớp các đường nét chính, lớp các đường tâm, lớp ký hiệu mặt cắt, lớp lưu

các kích thước, lớp lưu văn bản.....

 Mỗi lớp có thể gán các tính chất như: Màu (color) dạng đường (linetype), chiều rộng nét vẽ (Line weight). Ta có thể hiệu chỉnh trạng thái của lớp như mở (on), tắt (off), khó (lock) mở khoá (unlock), đóng băng (freeze) và tan băng (thaw). Các đối tượng vẽ trên lớp có thể xuất hiện hoặc không xuất hiện trên màn hình hoặc trên giấy vẽ.

### **7.1 TẠO LỚP MỚI LỆNH LAYER (L)**

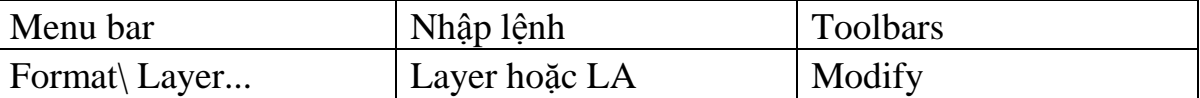

Khi thực hiện lệnh Layer sẽ xuất hiện hộp thoại Layer Properties Manager Khi ta tạo bản vẽ mới thì trên bản vẽ này chỉ có một lớp là lớp 0. Các tính chất được gán cho lớp 0 là : Màu White (trắng), dạng đường Continuous (liên tục), chiều rộng nét vẽ là 0,025mm ( bản vẽ hệ mét) và kiểu in là Normal. Lớp 0 ta không thể nào xoá hoặc đổi tên.

- Gán và thay đổi màu cho lớp: Nếu click vào nút vuông nhỏ chọn màu sẽ xuất hiện hộp thoại Select

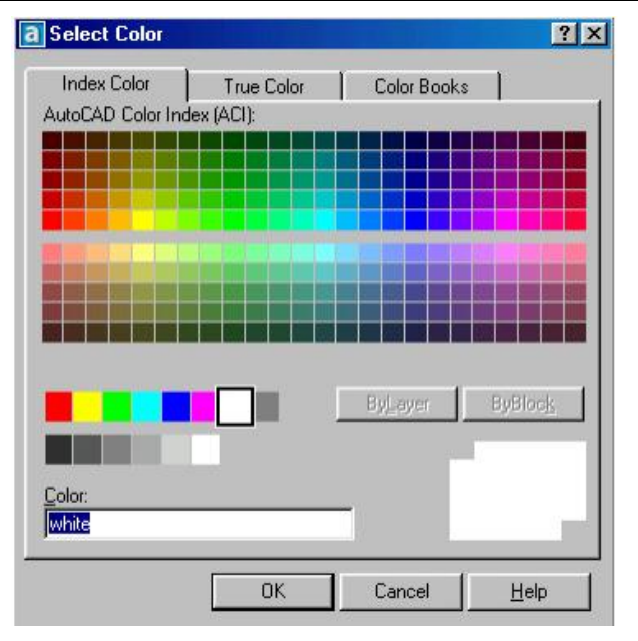

Corlor (hình sau) và theo hộp thoại này ta có thể gán màu cho lớpsau đó nhấn nút OK để chấp nhận.

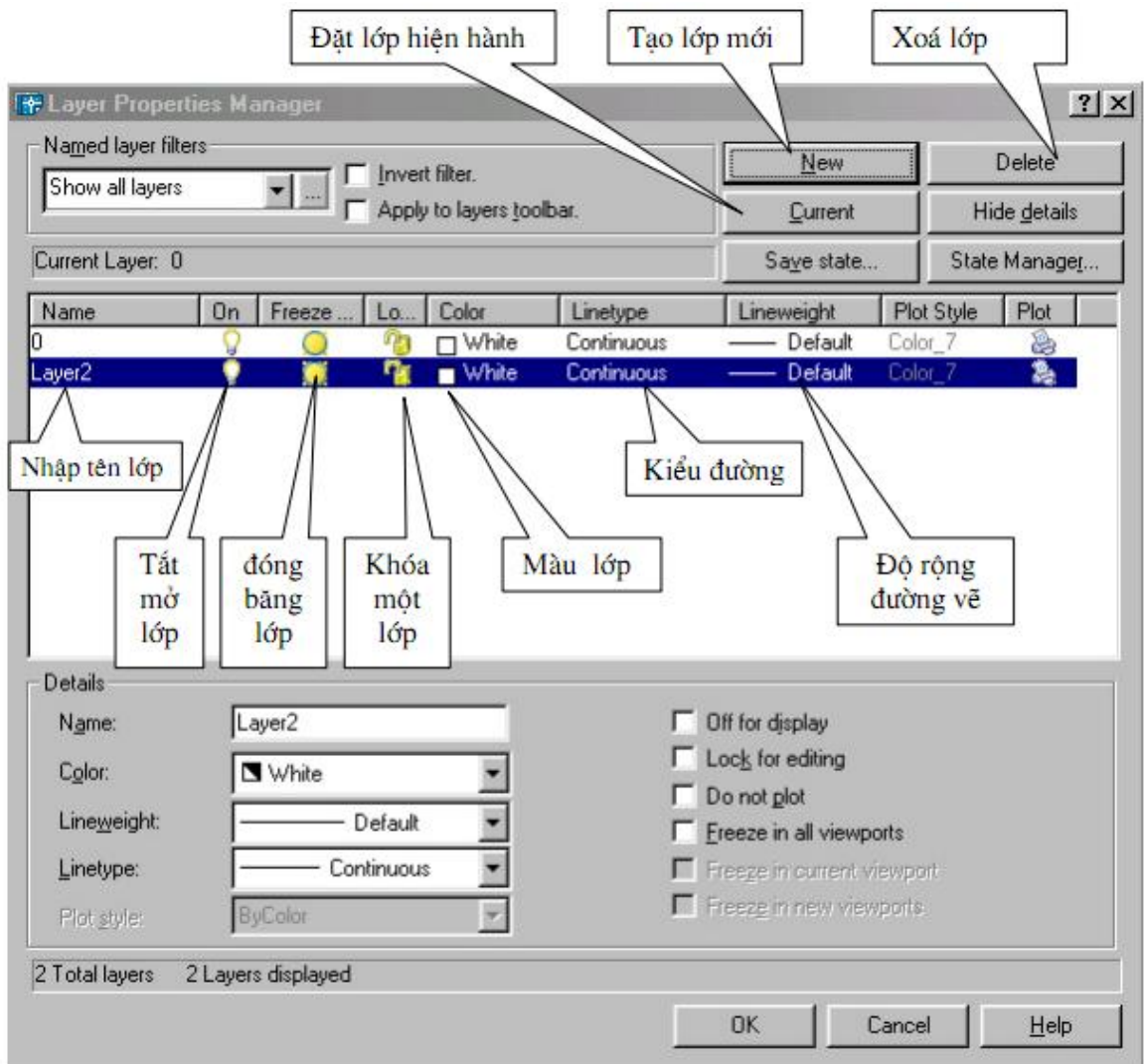

gán dạng đường cho lớp : Chọn lớp cần thay đổi hoặc gán dạng đường. Nhấn vào tên dạng đường của lớp (cột Linetype) khi đó sẽ xuất hiện hộp thoại Select Linetype (hình sau) sau đó chọn dạng đường mong muốn sau đó nhấn nút OK.

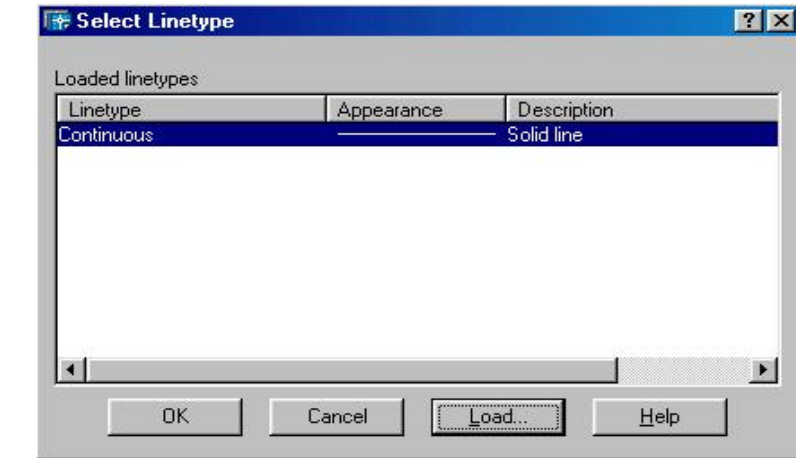

Đầu tiên trên bản vẽ chỉ có một dạng đường duy nhất là CONTINUOUS để sử dụng các dạng đường khác trong bản vẽ ta nhấn vào

43

nút LOAD... trên hộp thoại Select Linetype. Khi đó xuất hiện hộp thoại Load or Reload Linetype sau đó ta chọn các dạng đường cần dùng và nhấn nút OK. Sau đó dạng đường vừa chọn sẽ được tải vào hộp thoại Select Linetype

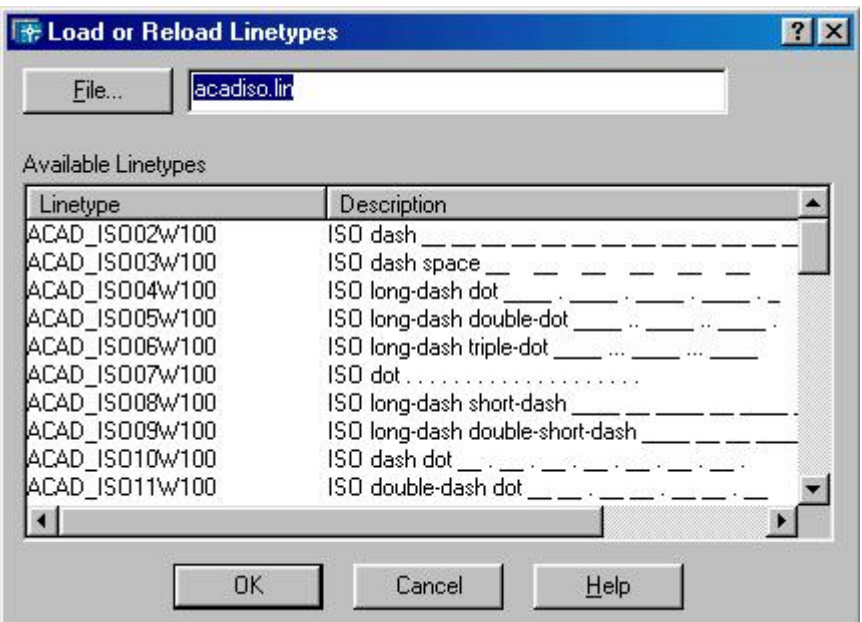

- Gán chiều rộng nét vẽ: Gán chiều rộng nét cho từng lớp theo trình tự sau. Trong hộp thoại tạo lớp ta nhấn vào cột LineWeight của lớp đó sẽ xuất hiện hộp thoại LineWeight (hình sau) . Sau đó ta chọn độ rộng nét cần gán cho lớp đó cuối cùng nhấn OK

- Gán lớp hiện hành: Ta chọn lớp và nhấn nút Current. Lúc này bên phải dòng Current Layer của hộp thoại Layer Properties Manager sẽ xuất hiện tên lớp hiện hành mà ta vừa chọn. Nếu một lớp là hiện hành thì các đối tượng mới được tạo trên lớp này sẽ có các tính chất của lớp này

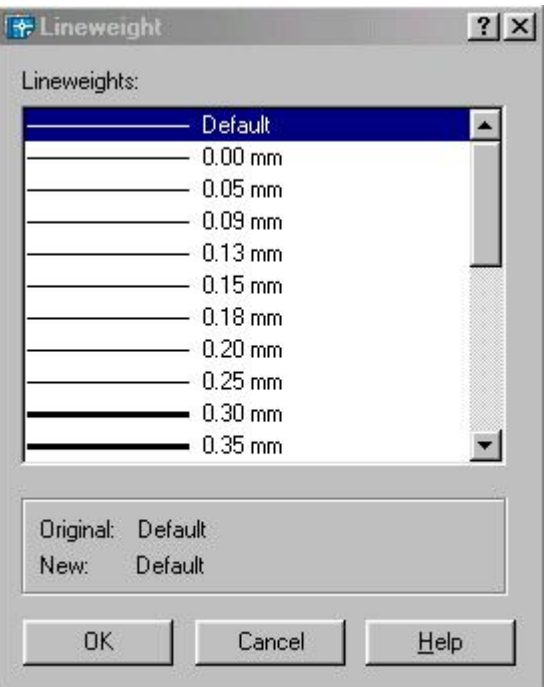

### - Thay đổi trạng thái của lớp

\* Tắt mở (ON/OFF) ta nhấn vào biểu tượng trạng thái ON/OFF. Khi một lớp được tắt thì các đối tượng sẽ không hiện trên màn hình. Các đối tượng của lớp được tắt vẫn có thể được chọn nếu như tại dòng nhắc "Select objects" của các lệnh hiệu chỉnh ta dùng lựa chọn All để chọn đối tượng.

**Đóng băng và làm tan băng (FREEZE/THAW):** Ta nhấn vào biểu

 tượng trạng thái FREEZE/THAW. Các đối tượng của lớp đóng băng không xuất hiện trên màn hình và ta không thể hiệu chỉnh các đối tượng này ( Không thể chọn các đối tượng trên lớp bị đóng băng kể cả lựa chọn All). Trong quá trình tái hiện bản vẽ bằng lệnh Regen, Zoom, ... các đối tượng của lớp đóng băng không tính đến và giúp cho quá trình tái hiện được nhanh hơn. Lớp hiện hành không thể đóng băng.

Khoá lớp (LOCK/UNLOCK) ta nhấn vào biểu tượng trạng thái LOCK/UNLOCK đối tượng của lớp bị khoá sẽ không hiệu chỉnh được ( không thể chọn tại dòng nhắc "Select objects" ) tuy nhiên ta vẫn thấy trên màn hình và có thể in chúng ra được.

 - Xoá lớp (DELETE): Ta có thể dẽ dàng xoá lớp dã tạo ra bằng cách chọn lớp và nhấn vào nút Delete. Tuy nhiên trong một số trường hợp lớp được chọn không xoá được mà sẽ có thông báo không xoá được như lớp 0 hoặc các lớp bản vẽ tham khảo ngoài và lớp chứa các đối tượng bản vẽ hiện hành.

- Ngoài ra ta có thể thực hiện các lệnh liên quan đến tính chất và trạng thái của lớp bằng thanh công cụ Objects Properties được mặc định trong vùng đồ hoạ.

# **7.2 NHẬP CÁC DẠNG ĐƯỜNG VÀO TRONG BẢN VẼ LINETYPE HOẶC FORMAT\LINETYPE**

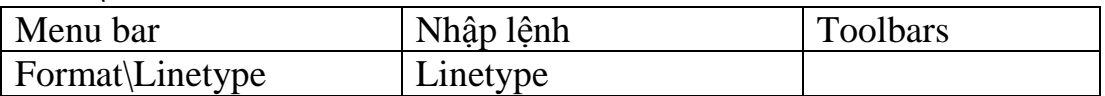

 Dạng đường, màu và chiều rộng nét vẽ có thể gán cho lớp hoặc cho các đối tượng. Thông thường khi bắt đầu bản vẽ trên hộp thoại chỉ có một dạng đường duy nhất là Continuous. Để nhập dạng đường ta sử dụng lệnh Linetype hoặc vào menu Format\ LineType... xuất hiện hộp thoại Linetype Manager và chọn nút Load như trong khi tạo lớp ta gán dạng đường cho một lớp nào đó.

**7.3 ĐỊNH TỶ LỆ CHO DẠNG ĐƯỜNG LTSCALE** 

| Menu bar | Nhập lệnh | Toolbars |
|----------|-----------|----------|
|          | Ltscale   |          |

Các dạng đường không liên tục: HIDDEN, DASHDOT, CENTER... thông thường có các khoảng trống giữa các đoạn gạch liền. Lệnh Ltscale dùng để định tỉ lệ cho dạng đường, nghĩa là định chiều dài khoảng trống và đoạn gạch liền. Nếu tỉ lệ này nhỏ thì khoảng trống quá nhỏ và các đường nét được vẽ giống như đường liên tục. Tỉ lệ này quá lớn thì chiều dài đoạn gạch liền quá lớn, nhiều lúc vượt quá chiều dài của đối tượng được vẽ, do đó ta cũng thấy xuất hiện đường liên tục. Trong AutoCAD 2004 nếu ta chọn bản vẽ theo hệ Mét thì không cần định lại tỉ lệ dạng đường.

Command: Ltscale ↵

Enter new linetype scale factor <1.0000>: ↵ Nhập 1 giá trị dương bất kỳ

Trên hộp thoại Linetype Manager giá trị Ltscale được định tại ô soạn thảo Global Scale Factor (khi chọn nút Details>)

# **CHƯƠNG 8. GHI VÀ HIỆU CHỈNH VĂN BẢN**

## **Ghi và hiệu chỉnh văn bản Mã chương 18 - 08 Mục tiêu**

- Ghi và hiệu chỉnh được các văn bản ghi chú trên bản vẽ và các yêu cầu kỹ thuật trên bản vẽ

- Rèn luyện tính cẩn thận, tỷ mỉ, chính xác trong công việc.

# **Nội dung chính**

# **8.1 TRÌNH TỰ NHẬP VÀ HIỆU CHỈNH VĂN BẢN**

Để nhập và hiệu chỉnh văn bản ta tiến hành theo ba bước sau

- Tạo các kiểu chữ cho bản vẽ bằng lệnh Style

- Nhập dòng chữ bằng lệnh Text hoặc đoạn văn bản bằng lệnh Mtext

- Hiệu chỉnh nội dung bằng lệnh Ddedit ( hoặc nhắp đúp chuột)

- Sau khi tạo các kiểu chữ (text Style) ta tiến hành nhập các dòng chữ. Lệnh Text dùng để nhập các dòng chữ trên bản vẽ, lệnh Mtext cho phép ta nhập đoạn văn bản trên bản vẽ được lằm trong khung hình chữ nhật định trước. Dòng chữ trong bản vẽ là một đối tượng như Line, Circle... Do đó ta có thể dùng các lệnh sao chép và biến đổi hình đối với dòng chữ . Vì dòng chữ trong bản vẽ là một đối tượng đồ hoạ vậy trong một bản vẽ có nhiều dòng chữ sẽ làm chậm đi quá trình thể hiện bản vẽ cũng như khi in bản vẽ ra giấy. (Hình 8.1)

# **8.2 TẠO KIỂU CHỮ LỆNH STYLE (ST) HOẶC VÀO MENU FORMAT\TEXTSTYLE**

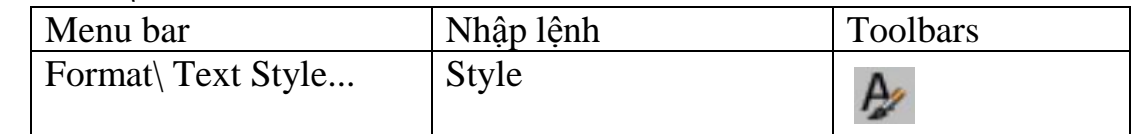

Sau khi vào lệnh sẽ xuất hiện hộp thoại sau.

Ta có thể xem kiểu chữ vừa tạo tại ô Preview. Có thể thay đổi tên và xoá kiểu chữ bằng các nút Rename và Delete. Sau khi tạo một kiểu chữ ta nhấp nút Apply để tạo kiểu chữ khác hoặc muốn kết thúc lệnh ta nhấp nút Close. Kiểu chữ có thể được đùng nhiều nơi khác nhau.

# 8.**3 LỆNH NHẬP DÒNG CHỮ VÀO BẢN VẼ TEXT**

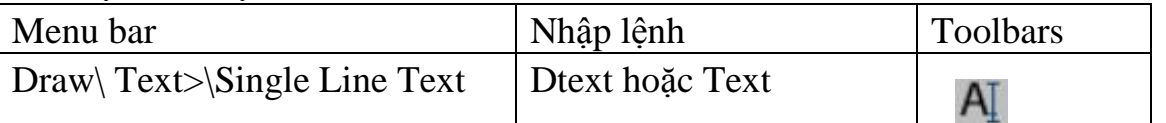

 Lệnh text cho phép ta nhập các dòng chữ vào trong bản vẽ. Trong một lệnhText ta có thể nhập nhiều dòng chữ nằm ở các vị trí khác nhau và các dòng chữ sẽ xuất hiện trên màn hình khi ta nhập từ bàn phím.

Command: Text↵

- Current text style: "Viet" Text - Thể hiện kiểu chữ hiện tại và chiều cao

height:

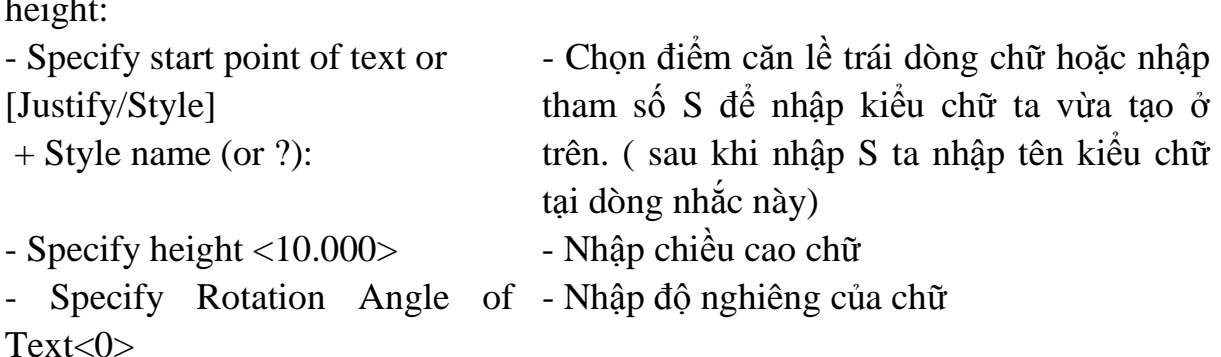

- Enter Text: - - Nhập dòng chữ hoặc Enter để kết thúc lệnh

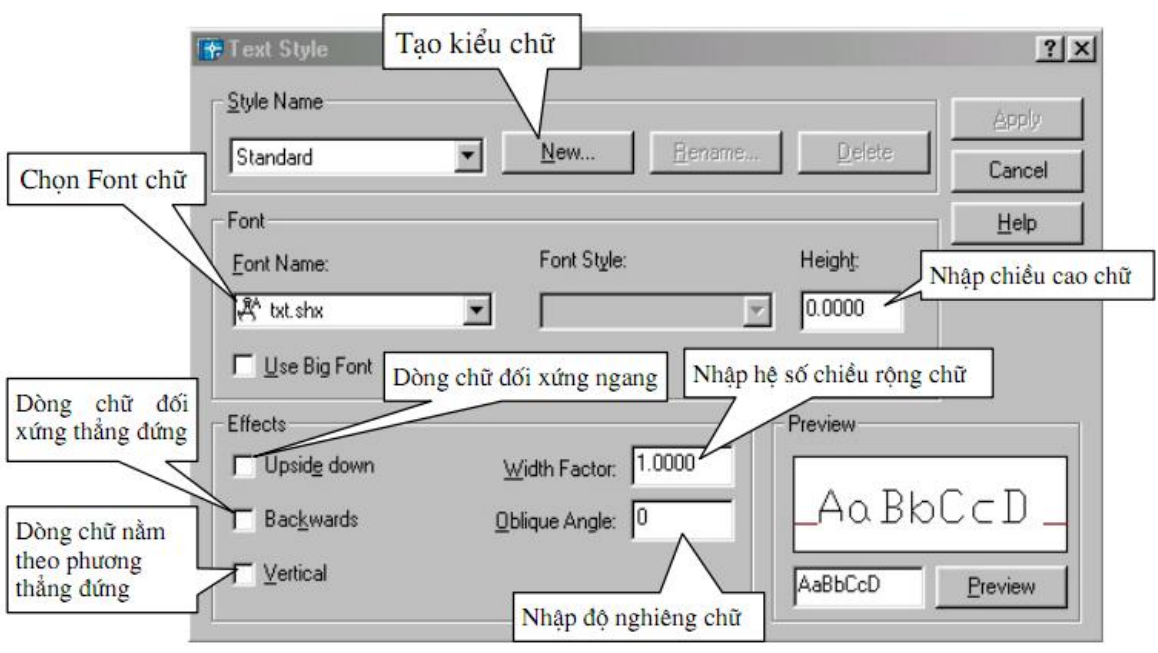

*Hình 8.1 Text Style* 

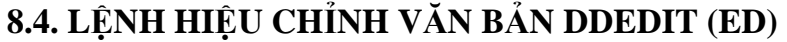

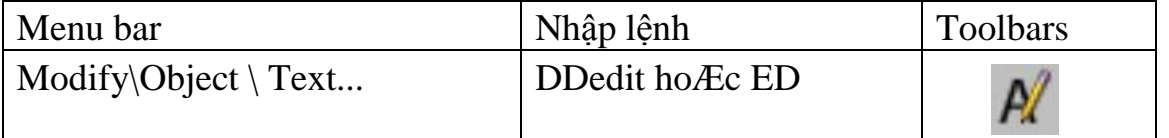

Lệnh DDedit cho phép ta thay đổi nội dung dòng chữ và các định nghĩa thuộc tính. Tacó thể gọi lệnh hoặc nhấp đúo chuột vào dòng chữ cần hiệu chỉnh.

 Nếu dòng chữ chọn được tạo bởi lệnh Tetx sẽ xuất hiện hộp thoại Edit Text cho phéphiệu chỉnh nội dung dòng chữ sau.

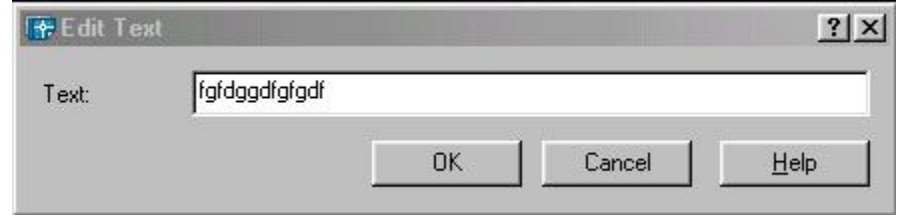

Nếu đối tượng chọn được tạo bởi lệnh Mtext thì sẽ xuất hiện hộp thoại Text Formatting sau đó ta thay đổi các thông số cần thiết và nhấn nút OK.

**CHƯƠNG 9. GHI VÀ HIỆU CHỈNH KÍCH THƯỚC Ghi và hiệu chỉnh kích thước Mã chương 18-09 Mục tiêu**

- Ghi và hiệu chỉnh được các loại kích thước

- Rèn luyện tính cẩn thận, tỷ mỉ, chính xác trong công việc.

### **Nội dung chính**

### **9.1 CÁC THÀNH PHẦN KÍCH THƯỚC**

Một kích thước được ghi bất kỳ bao gồm các thành phần chủ yếu sau đây:

 **Dimension line (Đường kích thước):** Đường kích thước được giới hạn hai đầu bởi hai mũi tên (gạch chéo hoặc một ký hiệu bất kỳ). Nếu là kích thước thẳng thì nó vuông góc với các đường gióng, nếu là kích thước góc thì nó là một cung tròn có tâm ở đỉnh góc. Trong trường hợp ghi các kích thước phần tử đối xứng thì đường kích thước được kẻ quá trục đối xứng và không vẽ mũi tên thứ hai. Khi tâm cung tròn ở ngoài giới hạn cần vẽ thì đường kích thước của bán kính được vẽ gãy khúc hoặc ngắt đoạn và không cần phải xác định tâm.

 **Extension line (Đường gióng):** Thông thường đường gióng là các đường thẳng vuông góc với đường kích thước. Tuy nhiên, bạn có thể hiệu chỉnh nó thành xiên góc với đường kích thước. Đường gióng được kéo dài quá đường kích thước 1 đoạn bằng 2 đến 3 lần chiều rộng đường cơ bản. Hai đường gióng của cùng một kích thước phải song song nhau.

**Dimension text (Chữ số kích thước)**: Chữ số kích thước là độ lớn của đối tượng được ghi kích thước. Trong chữ số kích thước có thể ghi dung sai (tolerance), nhập tiền tố (prefix), hậu tố (suffix) của kích thước. Chiều cao chữ số kích thước trong các bản vẽ kĩ thuật là các giá trị tiêu chuẩn. Thông thường, chữ số kích thước nằm trong, nếu không đủ chỗ nó sẽ nằm ngoài. Đơn vị kích thước dài theo hệ Mét là mm, trên bản vẽ không cần ghi đơn vị đo. Nếu dùng đơn vị độ dài khác như centimét hoặc mét… thì đơn vị đo được ghi ngay sau chữ số kích thước hoặc trong phần chú thích bản vẽ.

**Arrowheads (Mũi tên, gạch chéo):** Ký hiệu hai đầu của đường kích thước, thông thường là mũi tên, dấu nghiêng, chấm…hay một khối (block) bất kỳ do ta tạo nên. Trong AutoCAD 2004 có sẵn 20 dạng mũi tên. Hai mũi tên được vẽ phía trong giới hạn đường kích thước. Nếu không đủ chỗ chúng được vẽ phía ngoài. Cho phép thay thế hai mũi tên đối nhau bằng một chấm đậm. Ta có thể sử dụng lệnh Block để tạo các đầu mũi tên. Đối với kích thước bán kính và đường kính thì kích thước có 4 thành phần: đường kích thước, mũi tên (gạch chéo), chữ số kích thước và dấu tâm (center mark) hoặc đường tâm (center line). Khi đó ta xem đường tròn hoặc cung tròn là các đường gióng.

**9**.**2 TẠO CÁC KIỂU KÍCH THƯỚC DIMSTYLE (D) HOẶC DDIM HOẶC DIMENSION\STYLE** 

| <b>Menu bar</b> | Nhập lệnh                                               | <b>Toolbars</b> |
|-----------------|---------------------------------------------------------|-----------------|
| Dimension\Style | DimStyle, Ddim hoặc D <sup><math>\parallel</math></sup> |                 |

 Sử dụng lệnh này để tạo kiểu kích thước mới, hiệu chỉnh kích thước có sẵn. Trên các hộp thoại có các hình ảnh minh hoạ khi thay đổi các biến Sau khi vào lệnh xuất hiện hộp thoại sau

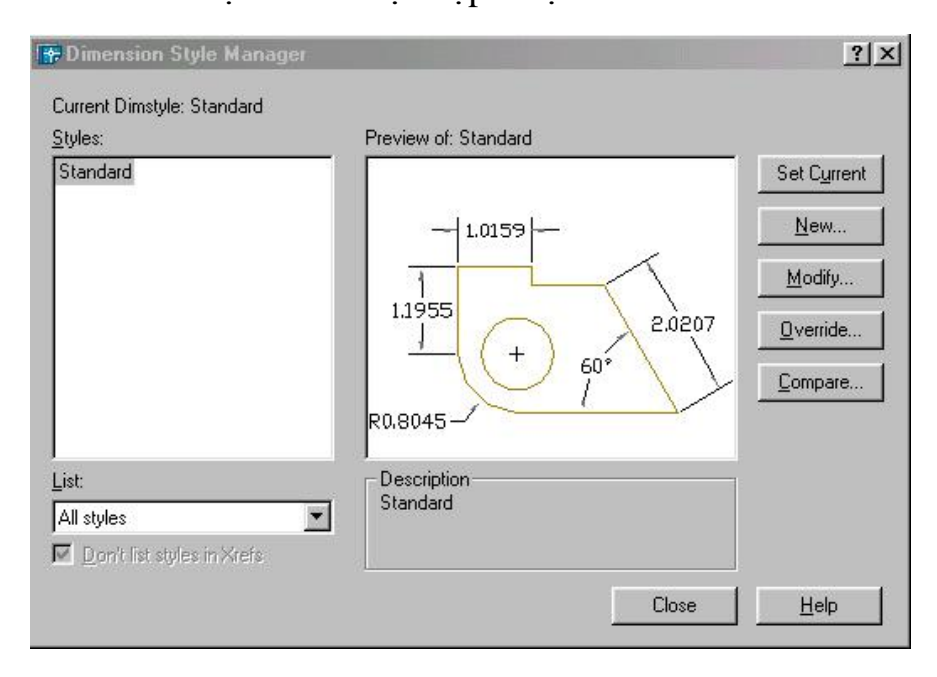

Các mục trong họp thoại Dimension Style Manager

+ Style: Danh sách các kiểu kích thức có sẵn trong bản vẽ hiện hành

+ Lits: Chọn cách liệt kê các kiểu kích thước

+ SetCurent: Gán một kiểu kích thước đang chọn làm hiện hành

+ New...: Tạo kiểu kích thước mới làm xuất hiện hộp thoại Create New

Dimension Styel Sau đó ta đặt tên cho kiểu kích thước sau đó chọn Continue sẽ xuất hiện hộp thoại New Dimension Style và sau đó ta gán các chế độ cho kiểu kích thước mới này.

+ Modify...: Hiệu chỉnh kích thước sẵn có

+ Override...Hiển thị hộp thoại Override Dimension Style trong đó bạn có thể gán chồng tạm thời các biến kích thước trong kiểu kích thwớc hiện hành.

AutoCad chỉ gán chồng không ghi lại trong danh sách Style

+ Compare....: Làm hiển thị hộp thoại Compare Dimension Style trong đó bạn có thể so sánh gía trị các biến giữa hai kiểu kích thước hoặc quan sát tất cả giá trị các biến của kiểu kích thước.

Tạo kiểu kích thước mới: Để tạo kiểu kích thước mới ta chọn nút New khi đó xuất hiện hộp thoại Create New Dimension Style

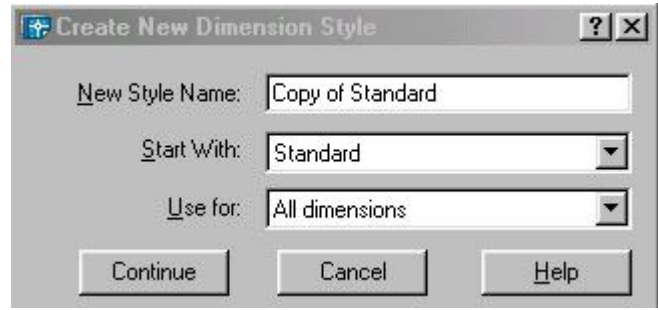

- Khung New Style Name: Đặt tên kiểu kích thước mới

- Khung Start With: Cở sở của kiển kích thước mới Ví dụ ISO-25

- Kung Use for: Chọn loại kích thước cần sử dụng nếu chọn

+ All Dimensions: Tất cả các loại

+ Linear Dimensions: Kích thước thẳng

+ Angular Dimensions: Kích thước góc

+ Radius Dimensions: Kích thước bán kính

+ Diameter Dimensions: Kích thước đường kính

+ Ordinate Dimensions: Kích thước toạ độ điểm

+ Leader and tolerance: Chú thích, đường dẫn và dung sai

- Sau khi đặt tên, lựa chọn các thông tin cần thiết cho kiểu đường kích thước ta chon Continue...

# **Trang Lines and Arrows**

Trong trang này có 4 khung hình chữ nhật và tương ứng ta sẽ định các biến liên quan như sau:

- Dimension Lines: Thiết lập cho đường kích thước trong đó

+ Color: Màu đường kích thước

+ Lineweight: Định chiều rộng nét vẽ

 + Extend beyond ticks: Khoảng cách đường kích thước nhô ra khỏi đường dòng

 + Baseline spacing: Khoảng cách giữa các đường kích thước song song với nhau.

+ Suppress: Bỏ đường kích thước.

+ 1st: Dạng mũ tên cho đầu kích thước thứ nhất

+ 2nd: Dạng mũ tên cho đầu kích thước thứ hai

+ Leader: Dạng mũ tên cho đầu đường dẫn dòng chú thích

+ Arrow size: độ lớn của đầu mũ tên

- Center Marks: Dấu tâm và đường tâm

- + Type: Đặt kiểu dấu tâm.
- + Size: Kích thước dấu tâm.

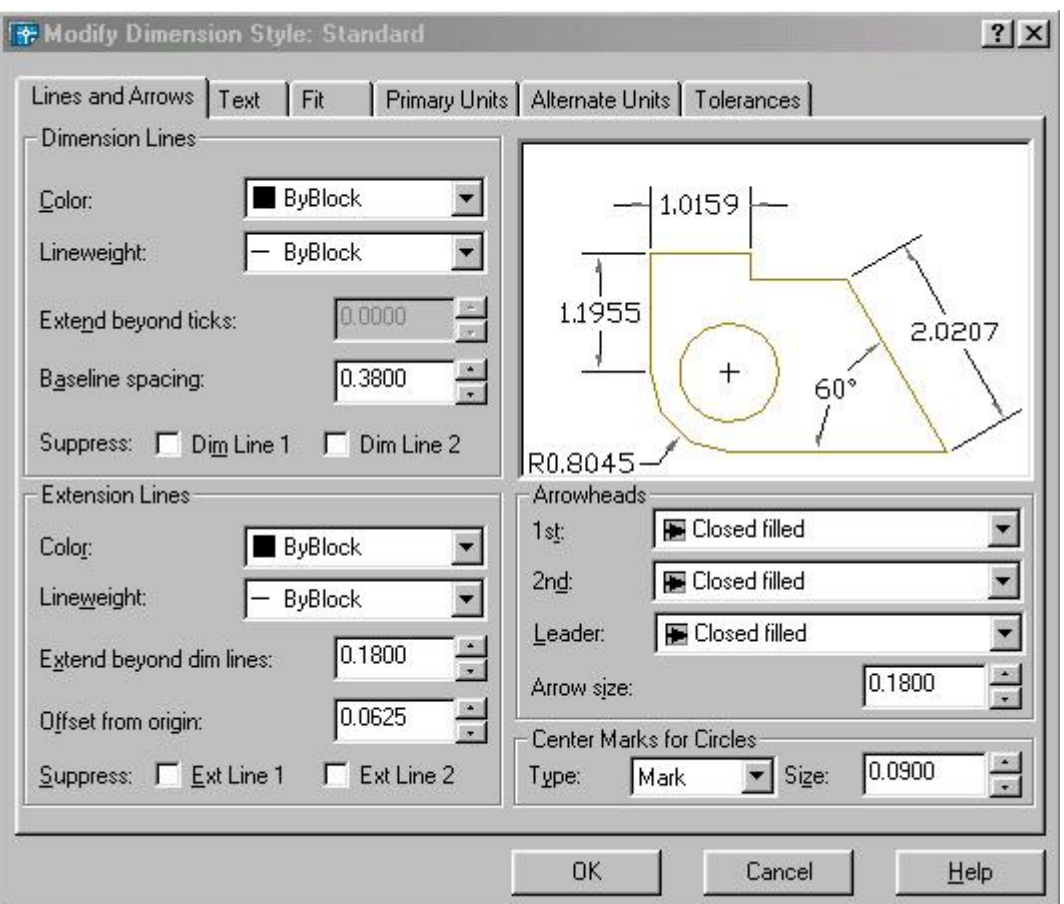

**Trang Text:** Giúp ta hiệu chỉnh các thông số cho chữ số kích thước

- Text Appearance : Điều chỉnh hình dạng và kích cỡ của chữ kích thước

 $+$  Text Style: Gán kiểu chữ đã được định nghĩa sẵn.

+ Text Color: Gán màu cho chữ kích thước.

+ Text Height: Gán chiều cao cho chữ kích thước.

 + Fraction height Scale: Gán tỷ lệ giữa chiều cao chữ số dung sai kích thước và chữ số kích thước

 + Draw Frame Around Text: Vẽ khung chữ nhật bao quanh chữ số kích thước.

- Text Placement: Điều kiển chữ số kích thước

 + Vertical Position: Điều kiển chữ số kích thước theo phương thẳng đứng **Centered** Chữ số kích thước nằm giữa đường kích thước

**Above** Vị trí chữ số kích thước nằm trên đường kích thước

**Outside** Vị trí chữ số kích thước nằm về hướng đường kích thước có khoảng cách xa nhất từ điểm gốc đường gióng

JIS Vị trí đường kích thước theo chuẩn Nhật bản

 **+ Horizontal Position:** Vị trí chữ số kích thước so với đường kích thước và đường gióng. Có 5 lựa chọn sau.

**Centered:** Chữ số kích thước nằm dọc theo đường kích thước và ở giữa hai đường gióng. TCVN chọn Centered

**1st Extension Line:** Chữ số kích thước nằm lệch về phía đường gióng thứ nhất

**2nd Extension Line:** Chữ số kích thước nằm lệch về phía đường gióng thứ hai

**Over 1st Extension:** Vị trí chữ số kích thước nằm trên đường gióng thứ nhất Line

**Over 2nd:** Vị trí chữ số kích thước nằm trên đường gióng thứ hai Extension Line

 + Offset From Dimension Line: Khoảng cách giữa chữ số kích thước và đường kích thước theo tiêu chuẩn khoảng cách này từ 1 - 2 mm.

- Text Alignment: Hướng của chữ số kích thước

+ Horizontal: Chữ số kích thước sẽ nằm ngang.

 + Aligned With Dimension Line: Chữ số kích thước luôn song song với đường kích thước.

 + ISO Standard: Chữ số kích thước sẽ song song với đường kích thước khi nằm trong hai đường gióng và nằm ngang khi nằm ngoài hai đường gióng.

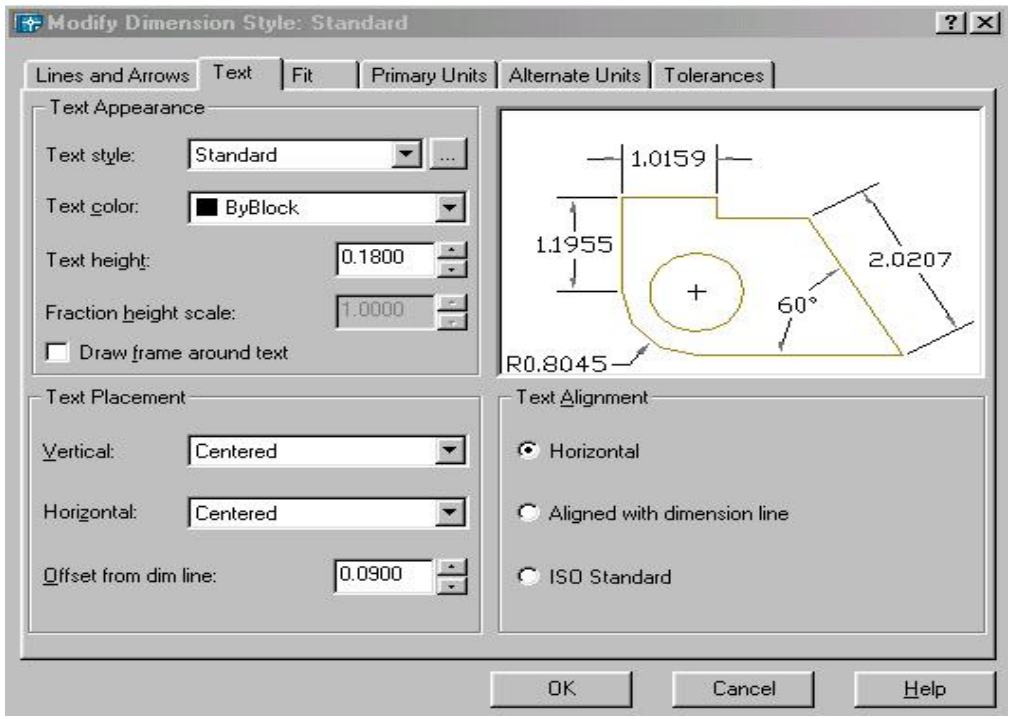

**Trang Fit:** Kiểm tra vị trí chữ số kích thước, đầu mũ tên. Đường dẫn và đường kích thước.

**Fit Option:** Kiểm tra vị trí của chữ số kích thước và đường kích thước nằm trong hoặc ngoài các đường gióng dựa trên khoảng cách giữa các đường gióng.

AutoCad đặt chữ số kích thước và mũi tên nằm giữa các đường gióng. Nếu không đủ chỗ thì vị trí của chữ số kích thước và mũi tên phụ thuộc vào các lựa chọn trong mục này.

 + Either the text or the Arrows, which ever Fits Best: Vị trí chữ số kích thước và mũ tên được sắp xếp như sau.

Khi đủ chỗ cho mũi tên và chữ số kích th-ớc thì cả hai sẽ nằm trong hai đường gióng

Khi chỉ đủ chỗ cho chữ số kích thước thì chữ số nằm trong hai đường gióng còn mũi tên nằm ngoài đường gióng.

Khi chỉ đủ chỗ cho mũi tên thì mũi tên nằm giữa hai đường gióng còn chữ số kích thước nằm ngoài đường gióng.

Khi không đủ chỗ cho chữ số kích thước hoặc mũi tên thì cả hai sẽ nằm ngoài đường gióng.

+ Arrows: Vị trí chữ số kích thước và mũ tên được sắp xếp như sau.

Khi đủ chỗ cho mũi tên và chữ số kích th-ớc thì cả hai sẽ nằm trong hai đường gióng

Khi chỉ đủ chỗ cho mũi tên thì mũi tên nằm giữa hai đường gióng còn chữ số kích thước nằm ngoài đường gióng.

Khi không đủ chỗ cho mũi tên thì cả hai sẽ nằm ngoài đường gióng.

+ Text: Vị trí chữ số kích thước và mũ tên được sắp xếp như sau.

Khi đủ chỗ cho mũi tên và chữ số kích thước thì cả hai sẽ nằm trong hai đường gióng

Khi chỉ đủ chỗ cho chữ số kích thước thì chữ số nằm trong hai đường gióng còn mũi tên nằm ngoài đường gióng.

Khi không đủ chỗ cho chữ số kích thước thì cả hai sẽ nằm ngoài đường gióng.

+ Both text and Arrows: Khi không đủ chôc cho chữ số khích thước và mũi tên thì cả hai sẽ nằm ngoài đường gióng.

+ Always keep text between Ext Lines: Chữ số kích thước luôn nằm trong hai đường gióng.

+ Suppress Arrows if They Don't Fit Inside Extension lines: Không xuất hiện mũ tên nếu không đủ chỗ. Với điều kiện là chữ số kích thước phải nằm trong hai đường gióng.

- Text Placement: Gán chữ số kích thước khi di chuyển chúng khỏi vị trí mặc định

+ Beside the Dimension line: Sắp xếp chữ số bên cạnh đường kích thước

 + Over the Dimension Line, with a leader: Có một đường dẫn nối giữa chữ số kích thước và đường kích thước.

 + Over the Dimension Line, Wihtout a leader: Không có đường dẫn nối giữa chữ số kích thước và đường kích thước..

 - Scale for Dimension Features: Gán tỷ lệ kích thước cho toàn bộ bản vẽ hoặc tỷ lệ trong không gian vẽ

 + Use Overall Scale of: Gán tỷ lệ cho toàn bộ các biến của kiểu kích thước. Tỷ lệ này không thay đổi giá trị số của chữ số kích thước.

 + Scale Dimension to Layout (Paper Space): Xác định hệ số tỷ lệ dựa trên tỷ lệ giữa khung nhì hiện hành trong không gian vẽ và không gian giấy.

- Fine Tuning Option Gán các lựa chọn FIT bổ xung.

 + Place Text Manually When Dimensioning: Bỏ qua tất cả thiết lập của chữ số kích thước theo phương nằm ngang, khi đó ta chỉ định vị trí chữ sô kích thước theo điểm định vị trí của đường kích thước tại dòng nhắc: "Dimension line location"

 + Always Draw Dim Line Between Ext Lines: Nếu chọn nút này thì bắt buộc có đường kích thước nằm giữa hai đường gióng khi chữ số kích thước nằm ngoài hai đường gióng.

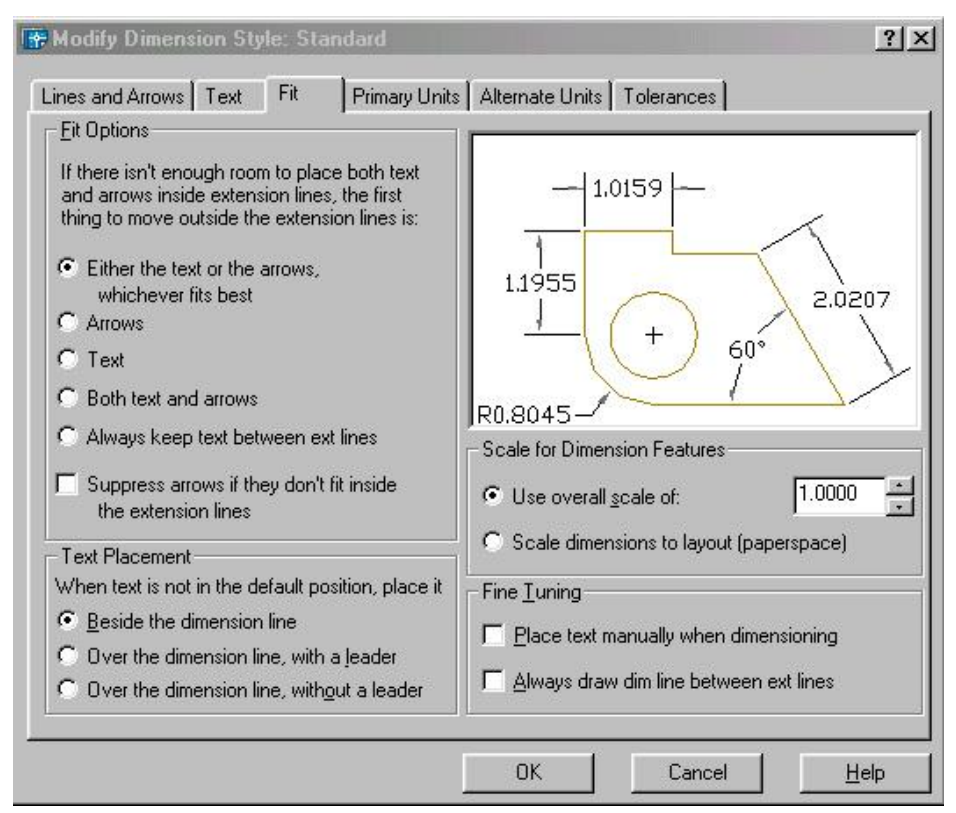

**e. Trang Primary Units:** Định các thông số liên quan đến hình dạng và độ lớn của chữ số kích thước. Gán dạng và độ chính xác của đơn vị dài và góc ...

- Linear Dimensions: Gán dạng và đơn vị cho kích thước dài.

+ Unit Format: Gán dạng đơn vị cho tất cả các loại kích thước trừ góc.

+ Precision: Gán các số thập phân có nghĩa

+ Fraction Format: Gán dạng cho phân số

+ Decimal Separator: Gán dạng dấu tách giữa số nguyên và số thập phân.

+ Round off: Gán quy tắc làm tròn số

+ Prefix / Suffix: Định tiền tố và hậu tố cho chữ số kích thước.

- Measurement Scale: Xác định các lựa chọn cho tỷ lệ đo bao gồm

 + Scale Factor: Gán hệ số tỷ lệ đo chiều dai cho tất cả các dạng kích thước ngoại trừ kích thước góc. Ví dụ nếu ta nhập 10 thì Autocad hiển thị 1mm tương đương với 10mm khi ghi kích thước.

 + Apply to Layout Dimensions Only: áp dụng tỷ lệ chỉ cho các kích thước tạo trên layout.

- Zero Suppression: Điều khiển việc không hiển thị các số 0 không ý nghĩa.

 + Leading: Bỏ qua các số 0 không có ý nghĩa đằng trước chữ số kích thước. Ví dụ 0.5000 thì sẽ hiểm thị .5000

 + Trailing: Bỏ qua các số 0 không có nghĩa trong số các sô thập phân. ví dụ 60.55000 sẽ hiển thị là 60.55

- Angular Dimensions: Gán dạng hiện hành cho đơn vị góc.

+ Units Format: Gán dạng đơn vị góc

+ Precision: Hiển thị và gán các số thập có nghĩa cho đơn vị góc

+ Zero

Suppression: Bỏ qua các số 0 không có nghĩa

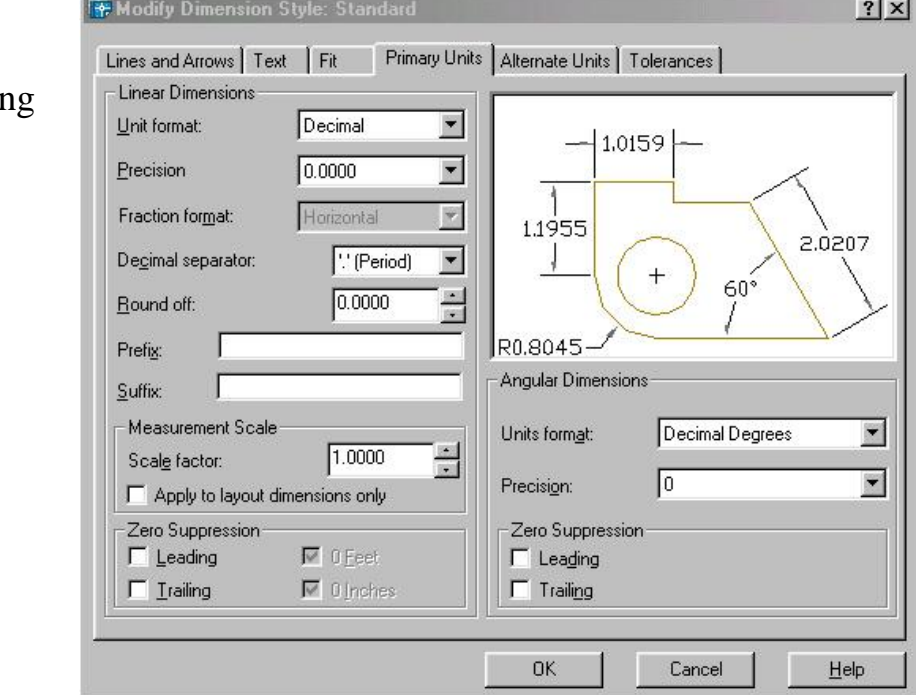

### **f. Trang Alternate**

**Units:** Gán các đơn vị liên kết, gán dạng và độ chính xác đơn vị chiều dài, góc, kích thước và tỷ lệ của đơn vị đo liên kết.

- Display Alternate Units: Thêm đơn vị đo liên kết vào chữ số kích thước.

 - Alternate Units: Hiển thị và gán dạng đơn hiện hành cho tất cả loại kích thước ngoại trừ kích thước góc.

+ Unit Format: Gán dạng đơn vị liên kết

+ Precision: Gán số các số thập phân có nghĩa

 + Multiplier for Alternate Units: Chỉ định hệ số chuyển đổi giữa đơn vị kích thước chính và kích thước liên kết

 + Round Distances To: Gán quy tắc làm tròn cho đơn vị liên kết với tât cả các loại kích thước.

+ Prefix /Suffix; Gán tiền tố, hậu tố của kích thước liên kết.

- Zero Suppression: Kiểm tra bỏ qua các số 0 không có nghĩa.

- Placement: Định vị trí đặt các kích thước liên kết.

+ After Primary Units: Đặt chữ sô liên kết sau chữ số kích thước

+ Befor Primary Units: Đặt chữ sô liên kết dưới chữ số kích thước

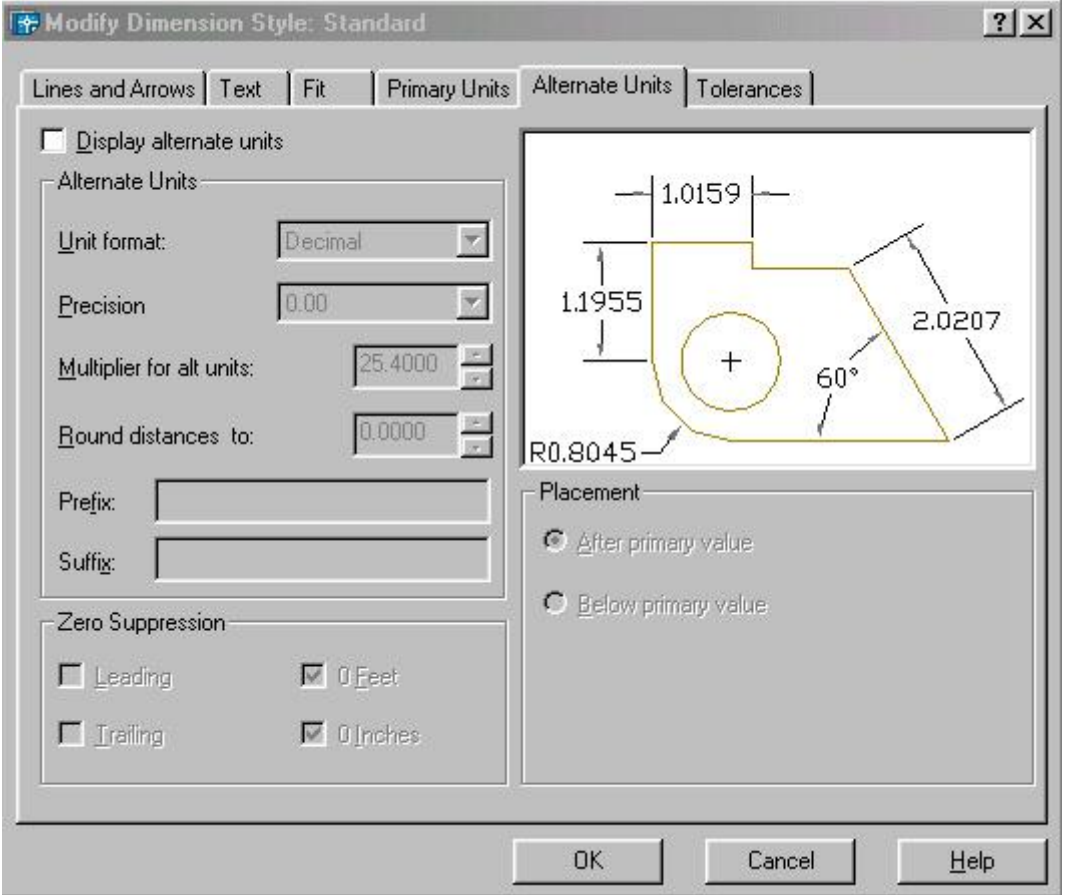

**g. Trang Tolerance:** Điều khiển sự hiển thị và hình dáng của các chữ số dung sai.

- Tolerance Format: Điều khiển hình dạng của chữ số dung sai.

+ None: Không thêm vào sau chữ số kích thước sai lệch giới hạn giá trị dung sai

+ Symmetrical: Dấu  $\pm$  xuất hiện trước các giá trị sai lệch giới hạn. Khi đó sai lệch giới hạn trên và dưới có giá trị tuyệt đối giống nhau. Ta chỉ cần nhập giá trị vào ô Upper value

+ Deviation: Sai lệch âm và dương có giá trị khác nhau. Ta nhập giá trị sai lệch dương vào Upper Value và sai lệch âm vào Lower Value. Khi nhập dấu trừ vào trước giá trị tại Lower Value thì sai lệch dưới sẽ có giá trị dương, tương tự nhập dấu trừ vào Upper Value thì sai lệch trên có giá trị âm

+ Limits: Tạo nên các kích thước giới hạn, khi đó AutoCAD sẽ hiển thị giá trị kích thước giới hạn lớn nhất và nhỏ nhất. Giá trị lớn nhất bằng kích thước danh nghĩa cộng với sai lệch trên, giá trị nhỏ nhất bằng kích thước danh nghĩa cộng (trừ) với sai lệch dưới

+ Basic: Tạo một khung chữ nhật bao quanh chữ số kích thước. Khoảng cách từ chữ số kích thước đến các cạnh của khung chữ nhật bằng giá trị biến DIMGAP.

- Precision: Hiển thị và gán số các số thập phân có nghĩa

- Upper Value: Hiển thị và gán giới hạn sai lệch trên.

- Lower Value: Hiển thị và gán giới hạn sai lệch dưới.

 - Scaling for Height: Tỷ số giữa chiều cao chữ số kích thước và chữ số dung sai kích thước

 - Vertical Position: Điều khiển điểm canh lề của các giá trị dung sai đối với kích thước dung sai.

 - Zero Suppression: Điều khiển sự hiển thị các số 0 không có nghĩa đối với các đơn vị dung sai liên kết..

- Alternate Unit Tolerance: Gán độ chính xác và quy tắc bỏ số 0 không có nghĩa đối với các đơn vị dung sai liên kết.

 + Precision: Hiển thị và gán độ chính xác

 + Zero Suppression: Điều khiển sự hiển thị các số 0 không có nghĩa

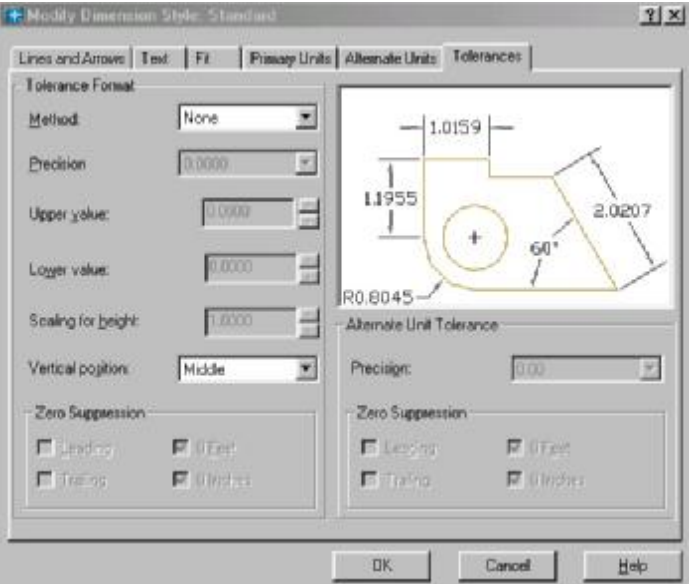

# **9.3 CÁC LỆNH GHI KÍCH THƯỚC THẲNG**

Lệnh DimLinear (DLI) ghi kích thước ngang thẳng đứng

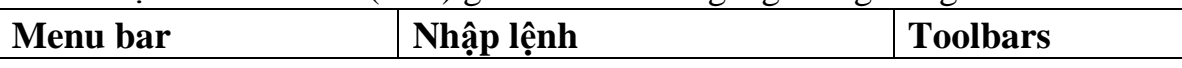

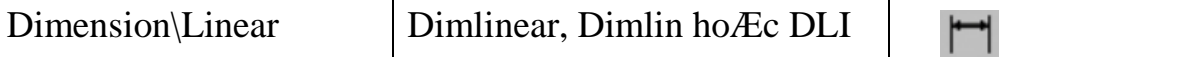

 Ghi kích thước thẳng nằm ngang (Horizontal) hoặc thẳng đứng (Vertical) và nghiêng (Rotated). Khi ghi kích thước thẳng ta có thể chọn hai điểm gốc đường gióng hoặc chọn đối tượng cần ghi kích thước.

Command : DLI↵ Hoặc Dimlinear

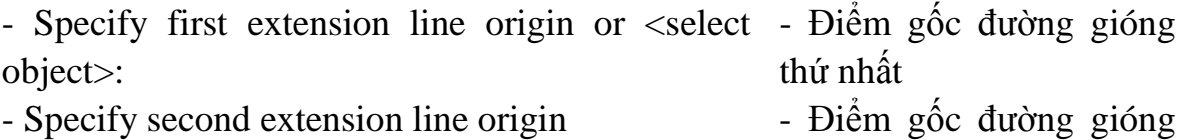

thứ hai Specify dimension line location [Mtext/Text/Angle/Horizontal/Vertaical/Rotated]: trí đường kích thước hoặc Dimension text  $= 120$ - Chọn 1 điểm để định vị nhập toạ độ tương đối

### Commamd:

Khoảng cách giữa đường kích thước (Dimension line) và đối tượng cần ghi kích thước nằm trong khoảng 6-10mm.

### **Phương pháp chọn đối tượng để đo kích thước.**

 Tại dòng nhắc đầu tiên của lệnh Dimlinear (hoặc Dimalign) ta nhấn phím ENTER:

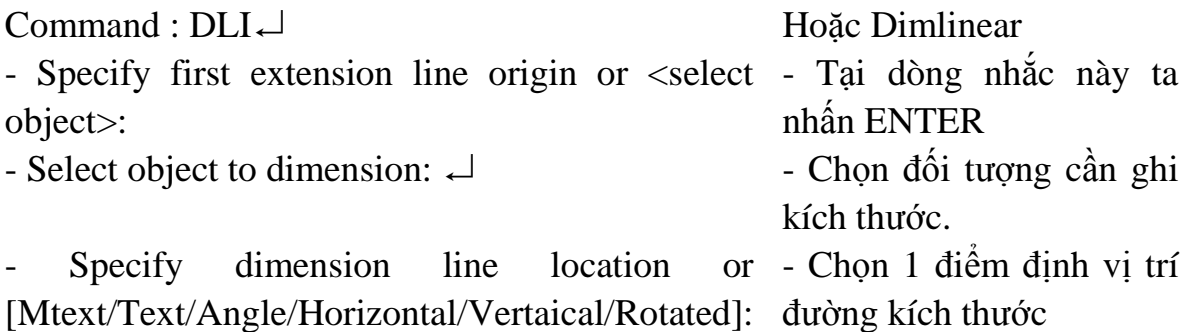

Tuỳ thuộc vào hướng kéo (hướng của sợi dây thun kéo) tại dòng nhắc "Specify dimension line location or…" ta ghi các kích thước thẳng khác nhau. Nếu kéo ngang thì ta ghi kích thước thẳng đứng hoặc kéo lên hoặc xuống ta ghi kích thước ngang.

*Các lựa chọn khác* 

Rotated: Lựa chọn này ghi kích thước có đường kích thước nghiêng với đường chuẩn một góc nào đó.

Command: DLI↵

- Specify first extension line origin or <select object>:

- Specify second extension line origin:

- Specify dimension line location or [Mtext/

Text/Angle/Horizontal/Vertaical/Rotated]:R↵

- Specify angle of dimension line <0>:  $60\downarrow$ 

- Specify dimension line location or [Mtext/ Text/Angle/Horizontal/Vertaical/ Rotated]:

# **Text**

Dùng để nhập chữ số kích thước hoặc các ký tự trước (prefix) và sau (suffix) chữ số kích thước:

- Specify dimension line location or

[Mtext/Text/Angle/Horizontal/Vertaical/Rotated]: T↵

- Dimension text <>:

## **Lệnh DimAligned (DAL) ghi kích thước theo đường nghiêng.**

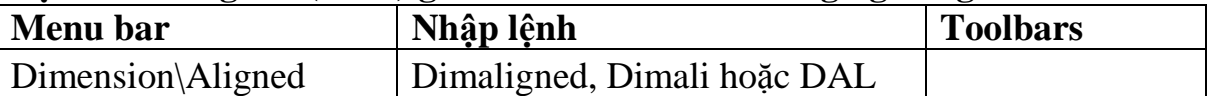

 Đường kích thước ghi bằng lệnh Dimaligned sẽ song song với đoạn thẳng nối 2 điểm gốc đường gióng.

*Ghi kích thước thẳng* 

Command: DAL↵

- Specify first extension line origin or <select object>:

- Specify second extension line origin:

- Specify dimension line location or [Mtext/ Text/Angle]:

*Ghi kích thước cung và đường tròn* 

Để ghi kích thước đường kính đường tròn, ta thực hiện như sau:

Command: DAL↵

- Specify first extension line origin or <select object>:↵

- Select object to dimension:

- Specify dimension line location or [Mtext/ Text/Angle]:  $T\rightarrow$ 

- Dimension text < >:

- Specify dimension line location or [Mtext/ Text/Angle]:

# **9.4 CÁC LỆNH GHI KÍCH THƯỚC HƯỚNG TÂM**

Để ghi kích thước đường kính đường tròn (circle) hoặc cung tròn (arc) có góc ở tâm lớn hơn 1800 dùng lệnh Dimdiameter, để ghi kích thước bán kính cung tròn có góc ở tâm nhỏ hơn 180 $^0$  ta sử dụng lệnh Dimradius.

## **Lệnh DimDiameter (DDI) ghi kích thước đường kính.**

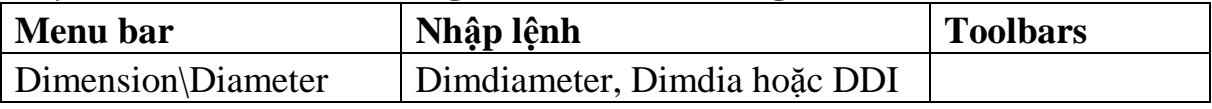

## **Command: DDI↵**

Select arc or circle:

Specify dimension line location or [Mtext/Text/Angle]:

Khi ghi kích thước lỗ hoặc đường tròn có đường kính nhỏ thì mũi tên và chữ số kích thước nằm ngoài đường tròn.

Để dấu tâm (Center mark) và đường tâm (Center line) không xuất hiện thì trước khi ghi kích thước bán kính và đường kính ta định biến DIMCEN = 0 hoặc chọn loại (Type) của Center

Marks for Circles trên hộp thoại New (Modify) Dimension Styles là None.

 Lựa chọn Mtext, Text và Angle trong lệnh Dimdiameter tương tự như các lựa chọn trong lệnh Dimlinear.

# **CHƯƠNG 10. HÌNH CẮT VÀ MẶT CẮT - VẼ KÍ HIỆU VẬT LIỆU Hình cắt và mặt cắt - vẽ kí hiệu vật liệu Mã chương 18 - 10 Mục tiêu**

- Chọn được loại mặt cắt phù hợp với từng vật liệu, xác định được vùng vẽ mặt cắt và hiệu chỉnh được tỷ lệ mặt cắt phù hợp với bản vẽ

- Rèn luyện tính cẩn thận, tỷ mỉ, chính xác trong công việc.

# **Nội dung chính**

# **10.1 TRÌNH TỰ VẼ MẶT CẮT**

- + Tạo hình cắt mặt cắt
- + Từ menu Draw chọn Hatch...., hoặc thực hiện lệnh Bhatch hoặc
- + Trên hộp thoại Boundary Hatch ta chọn trang Hatch
- + Chọn kiều mặt cắt trong khung Type
- + Chọn tên mẫu tô tại mục Pattern
- + Chọn tỷ lệ tại khung Scale và độ nghiêng tại mục Angle
- + Chọn nút pick Point để chỉ định một điểm nằm trong vùng cắt ( vùng cắt phải kín)
- $+$  Nếu muốn xem tr-ớc mặt cắt thì chon Preview.
- $+$  Kết thúc ta nhấn nút OK

# **10.2 VẼ MẶT CẮT BẰNG LỆNH HATCH (H) HOẶC BHATCH**

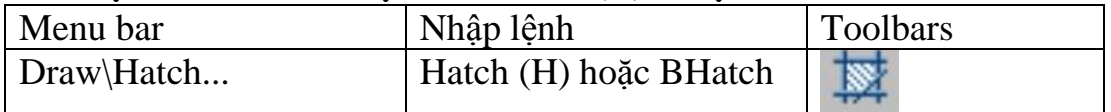

Sau khi vào lệnh xuất hiện hộp thoại Boundary Hatch. Hội thoại này có 3 trang Hacth, Advanced và Gradient

## **10.2.1 Trang Advanced**

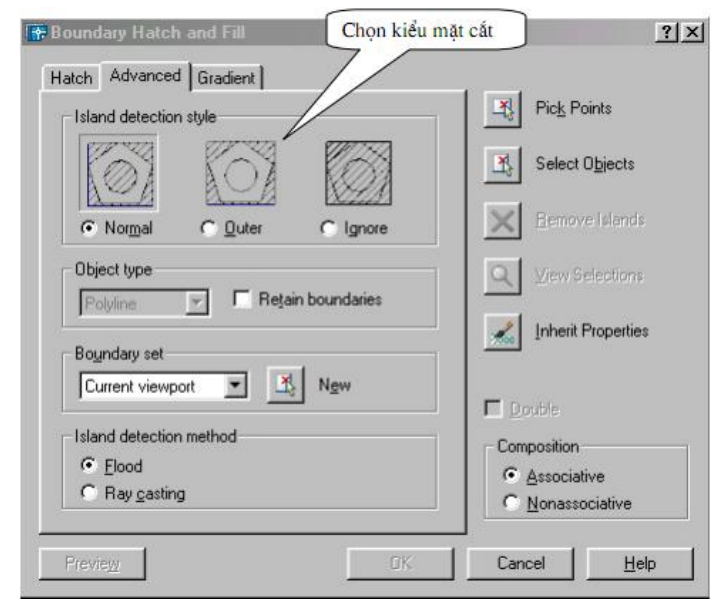

+ Island Detection Style: Chon kiểu mặt cắt + Object type:

Nếu chọn Retain Boundary thì dạng đối tượng đường biên được giữ lại có thể là Region (miền) hoặc Polyline (đa tuyến kín) sau khi Hatch.

+ Island Detection Method:

Nếu chọn ô này thì các island bên trong đường biên kín sẽ được chọn khi dùng Pick Poin để xác định đường biên (island là đối tượng nằm trong đường biên ngoài cùng)

Flood Các *island* được xem là các đối tượng biên Ray Casting Dò tìm đường biên theo điểm ta chỉ định theo hướng ngược chiều kim đồng hồ + Boudary Set:

Xác định nhóm các đối tượng đã được chọn làm đường biên khi chọn một điểm nằm bên trong đường biên. Đường biên chọn không có tác dụng khi sử dụng Select Objects để xác định đường biên hình cắt. Theo mặc định, khi bạn chọn Pick Points để định nghĩa đường biên mặt cắt thì AutoCAD sẽ phân tích tất cả các đối tượng thấy được trên khung nhìn hiện hành. Khi đã định boundary set bạn không quan tâm nhiều đến các đối tượng này. Khi định đường biên mặt cắt không cần che khuất hoặc dời chuyển các đối tượng này. Trong các bản vẽ lớn nhờ vào việc định boudary set giúp ta chọn đường biên cắt được nhanh hơn.

Current Viewport: Chọn boundary set từ những đối tượng thấy được trên khung nhìn hiện hành (current viewport)

Existing Set Định nghĩa boundary set từ những đối tượng ta đã chọn với nút New.

New Khi chon nút này sẽ xuất hiện các dòng nhắc giúp bạn tạo boundary set. Cho phép ta chọn trước vài đối tượng để AutoCAD có thể tạo đường biên mặt cắt từ các đối tượng đó.

### **10.2.2 Trang Gradient**

+ One Color: Xác định vùng tô sử dụng sự biến đổi trong giữa bóng đổ và màu nền sáng của một màu. Khi One Color được chọn, AutoCAD hiển thị màu mẫu với nút Browse và thanh trượt Shade and Tint (biến GFCLRSTATE)

+ Two Color: Xác định vùng tô sử dụng sử biến đổi trơn giữa bóng đổ và màu nền sáng của hai màu. Khi Two Color được chọn, AutoCAD hiển thị màu mẫu với nút Browse cho màu 1 và màu 2 (biến GFCLRSTATE)

+ Color Swatch: Xác định màu cho vùng tô gradient. Nhấp nút Browse [...] hiển thị hộp thoại

Select Color để chọn Index color, true color hoặc color book color. Màu mặc định là màu hiện hành trong bản vẽ.

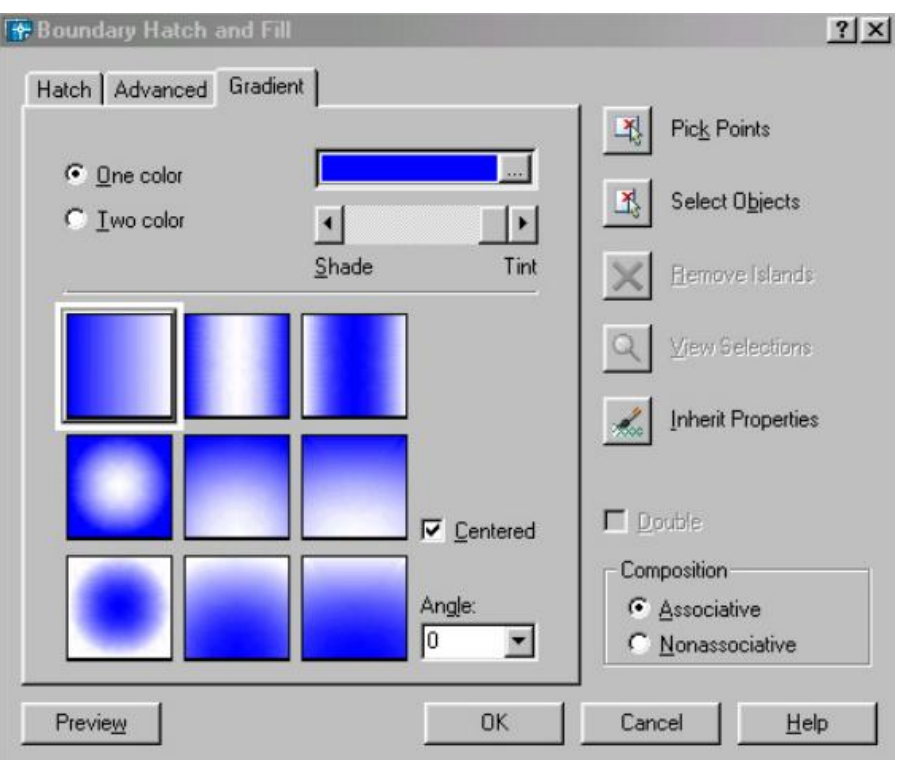

Select Color để chon Index color, true color hoặc color book color.

+ Shade and Tint Slider: Xác định màu phủ (màu vừa chọn trộn với màu trắng) hoặc bóng đổ

(màu đã chọn trộn với màu đen) của một màu được sử dụng để tô gradient (biến GFCLRLUM)

+ Centered: Xác định cấu hình gradient đối xứng. Nếu thành phần này không được chọn, vùng phủ gradient thay đổi về phía trái, tạo nguồn sáng ảo phía trái của đối tượng (biến GFSHIFT)

+ Angle: Xác định góc của vùng tô gradient. Góc đã xác định quan hệ với UCS hiện hành. Lựa chọn này phụ thuộc vào góc của mẫu mặt cắt (biến GFANG)

+ Gradient Patterns: Hiển thị 9 mẫu đã trộn với vùng tô gradient fills. Các mẫu này bao gồm: linear sweep (3 ô hàng trên cùng), spherical (2 ô cột thứ nhất hàng 2 và 3) và parabolic (các ô còn lại) (biến GFNAME)

## **10.3 LỆNH HIỆU CHỈNH MẶT CẮT HATCHEDIT**

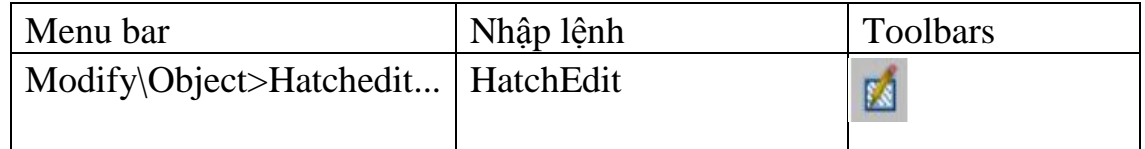

Cho phép ta hiệu chỉnh mặt cắt liên kết. Ta có thể nhập lệnh hoặc nhắp đúp chuột tại đối tượng cần thay đổi sau đó sẽ xuất hiện hộp thoại Hatch Edit cho ta hiệu chỉnh. Tương tự như hộp thoại Boundary Hatch ta chọn các thông số cần thay đổi sau đó nhấn nút OK để hoàn tất công việc.

# **TÀI LIỆU THAM KHẢO**

- Giáo trình môn học Autocad do Tổng cục dạy nghề ban hành.

- Trần Hữu Quế Vẽ kỹ thuật NXB GD 2001
- Vẽ kỹ thuật với Autocad 2002 Công ty Hài Hòa
- Nguyễn Hữu Lộc Sử dụng AutoCAD 2000 NXB GD 2004.
- Bùi Việt Thái AutoCAD 2004